# RSA NetWitness

Version 11.7

ESA Configuration Guide

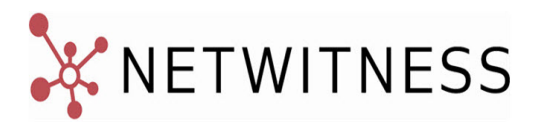

#### **Contact Information**

NetWitness Community at [https://community.netwitness.com](https://community.netwitness.com/) contains a knowledge base that answers common questions and provides solutions to known problems, product documentation, community discussions, and case management.

#### **Trademarks**

RSA Conference Logo, RSA, and other trademarks, are trademarks of RSA Security LLC or its affiliates ("RSA"). For a list of RSA trademarks, go to [https://www.rsa.com/en-us/company/rsa-trademarks.](https://www.rsa.com/en-us/company/rsa-trademarks) Other trademarks are trademarks of their respective owners.

#### **License Agreement**

This software and the associated documentation are proprietary and confidential to RSA Security LLC or its affiliates are furnished under license, and may be used and copied only in accordance with the terms of such license and with the inclusion of the copyright notice below. This software and the documentation, and any copies thereof, may not be provided or otherwise made available to any other person.

No title to or ownership of the software or documentation or any intellectual property rights thereto is hereby transferred. Any unauthorized use or reproduction of this software and the documentation may be subject to civil and/or criminal liability.

This software is subject to change without notice and should not be construed as a commitment by RSA.

#### **Third-Party Licenses**

This product may include software developed by parties other than RSA. The text of the license agreements applicable to third-party software in this product may be viewed on the product documentation page on NetWitness Community. By using this product, a user of this product agrees to be fully bound by terms of the license agreements.

#### **Note on Encryption Technologies**

This product may contain encryption technology. Many countries prohibit or restrict the use, import, or export of encryption technologies, and current use, import, and export regulations should be followed when using, importing or exporting this product.

#### **Distribution**

Use, copying, and distribution of any RSA Security LLC or its affiliates ("RSA") software described in this publication requires an applicable software license.

RSA believes the information in this publication is accurate as of its publication date. The information is subject to change without notice.

THE INFORMATION IN THIS PUBLICATION IS PROVIDED "AS IS." RSA MAKES NO REPRESENTATIONS OR WARRANTIES OF ANY KIND WITH RESPECT TO THE INFORMATION IN THIS PUBLICATION, AND SPECIFICALLY DISCLAIMS IMPLIED WARRANTIES OF MERCHANTABILITY OR FITNESS FOR A PARTICULAR PURPOSE.

© 2020 RSA Security LLC or its affiliates. All Rights Reserved.

March 2022

## **Contents**

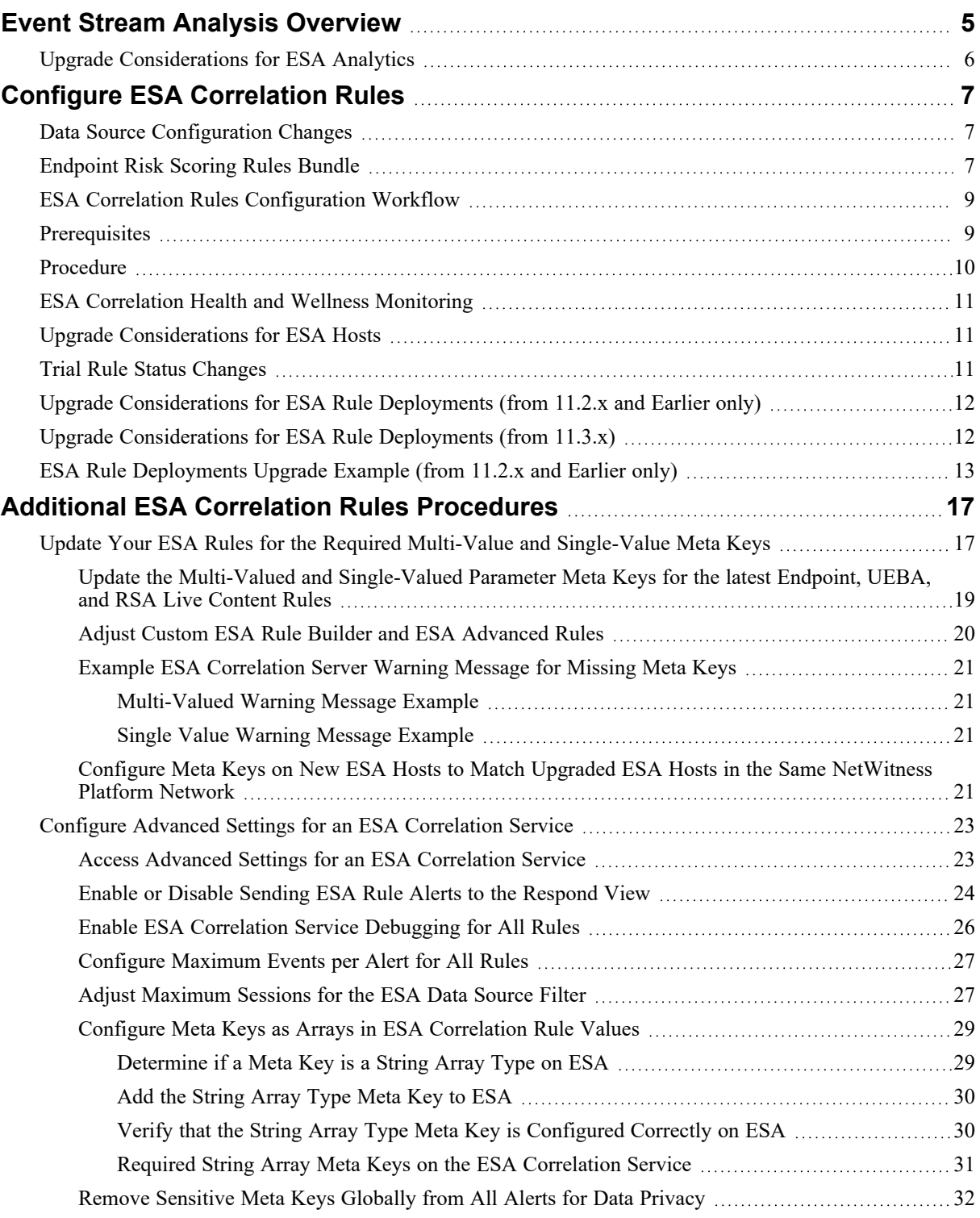

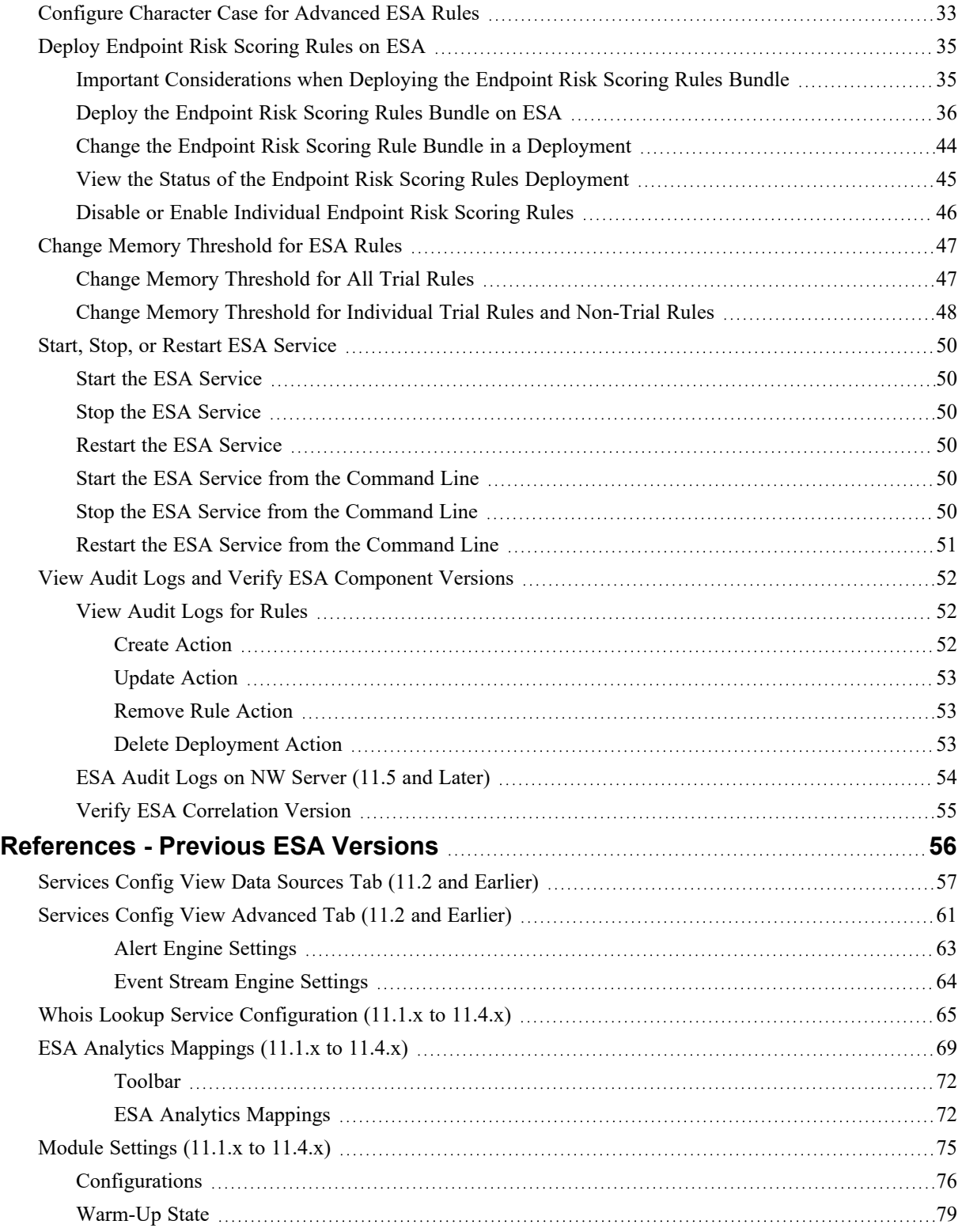

## <span id="page-4-0"></span>**Event Stream Analysis Overview**

NetWitness Event Stream Analysis (ESA) provides advanced stream analytics such as correlation and complex event processing at high throughputs and low latency. It is capable of processing large volumes of disparate event data from Concentrators.

ESA's advanced Event Processing Language allows you to express filtering, aggregation, joins, pattern recognition, and correlation across multiple disparate event streams. Event Stream Analysis helps perform powerful incident detection and alerting.

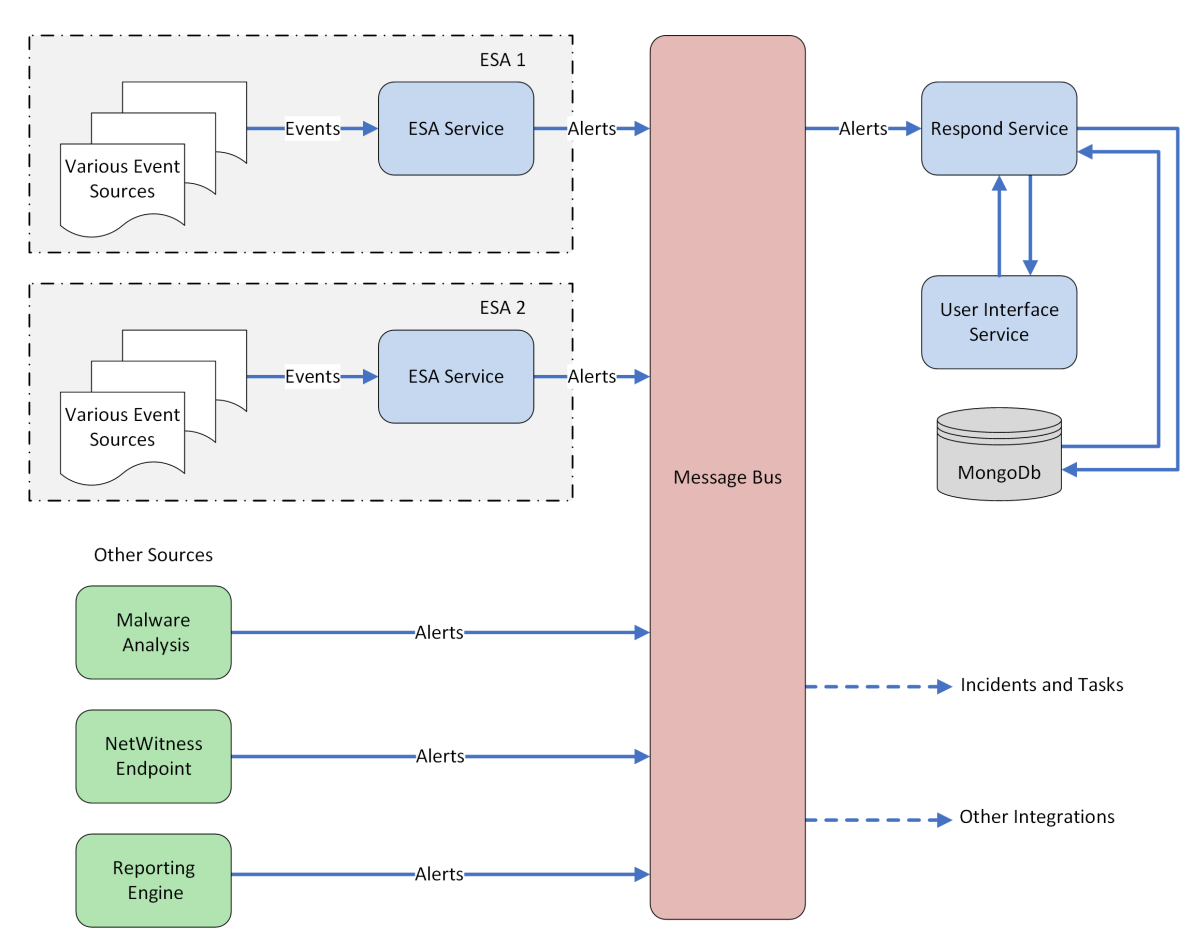

The following diagram shows the high-level data workflow:

In NetWitness version 11.5 and later, There are only two services that can run on an ESA host:

- <sup>l</sup> **ESA Correlation (ESA Correlation rules):** Creates alerts from ESA rules.
- <sup>l</sup> **Contexthub Server (Context Hub):** Runs only on an ESA primary host. Contexthub Server provides enrichment lookup capability in the Respond and Investigate views. For information, see the *Context Hub Configuration Guide*.

**Note:** The Event Stream Analytics Server (ESA Analytics) service is not supported in NetWitness Platform version 11.5 and later.

The first service is the ESA Correlation service that creates alerts from ESA rules, also known as ESA Correlation Rules, which you create manually or download from Live.

In NetWitness 11.3 and later, the ESA Correlation service replaces the Event Stream Analysis service and is also known as ESA Correlation Server. The ESA Correlation service provides the same services as the Event Stream Analysis service with the added benefit of enabling you to specify different data sources for your ESA correlation rules. Like the Event Stream Analysis service, the ESA Correlation service installs on the ESA Primary and ESA Secondary host types.

The second service is the Contexthub Server service, which provides enrichment lookup capabilities in the Respond and Investigate views. It runs only on an ESA Primary host. For information, see the *Context Hub Configuration Guide*. Go to the [NetWitness](https://community.netwitness.com/t5/netwitness-platform-online/netwitness-platform-all-documents/ta-p/676246) Documents - All Versions to find all RSA NetWitness Platform 11.x documents.

**IMPORTANT:** Mixed mode is not supported for ESA hosts in NetWitness Platform version 11.5 and later. The NetWitness server, ESA primary host, and ESA secondary host must all be on the same NetWitness Platform version.

### <span id="page-5-0"></span>**Upgrade Considerations for ESA Analytics**

The Event Stream Analytics Server (ESA Analytics) service is not supported or available in NetWitness version 11.5 and later. The Whois Lookup Configuration and ESA Analytics Mapping panels are no

longer in the user interface  $\begin{bmatrix} \infty & (Admin) > \text{System} \end{bmatrix}$ .

**Note: Event Stream Analysis (ESA) is not end of life. ESA Correlation rules and the ESA Correlation service are supported.** ESA Analytics, which is used for Automated Threat Detection, is different from ESA Correlation Rules and is EOL. In its place, you can use ESA Correlation as is offers more functional capabilities and better performance.

## <span id="page-6-0"></span>**Configure ESA Correlation Rules**

This topic provides high-level tasks to configure RSA NetWitness Event Stream Analysis (ESA) Correlation Rules using the ESA Correlation service.

<span id="page-6-1"></span>**IMPORTANT:** Mixed mode is not supported for ESA hosts in NetWitness Platform version 11.5 and later. The NetWitness server, ESA primary host, and ESA secondary host must all be on the same NetWitness Platform version.

## **Data Source Configuration Changes**

In NetWitness version 11.3 and later, the ESA Correlation service enables you to specify different data sources for different sets of rules. Instead of adding data sources, such as Concentrators, to the entire ESA Correlation service, you can specify different data sources for each ESA rule deployment. An ESA rule deployment includes an ESA Correlation service with its associated data sources and a set of ESA rules. For example, you may want to use Concentrators with HTTP packet data in one deployment and Concentrators with HTTP log data in another deployment. For more detailed information, see [Deploy](https://community.netwitness.com/t5/netwitness-platform-online/deploy-rules-to-run-on-esa/ta-p/669470) [Rules](https://community.netwitness.com/t5/netwitness-platform-online/deploy-rules-to-run-on-esa/ta-p/669470) to Run on ESA.

In NetWitness Platform 11.5 and later, you can add an optional data source filter to the data sources in your ESA rule deployments to improve performance. This allows your data sources to be filtered further so that only the data relevant to the deployment is forwarded to ESA. The filter is comprised of application rules, which are applied to the Decoders mapped to your selected data sources.

**Caution:** The data source filter is intended for advanced users familiar with Decoder application rules. Improper filtering can cause the required data to not be forwarded to and analyzed by ESA.

Using a data source filter can be performance intensive for data aggregation. A filter slows the event aggregation rate, but when you are filtering a large amount of traffic, it can have performance benefits on ESA Correlation server. However, if you use a complex filter and do not filter a large amount of traffic, the event aggregation rate may be lower than expected.

**IMPORTANT:** If an application rule linked to a data source filter is modified on a Decoder, the filter must be removed, added again, and redeployed. The changes take effect on ESA after the deployment is redeployed.

<span id="page-6-2"></span>For more information, see "(Optional) Add a Data Source Filter" in ESA Rule [Deployment](https://community.netwitness.com/t5/netwitness-platform-online/esa-rule-deployment-steps/ta-p/669243) Steps.

## **Endpoint Risk Scoring Rules Bundle**

An Endpoint Risk Scoring Rules Bundle, which contains approximately 400 rules, comes with NetWitness 11.3 and later. Endpoint risk scoring rules only apply to NetWitness Endpoint. You can add the Endpoint Risk Scoring Rules Bundle to an ESA rule deployment in the same way that you would add any ESA rule. However, you must specify endpoint data sources (Concentrators) in the ESA Rule Deployment.

The ESA Correlation service can process endpoint risk scoring rules, which generate alerts that are used in risk scoring calculations to identify suspicious files and hosts. To turn on risk scoring for NetWitness Endpoint, you must deploy endpoint risk scoring rules on ESA. For instructions, see Deploy [Endpoint](#page-34-0) Risk [Scoring](#page-34-0) Rules on ESA. To configure NetWitness Endpoint, see the *NetWitness Endpoint Configuration Guide*. Go to the [NetWitness](https://community.netwitness.com/t5/netwitness-platform-online/netwitness-platform-all-documents/ta-p/676246) Documents - All Versions to find all RSA NetWitness Platform 11.x documents.

## <span id="page-8-0"></span>**ESA Correlation Rules Configuration Workflow**

The following diagram shows the high-level workflow for configuring ESA Correlation Rules with the ESA Correlation service.

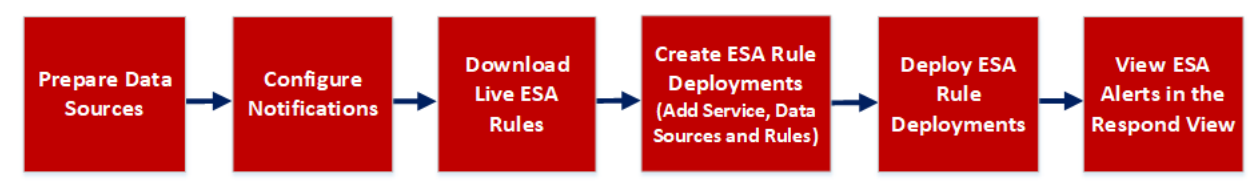

*ESA Rule Deployments* are groups of ESA Rules processed by an ESA service to create alerts. In NetWitness 11.3 and later, the ESA Correlation service processes the ESA rules and creates alerts.

Before you can configure ESA Correlation Rules, install and configure the data sources (Concentrators) to use for the ESA rules. For example, you may have a Concentrator with HTTP packet data and another with Windows Log data. Next, configure the global notification methods that content experts can use for the ESA rules. For example, they may want to send an email notification when a rule creates an alert.

The NetWitness Live Content Management System (known as *Live*) is a valuable source of the latest internet security resources for NetWitness customers. RSA Live contains an extensive library of ESA rules to detect threats that you can use to save time. Download the rules for the events that you want to detect in your network to the ESA Rule Library and adjust them as needed for your network environment.

After you prepare your data sources and download Live ESA rules, you can create one or more ESA rule deployments. An ESA rule deployment contains an ESA service, one or more data sources, and a set of ESA rules. For example, you can create an ESA rule deployment that contains an ESA Correlation service, a Concentrator with HTTP packet data, and a set of ESA rules for HTTP packet data. When you are ready to have the ESA service run the rule set, you deploy the ESA rule deployment, which places the rules on ESA.

<span id="page-8-1"></span>After you deploy an ESA rule deployment, verify that you can view the ESA alerts in the Respond view (Respond > Alerts).

### **Prerequisites**

Make sure that you:

- Install the ESA Correlation service in your network environment.
- Install and configure one or more Concentrators in your network environment.
- Download or ensure that you have access to the Alerting with [Correlation](https://community.netwitness.com/t5/netwitness-platform-online/alerting-with-esa-correlation-rules/ta-p/669493) Rules User Guide for version 11.3 or later. Go to the [NetWitness](https://community.netwitness.com/t5/netwitness-platform-online/netwitness-platform-all-documents/ta-p/676246) Documents - All Versions to find all RSA NetWitness Platform 11.x documents.

### <span id="page-9-0"></span>**Procedure**

The following table shows the high level tasks required to configure ESA Correlation Rules.

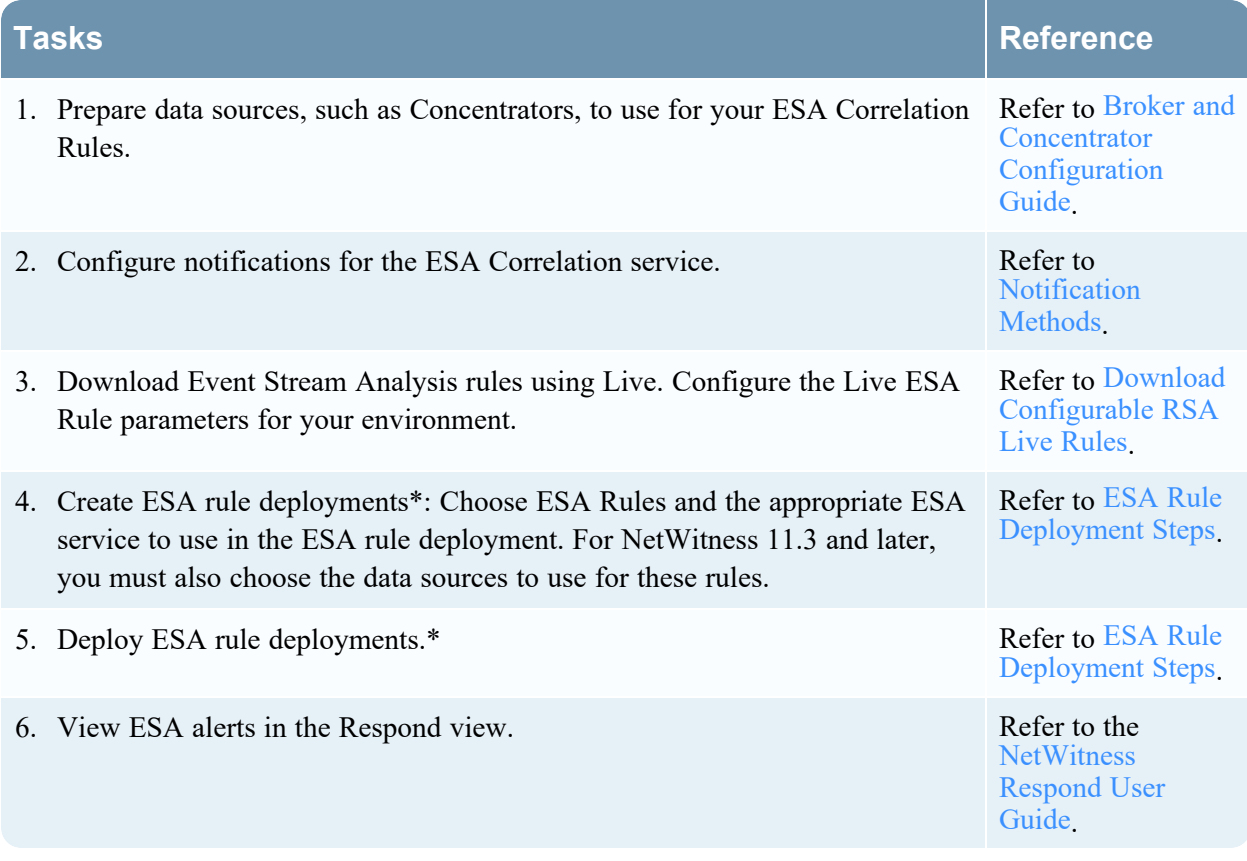

\*ESA rule deployments are groups of ESA Rules that are processed by an ESA service, such as the ESA Correlation service in NetWitness version 11.3 and later.

For additional optional advanced ESA Correlation Rules configuration procedures, see [Additional](#page-16-0) ESA [Correlation](#page-16-0) Rules Procedures.

For more information on alerting with ESA Correlation rules best practices, creating rules, working with trial rules, adding data enrichment sources, viewing statistics for an ESA service, and troubleshooting, see the Alerting with ESA [Correlation](https://community.netwitness.com/t5/netwitness-platform-online/alerting-with-esa-correlation-rules/ta-p/669493) Rules User Guide.

## <span id="page-10-0"></span>**ESA Correlation Health and Wellness Monitoring**

In NetWitness version 11.5 and later, New Health and Wellness provides improved and intuitive dashboards, monitors, and visualizations. The ESA Correlation Overview dashboard provides health statistics and trends on ESA rule deployments.

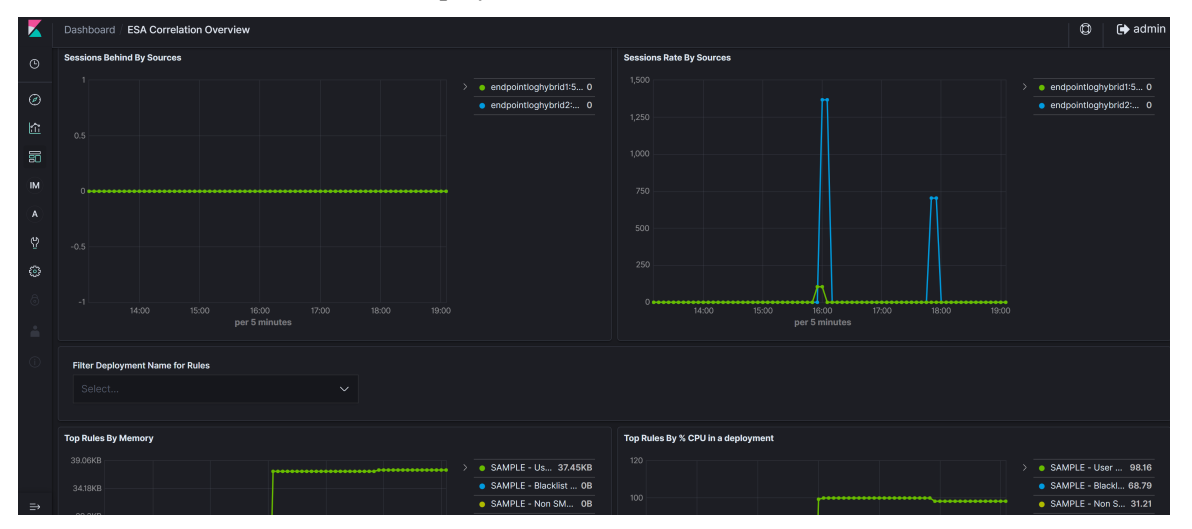

<span id="page-10-1"></span>For more information, see "Monitor New Health and Wellness" and "Appendix A: New Health and Wellness Dashboards / ESA Correlation Overview Dashboard" in the System [Maintenance](https://community.netwitness.com/t5/netwitness-platform-online/system-maintenance/ta-p/669845) Guide.

## **Upgrade Considerations for ESA Hosts**

Mixed mode is not supported for ESA hosts in NetWitness Platform version 11.5 and later.

<span id="page-10-2"></span>**IMPORTANT:** The NetWitness server (Admin server), ESA primary host, and ESA secondary host must all be on the same NetWitness Platform version.

## **Trial Rule Status Changes**

In NetWitness Platform 11.4 and later, ESA trial rules no longer change status after an upgrade or

deployment. For example, if you change the status of a trial rule to disabled  $\begin{bmatrix} \hline \mathbb{E} \\ \hline \end{bmatrix}$  (Configure) > ESA

Rules > Services tab] and redeploy the ESA rule deployment  $\begin{bmatrix} \bullet \\ \bullet \end{bmatrix}$  (Configure) > ESA Rules > Rules tab], the trial rule remains disabled. Previously, ESA trial rules could change status after an upgrade or when they were redeployed.

## <span id="page-11-0"></span>**Upgrade Considerations for ESA Rule Deployments (from 11.2.x and Earlier only)**

**Caution:** After upgrading to NetWitness version 11.3 or later, due to the ESA Correlation service data source changes, there are necessary data changes to migrated ESA rule deployments.

After the upgrade to version 11.3 or later, migrated ESA rule deployments change as follows:

- 1. If an ESA rule deployment contains two services before 11.3, the deployment splits into two deployments. You can only have one ESA Correlation service in an ESA rule deployment in version 11.3 or later.
- 2. If an ESA service has multiple ESA rule deployments before 11.3, they combine into one deployment in version 11.3 or later. You can still access your old deployments. For a detailed example, see ESA Rule [Deployments](#page-12-0) Upgrade Example (from 11.2.x and Earlier only).

To support Endpoint and UEBA content as well as changes to ESA rules from Live, a data change from single-value (string) to multi-value (string array) is required for several meta keys within the ESA Correlation service. Some single-value meta keys are also required. See [Update](#page-16-1) Your ESA Rules for the Required Multi-Value and [Single-Value](#page-16-1) Meta Keys.

## <span id="page-11-1"></span>**Upgrade Considerations for ESA Rule Deployments (from 11.3.x)**

**Caution:** Before upgrading from NetWitness 11.3.x to 11.4 or later, it is important to delete ESA rule deployments that do not contain an ESA Correlation service. The remaining ESA rule deployments should have been deployed at least once with the ESA Correlation service.

## <span id="page-12-0"></span>**ESA Rule Deployments Upgrade Example (from 11.2.x and Earlier only)**

**Note:** This example applies only to upgrades from NetWitness version 11.2.x and earlier to 11.3.x or 11.4.x.

to NetWitness 10.6.6 ESA rule deployments before and after an upgrade to version 11.3 or later. In this example, before the upgrade there are six 10.6.6 ESA rule deployments. Four deployments have both ESA primary and ESA secondary Event Stream Analysis services. One deployment has only the ESA primary service and another one has only the ESA secondary service. Each 10.6.6 ESA rule deployment before the upgrade has a set of rules as shown in the following table:

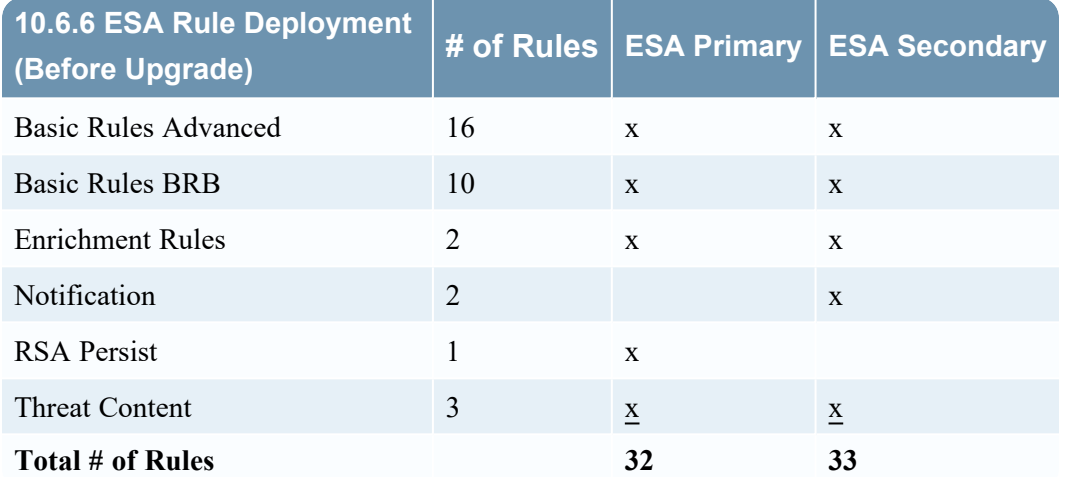

The following figure shows the 10.6.6 ESA rule deployments before the upgrade.

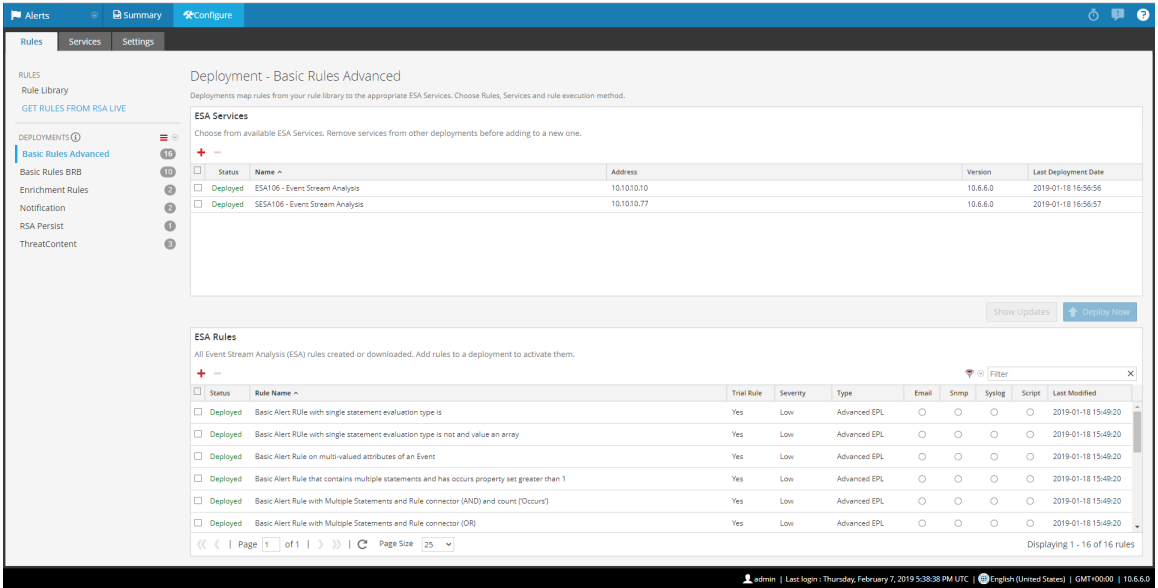

In this example, after the upgrade to 11.3, there are only two functional ESA rule deployments; one has the ESA primary (ESAP) ESA Correlation service and the other has the ESA secondary (ESAS) ESA Correlation service. The ESAP - ESA Correlation service deployment contains 32 rules, which is the total of all of the rules in the 10.6.6 deployments that contained the ESA primary service  $(16 + 10 + 2 + 10)$ 1 + 3). The ESA secondary ESA Correlation service contains 33 rules, which is the total of all the rules in the 10.6.6 deployments that contained the ESAS Service  $(16 + 10 + 2 + 2 + 3)$ . Since the RSA Persist deployment only contained one ESA primary service in 10.6.6, that rule was added to the ESAP 11.3 deployment. Since the Notification 10.6.6 deployment contained one ESA secondary service, the rule was added to the 11.3 ESAS deployment.

The following table shows the 11.3 ESA rule deployments after upgrade, the number of rules in each deployment, and which deployments have the ESA primary and ESA secondary ESA Correlation services.

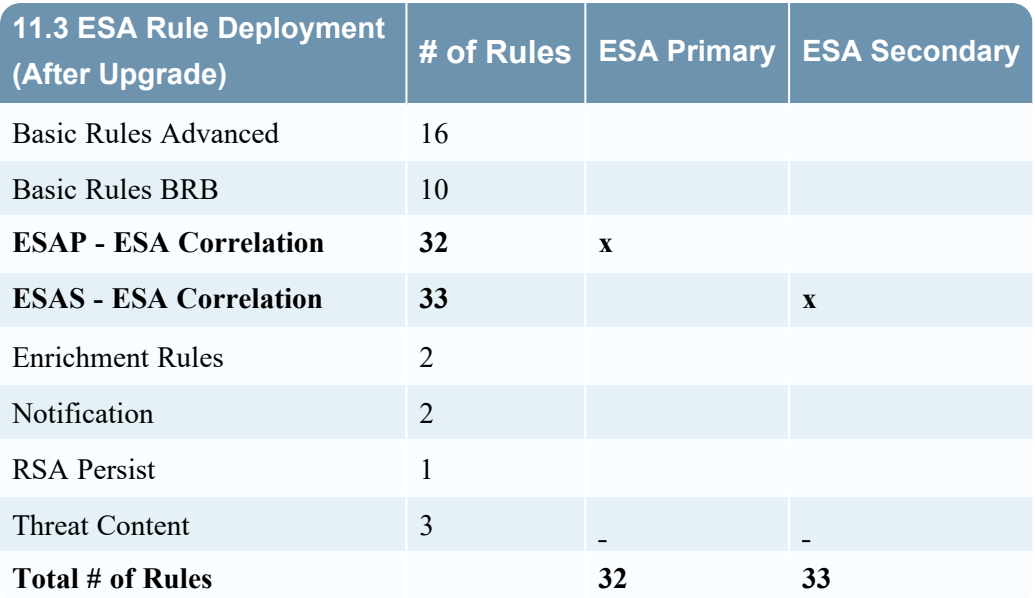

In this example, all of the 10.6.6 ESA rule deployments were moved to 11.3, but they have no services after the upgrade. The only functional 11.3 ESA rule deployments are ESAP and ESAS. The 10.6.6 ESA rule deployments are preserved in case you want to use them.

**Caution:** Before upgrading from NetWitness 11.3.x to 11.4, it is important to delete ESA rule deployments that do not contain an ESA Correlation service. The remaining ESA rule deployments should have been deployed at least once with the ESA Correlation service.

The following figure shows the 11.3 ESA rule deployments after the upgrade. Notice that the Basic Rules Advanced deployment from 10.6.6 does not have any ESA services, but it still contains the original 16 rules.

#### ESA Configuration Guide

| <b>RESPOND</b><br><b>INVESTIGATE</b><br><b>RSA</b> | <b>MONITOR</b>                                                                                                    | <b>CONFIGURE</b>                                                                                       | <b>ADMIN</b> |  |                   |                |                     |                  |         |            |                             | $\textcircled{r}$ admin $\textcircled{r}$ | $\circledR$ |
|----------------------------------------------------|----------------------------------------------------------------------------------------------------|----------------------------------------------------------------------------------------------------|--------------|--|-------------------|----------------|---------------------|------------------|---------|------------|-----------------------------|-------------------------------------------|-------------|
| Live Content<br><b>Incident Rules</b>              |                                                                                                    | Respond Notifications ESA Rules Subscriptions                                                          |              |  |                   | Custom Feeds   |                     | Log Parser Rules |         |            |                             |                                           |             |
| <b>Settings</b><br><b>Rules</b><br><b>Services</b> |                                                                                                    |                                                                                                    |              |  |                   |                |                     |                  |         |            |                             |                                           |             |
|                                                    |                                                                                                    |                                                                                                    |              |  |                   |                |                     |                  |         |            |                             |                                           |             |
| <b>RULES</b>                                       |                                                                                                    | Deployment - Basic Rules Advanced                                                                      |              |  |                   |                |                     |                  |         |            |                             |                                           |             |
| <b>Rule Library</b>                                | Deployments map rules from your rule library to the appropriate ESA Services. Choose Rules, Services and rule execution method.                 |                                                                                                    |              |  |                   |                |                     |                  |         |            |                             |                                           |             |
| <b>GET RULES FROM RSA LIVE</b>                     | <b>ESA Services</b>                                                                                                    |                                                                                                    |              |  |                   |                |                     |                  |         |            |                             |                                           |             |
| DEPLOYMENTS (i)<br>$\equiv \heartsuit$             |                                                                                                    | Choose from available ESA Services. Remove services from other deployments before adding to a new one. |              |  |                   |                |                     |                  |         |            |                             |                                           |             |
| 9(16)<br><b>Basic Rules Advanced</b>               | ÷.<br>$\sim$                                                                                                    |                                                                                                    |              |  |                   |                |                     |                  |         |            |                             |                                           |             |
| <b>Basic Rules BRB</b><br>0 <sup>10</sup>          | □<br><b>Status</b><br>Name $\sim$                                                                                                    |                                                                                                    |              |  |                   | <b>Address</b> |                     |                  |         | Version    | <b>Last Deployment Date</b> |                                           |             |
| $32$<br><b>ESAP - ESA Correlation</b>              | Click $\bigstar$ button to add unassigned ESA services to the Deployment.                                                                       |                                                                                                    |              |  |                   |                |                     |                  |         |            |                             |                                           |             |
| 33<br><b>ESAS - ESA Correlation</b>                |                                                                                                    |                                                                                                    |              |  |                   |                |                     |                  |         |            |                             |                                           |             |
| <b>Enrichment Rules</b><br>$\overline{2}$          |                                                                                                    |                                                                                                    |              |  |                   |                |                     |                  |         |            | Show 2 Updates              | <b>C</b> Deploy Nov                       |             |
| $\overline{2}$<br>Notification                     | <b>ESA Rules</b>                                                                                                    |                                                                                                    |              |  |                   |                |                     |                  |         |            |                             |                                           |             |
| <b>RSA Persist</b><br>O                            |                                                                                                    |                                                                                                    |              |  |                   |                |                     |                  |         |            |                             |                                           |             |
| $\bullet$<br>ThreatContent                         | All Event Stream Analysis (ESA) rules created or downloaded. Add rules to a deployment to activate them.<br>÷.<br>۳<br>$\odot$ Filter<br>$\sim$ |                                                                                                    |              |  |                   |                |                     |                  |         |            |                             | $\times$                                  |             |
|                                                    | $\Box$ Status                                                                                                    | Rule Name ^                                                                                            |              |  | <b>Trial Rule</b> | Severity       | Type                | Email            | Snmp    | Syslog     | Script                      | <b>Last Modified</b>                      |             |
|                                                    | Deployed                                                                                                    | Basic Alert RUIe with single statement evaluation                                                      |              |  | Yes               | Low            | <b>Advanced EPL</b> | $\circ$          | $\circ$ | O          | O                           | 2019-02-13 16:56:35                       |             |
|                                                    | Deployed                                                                                                    | Basic Alert RUIe with single statement evaluation                                                      |              |  | Yes               | Low            | <b>Advanced EPL</b> | $\bigcirc$       | $\circ$ | $\bigcirc$ | O                           | 2019-02-13 16:56:35                       |             |
|                                                    | Deployed                                                                                                    | Basic Alert Rule on multi-valued attributes of an                                                      |              |  | Yes               | Low            | <b>Advanced EPL</b> | $\circ$          | $\circ$ | $\circ$    | $\circ$                     | 2019-02-13 16:56:35                       |             |
|                                                    | п.<br>Deployed                                                                                                    | Basic Alert Rule that contains multiple statement                                                      |              |  | Yes               | Low            | <b>Advanced EPL</b> | $\circ$          | $\circ$ | $\circ$    | $\circ$                     | 2019-02-13 16:56:35                       |             |
|                                                    | Deployed                                                                                                    | Basic Alert Rule with Multiple Statements and Rul                                                      |              |  | Yes               | Low            | <b>Advanced FPI</b> | $\circ$          | $\circ$ | $\circ$    | $\circ$                     | 2019-02-13 16:56:35                       |             |
|                                                    | п.<br>Deployed                                                                                                    | Basic Alert Rule with Multiple Statements and Rul                                                      |              |  | Yes               | Low            | <b>Advanced EPL</b> | $\circ$          | $\circ$ | $\circ$    | $\circ$                     | 2019-02-13 16:56:35                       |             |
|                                                    | Deployed                                                                                                    | Basic Alert Rule with single statement evaluation                                                      |              |  | Yes               | Low            | <b>Advanced EPL</b> | $\circ$          | $\circ$ | $\circ$    | O                           | 2019-02-13 16:56:35                       |             |
|                                                    | <b>Denimark</b>                                                                                                    | Racic Alart Rule with cingle statement evaluation                                                      |              |  | Ver               | Loss:          | Advanced FDI        |                  |         |            |                             | 2010-02-12 16-56-25                       |             |
|                                                    | ≪                                                                                                    | Page  1   of 1   > >>>   C'<br>Page Size<br>$100 \sim$<br>Displaying 1 - 16 of 16 rules                |              |  |                   |                |                     |                  |         |            |                             |                                           |             |
| RSA NETWITNESS' PLATFORM                           |                                                                                                    |                                                                                                    |              |  |                   |                |                     |                  |         |            |                             |                                           | 11.3.0.0    |

The 10.6.6 ESA rule deployments show update messages detailing the changes as shown in the following figure.

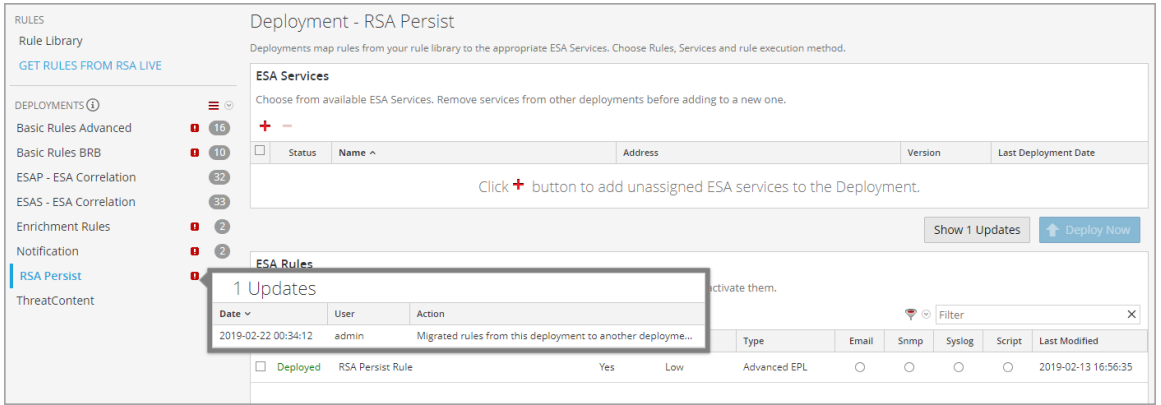

The following figure shows the ESA primary rule deployment after the upgrade (ESAP - ESA Correlation). Notice that the ESAP - ESA Correlation deployment has only the ESA primary ESA Correlation service.

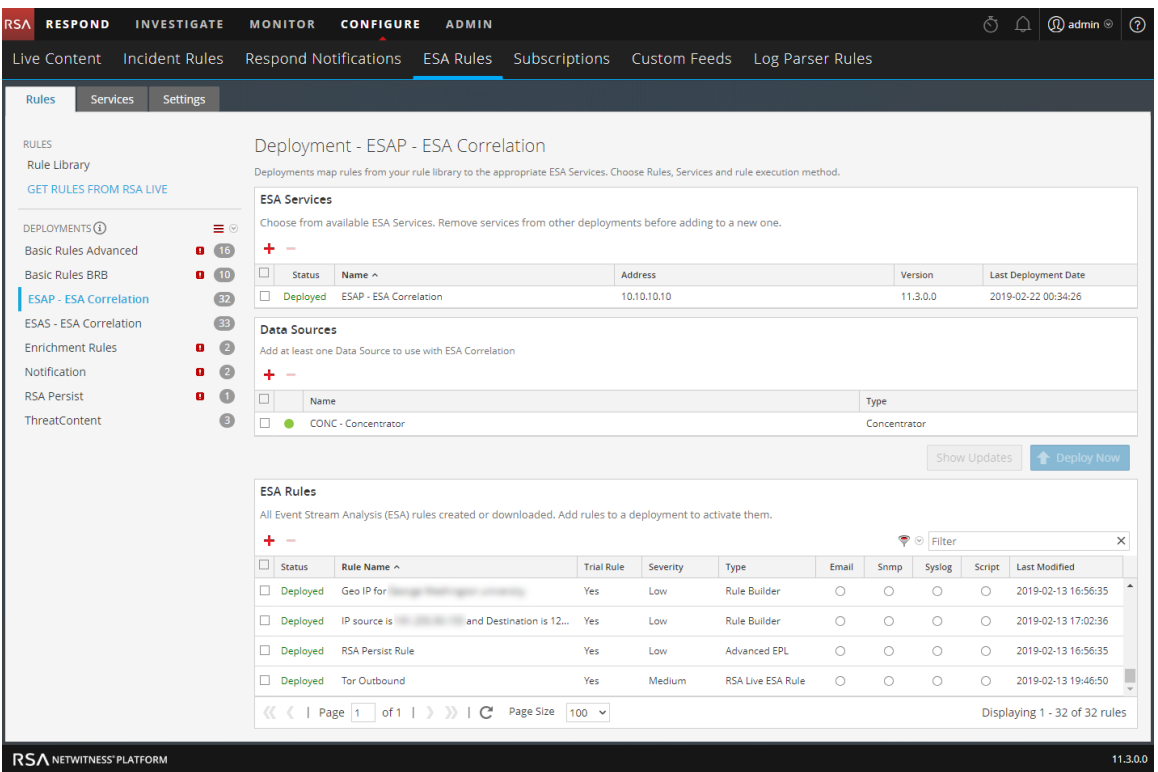

In NetWitness 11.3 and later, you can only have one ESA Correlation service per deployment, but an ESA Correlation service can be in more than one ESA rule deployment.

## <span id="page-16-0"></span>**Additional ESA Correlation Rules Procedures**

This topic is a collection of individual procedures, which an Administrator may perform at any time and they are not required to complete the initial setup of ESA Correlation Rules.

Use this section when you are looking for instructions to perform a specific task after the initial setup of ESA.

- Update Your ESA Rules for the Required Multi-Value and [Single-Value](#page-16-1) Meta Keys
- Configure Advanced Settings for an ESA [Correlation](#page-22-0) Service
	- Enable or Disable Sending ESA Rule Alerts to the [Respond](#page-23-0) View
	- Enable ESA [Correlation](#page-25-0) Service Debugging for All Rules
	- Configure [Maximum](#page-26-0) Events per Alert for All Rules
	- Adjust [Maximum](#page-26-1) Sessions for the ESA Data Source Filter
	- Configure Meta Keys as Arrays in ESA [Correlation](#page-28-0) Rule Values
	- Remove [Sensitive](#page-31-0) Meta Keys Globally from All Alerts for Data Privacy
- [Configure](#page-32-0) Character Case for Advanced ESA Rules
- Deploy [Endpoint](#page-34-0) Risk Scoring Rules on ESA
- Change Memory [Threshold](#page-46-0) for ESA Rules
- Start, Stop, or Restart ESA [Service](#page-49-0)
- <span id="page-16-1"></span>• View Audit Logs and Verify ESA [Component](#page-51-0) Versions

## **Update Your ESA Rules for the Required Multi-Value and Single-Value Meta Keys**

**Note:** This procedure applies only to ESA Correlation Rules in NetWitness Platform 11.3.0.2 and later versions.

To support Endpoint, UEBA, and RSA Live content, a data change from single-value (string) to multivalue (string array) is required for several meta keys within the ESA Correlation service for 11.3 and later. Additional string meta keys are required within the ESA Correlation service for 11.3.0.2 and later.

If the meta keys used for your ESA rules are different from the required default multi-value meta keys, your ESA rules continue to work, but you should update your ESA rules to use the required meta keys as soon as possible to ensure that your rules continue to deploy properly.

**Note:** On a new installation of ESA on 11.3.0.2 and later, no ESA rule adjustments are necessary.

The ESA Correlation service has the following multi-valued (string array) and single-valued (string) parameters:

- **multi-valued** Shows the string array meta keys currently used for your ESA rules.
	- For an upgrade to NetWitness Platform 11.3.0.2 and later, it shows the existing string array meta keys before the upgrade. (This parameter is equivalent to the Event Stream Analysis service ArrayFieldNames parameter in NetWitness Platform versions 11.2 and earlier.)
	- For a new installation of NetWitness Platform 11.3.0.2 and later, it contains all the required string array meta keys for the latest version.
- **single-valued** Shows the string meta keys currently used for your ESA rules.
	- For an upgrade to NetWitness Platform 11.3.0.2 and later from versions prior to 11.3, this parameter value is empty.
	- For a new installation of NetWitness Platform 11.3.0.2 and later, it contains all the required string meta keys for the latest version.
- **default-multi-valued** Shows the required string array meta keys for the latest version.
	- For a new installation of NetWitness Platform 11.3.0.2 and later, this parameter value is empty.
- **default-single-valued** Shows the required string meta keys for the latest version.
	- For a new installation of NetWitness Platform 11.3.0.2 and later, this parameter value is empty.

**Note:** If you have the same value in the single-valued and multi-valued parameter fields, the single-valued meta key value takes precedence over the multi-valued meta key value.

To use the latest Endpoint, UEBA, and Live content rules, you must update the **multi-valued** parameter on the ESA Correlation service to include all of the meta keys in the **default-multivalued** field. You must also update the **single-valued** parameter field to include all of the meta keys in the **default-single-valued** field. To do this, follow the Update the [Multi-Valued](#page-18-0) and Single-Valued [Parameter](#page-18-0) Meta Keys for the latest Endpoint, UEBA, and RSA Live Content Rules procedure.

**Caution:** Any changes that you make to the multi-valued parameter may cause an error when you deploy your existing rules. You can update the multi-valued parameter, resync your meta keys, and update the ESA rules at your convenience. You may want to add a couple meta keys at a time to reduce the number of reported errors.

**Note:** If you are using multiple ESA Correlation services, the multi-valued and single-valued parameters should be the same on each ESA Correlation service.

In NetWitness Platform 11.3.0.2 and later, ESA automatically adjusts the operator in the rule statement when there is a change from string to string array, but you still may need to make manual adjustments to adjust for the string array changes.

To change the string type meta keys to string array type meta keys manually, see [Configure](#page-28-0) Meta Keys as Arrays in ESA [Correlation](#page-28-0) Rule Values.

To use the latest Endpoint, UEBA, and Live content rules, the following default **multi-valued** meta keys are required on the ESA Correlation service in NetWitness Platform version 11.3 and later:

action , alert , alert.id , alias.host , alias.ip , alias.ipv6 , analysis.file , analysis.service , analysis.session , boc , browserprint , cert.thumbprint , checksum , checksum.all , checksum.dst , checksum.src , client.all , content , context , context.all , context.dst , context.src , dir.path , dir.path.dst , dir.path.src , directory , directory.all , directory.dst , directory.src , email , email.dst , email.src , eoc , feed.category , feed.desc , feed.name , file.cat , file.cat.dst , file.cat.src , filename.dst , filename.src , filter , function , host.all , host.dst , host.orig , host.src , host.state , inv.category , inv.context , ioc , ip.orig , ipv6.orig , netname , OS , param , param.dst , param.src , registry.key , registry.value , risk , risk.info , risk.suspicious , risk.warning , threat.category , threat.desc , threat.source , user.agent , username

The following default **single-valued** meta keys are also required on the ESA Correlation service in NetWitness Platform 11.3.0.2 and later:

accesses , context.target , file.attributes , logon.type.desc , packets

If you used any meta keys in the ESA rule notification templates from the Required String Array or String Meta Keys list, update the templates with the meta key changes. See "Configure Global Notification Templates" in the *System Configuration Guide*.

**Note:** Advanced EPL rules may get disabled and are not automatically updated so they must be fixed manually.

<span id="page-18-0"></span>For additional troubleshooting information, see "Troubleshoot ESA" in the *Alerting with ESA Correlation Rules User Guide*.

#### **Update the Multi-Valued and Single-Valued Parameter Meta Keys for**

#### **the latest Endpoint, UEBA, and RSA Live Content Rules**

To use the latest Endpoint, UEBA, and Live content rules, you must update the **multi-valued** parameter field on the ESA Correlation service to include all of the meta keys in the **default-multi-valued** field. You must also update the **single-valued** parameter field to include all of the meta keys in the **defaultsingle-valued** field.

**Caution:** Any changes that you make to the multi-valued parameter may cause an error when you deploy your existing rules. You can update the multi-valued parameter, resync your meta keys, and update the ESA rules at your convenience. You may want to add a couple meta keys at a time to reduce the number of reported errors.

**Note:** If you see a warning message in the ESA Correlation server error logs for missing multi-valued meta keys, there is a difference between the default-multi-valued parameter and multivalued parameter meta key values, and the new Endpoint, UEBA, and Live content rules will not work. The same is true for missing single-valued meta keys. Completing this procedure should fix the issue. For example warning messages, see Example ESA [Correlation](#page-20-0) Server Warning Message for [Missing](#page-20-0) Meta Keys.

- 1. After an upgrade to 11.3.0.2 or later, go to **(Admin) > Services**, and in the Services view, select an ESA Correlation service and then select  $\bullet$  > **View** > **Explore.**
- 2. In the Explore view node list for the ESA Correlation service, select **correlation > stream**.
- 3. Compare the **multi-valued** parameter meta keys with the required **default-multi-valued** meta keys. Copy and paste the missing string array meta keys from the **default-multi-valued** parameter to the **multi-valued** parameter. (You may want to copy only a couple meta keys at one time to reduce the number of reported errors).
- 4. Copy and paste the string meta keys from the **default-single-valued** parameter to the **singlevalued** parameter.
- 5. If you have multiple ESA Correlation services, make the same meta key changes on each ESA Correlation service.
- 6. Apply the changes on the ESA Correlation services:
	- a. Go to **(Configure) > ESA Rules** and click the **Settings** tab.
	- b. In the Meta Key References, click the Meta Re-Sync (Refresh) icon  $( \bullet )$ .
- 7. If you are using any of the **default-multi-valued** or **default-single-valued** meta keys in your ESA Advanced rules, update the rule syntax. See also Adjust [Custom](#page-19-0) ESA Rule Builder and ESA [Advanced](#page-19-0) Rules.
- 8. If you used any meta keys in the ESA rule notification templates from the **default-multi-valued** parameter list, update the templates with the meta key changes. See "Configure Global Notification Templates" in the *System Configuration Guide*.
- 9. Deploy your ESA rule deployments.
- 10. Check your rules for error messages in the ESA Rules section of the ESA rule Deployment or check the ESA Correlation error logs for errors.
	- (This option is available in NetWitness verson 11.3.0.2 and later.) To access the error messages in the ESA rule deployment, go to  $\bullet$  (Configure) > **ESA** Rules > Rules tab, select a deployment in the options panel on the left, and go to the **ESA Rules** section. If the ESA rule status shows "Disabled" or shows the  $\blacksquare$  icon in the Status column, you need to determine the issue to fix the rule. If a disabled rule has an error message, it shows **if** in the Status field. You can hover over the rule to view the error message tooltip without going to the error log.
	- To access the ESA Correlation service logs, you can use SSH to get in the system and go to: /var/log/netwitness/correlation-server/correlation-server.log.

#### <span id="page-19-0"></span>**Adjust Custom ESA Rule Builder and ESA Advanced Rules**

Update your ESA Rule Builder and ESA Advanced rules to work with the string and string array meta keys listed in the default-multi-valued and default-single valued parameter fields for the ESA Correlation service. You can add additional meta keys to the multi-valued and single-valued parameters.

For example, if you use ec.outcome as a single-valued meta key in your ESA rule as shown below: @RSAAlert

```
SELECT * FROM Event ((ec outcome IN ( 'Success' )))
.win:time length batch(2 Minutes, 2)
```
HAVING COUNT $(\star)$  >= 2;

If you add ec.outcome to the **multi-valued** parameter field, you need to update your rule as shown below:

@RSAAlert SELECT \* FROM Event (( 'Success' = ANY ( ec outcome ) )) .win:time length batch(2 Minutes, 2) HAVING COUNT $(*)$  >= 2;

<span id="page-20-0"></span>For more information, see Configure Meta Keys as Arrays in ESA [Correlation](#page-28-0) Rule Values.

#### **Example ESA Correlation Server Warning Message for Missing Meta**

#### **Keys**

If you see a warning message in the ESA Correlation server error logs for missing multi-valued meta keys, there is a difference between the default-multi-valued parameter and multi-valued parameter meta key values, and the new Endpoint, UEBA, and Live content rules will not work. The same is true for missing single-valued meta keys. Completing the Update the [Multi-Valued](#page-18-0) and Single-Valued [Parameter](#page-18-0) Meta Keys for the latest Endpoint, UEBA, and RSA Live Content Rules procedure should fix the issue.

#### <span id="page-20-1"></span>**Multi-Valued Warning Message Example**

2019-08-23 08:55:07,602 [ deployment-0] WARN Stream|[alert, alert\_id, browserprint, cert thumbprint, checksum, checksum all, checksum dst, checksum src, client all, content, context, context all, context dst, context src, dir path, dir path dst, dir path src, directory, directory all, directory dst, directory src, email dst, email src, feed category, feed desc, feed name, file cat, file cat dst, file cat src, filename\_dst, filename\_src, filter, function, host\_all, host\_dst, host orig, host src, host state, ip orig, ipv6 orig, OS, param, param dst, param src, registry key, registry value, risk, risk info, risk suspicious, risk warning, threat category, threat desc, threat source, user agent] are still MISSING from multi-valued

#### <span id="page-20-2"></span>**Single Value Warning Message Example**

```
2019-08-23 08:55:07,602 [ deployment-0] WARN Stream|[accesses, context_
target, file attributes, logon type desc, packets] are still MISSING
from single-valued
```
#### **Configure Meta Keys on New ESA Hosts to Match Upgraded ESA**

#### **Hosts in the Same NetWitness Platform Network**

**Note:** If you are upgrading from version below 11.4.x.x, make sure that meta keys on new ESA hosts are updated to match upgraded ESA Hosts in the Same NetWitness Platform Network.

If you have one or more ESA hosts in a NetWitness Platform network, which were upgraded from a version before 11.3.0.2 to 11.6, and you add a new ESA host, you must configure the meta keys on the new ESA host to match the other ESA hosts. All ESA Correlation services on the same NetWitness Platform network must have the same Meta Key configurations.

- 1. For each ESA Correlation service on an upgraded ESA host and for the ESA Correlation service on the newly installed ESA host:
	- a. Open a new tab, go to  $\frac{36}{100}$  (Admin) > Services, and in the Services view, select the ESA Correlation service and then select  $\bullet$  >  $\bullet$  >  $\bullet$  **View** > **Explore.**
	- b. In the Explore view node list for the ESA Correlation service, select **correlation > stream**.
- 2. Ensure that the **multi-valued** and **single-valued** meta key values are the same on each of the upgraded ESA Correlation services.
- 3. Ensure that the **multi-valued** and **single-valued** meta key values on the newly installed ESA host are the same as those on the upgraded services.
- 4. To apply any changes on the ESA Correlation services, go to **(Configure) > ESA Rules** and click the **Settings** tab. In the Meta Key References, click the **Meta Re-Sync (Refresh)** icon ( ).
- 5. If you updated the ESA Correlation services, redeploy the ESA rule deployments.

For more information, see Update Your ESA Rules for the Required Multi-Value and [Single-Value](#page-16-1) Meta [Keys.](#page-16-1)

## <span id="page-22-0"></span>**Configure Advanced Settings for an ESA Correlation Service**

These procedures are optional and they apply only to ESA Correlation Rules.

In the Explore view for an ESA Correlation service, you can manage sending ESA rule alerts to the Respond view, turn on debugging for all rules, configure the events to preserve for rules with multiple events, and configure meta keys as string array values on ESA.

- Enable or Disable Sending ESA Rule Alerts to the [Respond](#page-23-0) View
- Enable ESA [Correlation](#page-25-0) Service Debugging for All Rules
- Configure [Maximum](#page-26-0) Events per Alert for All Rules
- Adjust [Maximum](#page-26-1) Sessions for the ESA Data Source Filter
- Configure Meta Keys as Arrays in ESA [Correlation](#page-28-0) Rule Values
- <span id="page-22-1"></span>• Remove [Sensitive](#page-31-0) Meta Keys Globally from All Alerts for Data Privacy

#### **Access Advanced Settings for an ESA Correlation Service**

- 1. Go to  $\frac{1}{26}$  (Admin) > Services. The Services view is displayed.
- 2. In Services view, select an ESA Correlation service and then select  $\bullet$  > **View** > **Explore**. The Explore view is displayed.

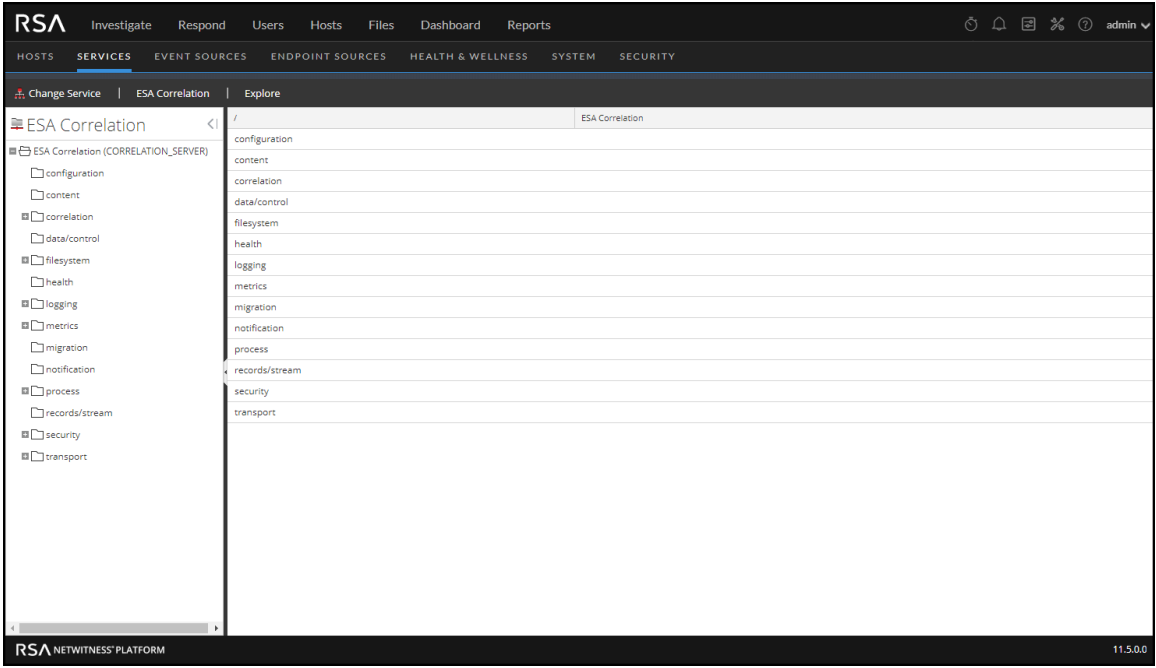

#### <span id="page-23-0"></span>**Enable or Disable Sending ESA Rule Alerts to the Respond View**

ESA gathers data, runs ESA Correlation rules against the data, captures events that meet rule criteria, and creates alerts for those captured events. You can view those alerts in the Respond view.

Before an ESA Correlation rule alert can go to the Respond view, both of the following settings must be enabled:

- 1. For all rules, the ESA Correlation service must have the respond-enabled parameter set to **true**. (The default is true.)
- 2. For an individual rule, the ESA Correlation rule must have the **Alert** option selected in the rule builder for that rule.

**To enable or disable alert forwarding to the Respond view for ALL ESA Correlation rules:**

1. In the Explore view node list for an ESA Correlation service, select **correlation > alert**.

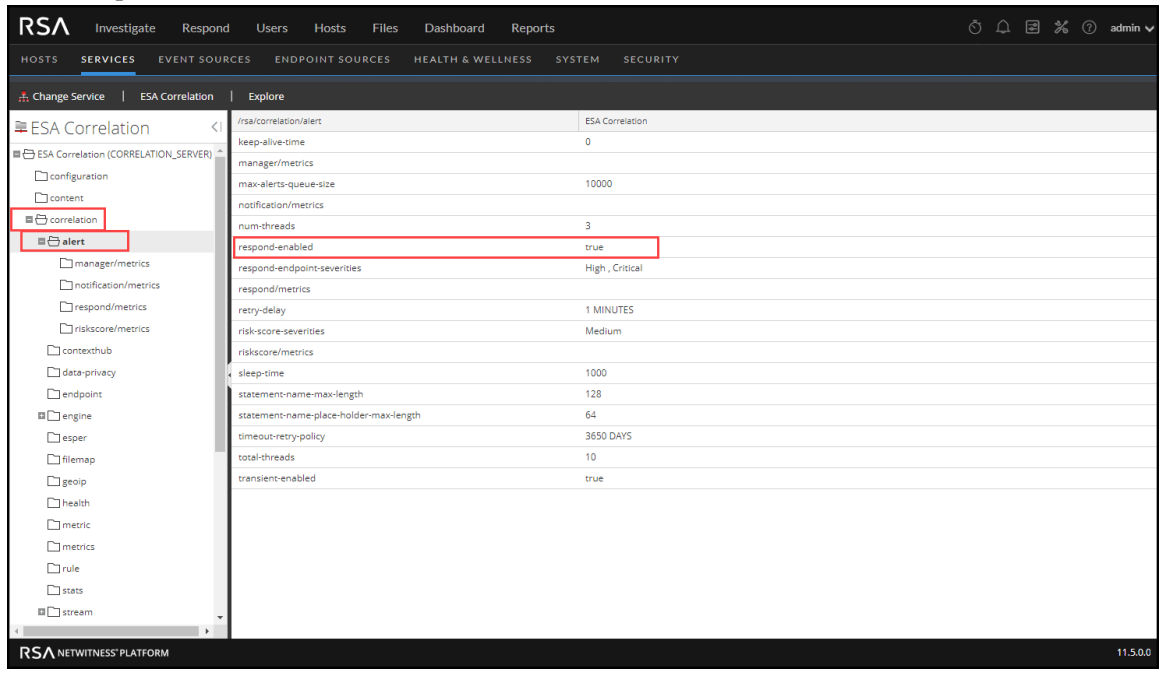

- 2. To allow all ESA Correlation Rule alerts to go to the Respond view, set respond-enabled to **true**. Alerts for ESA rules that have the **Alert** option selected are visible in the Respond view.
- 3. To stop all ESA Correlation Rule alerts from going to the Respond view, set respond-enabled to **false**.

ESA Correlation Rules do not go to the Respond view, even if you select the **Alert** option in the rule. The changes take effect immediately.

**Note:** The respond-enabled parameter is equivalent to the **Forward Alerts On Message Bus** option in the Event Stream Analysis service in NetWitness Platform version 11.2 and earlier.

#### **To send or not send alerts to the Respond view for a single ESA Correlation rule:**

Content experts managing the ESA Correlation rules can decide whether to send alerts to the Respond view for each rule.

- 1. Go to  $\bullet$  (Configure) > **ESA** Rules > Rules tab. The Rules tab is displayed.
- 2. In the **Rule Library**, select the rule you want to edit and click  $\Box$ . Depending on the rule type, the respective rule tab is displayed.

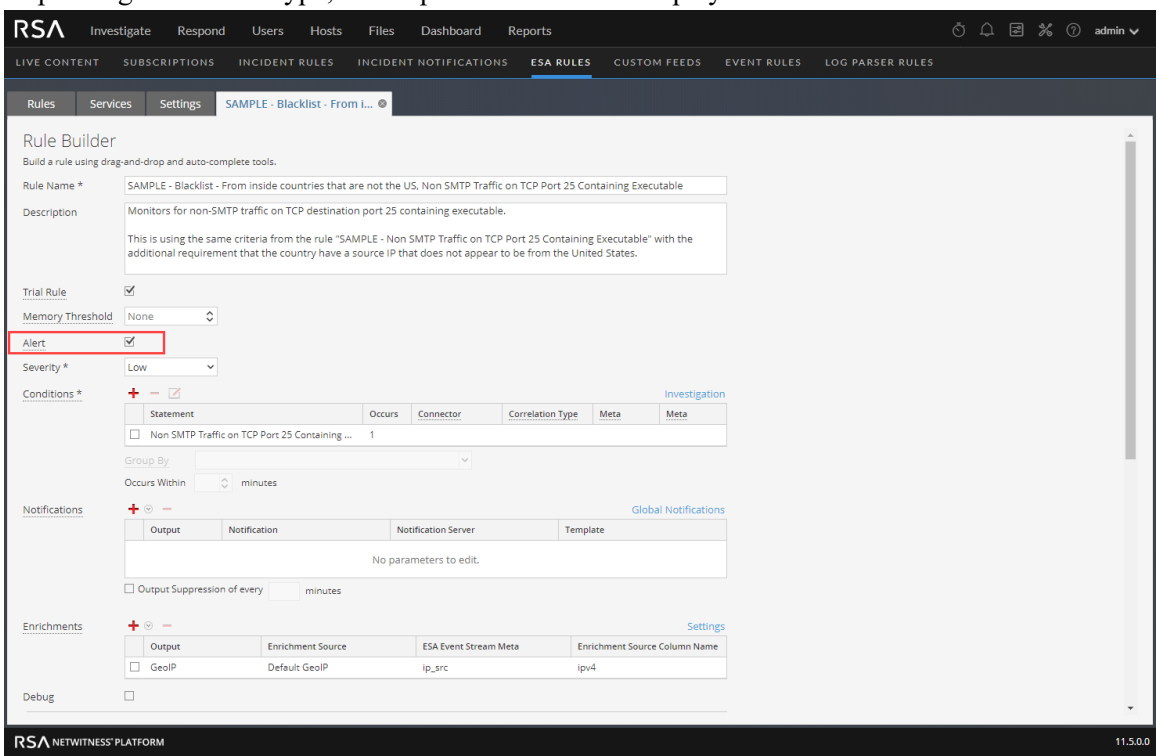

- <sup>l</sup> To turn on Respond alerts for a rule, select the **Alert** checkbox.
- To turn off Respond alerts for a rule, clear the **Alert** checkbox.
- 3. Click **Save**.

For more information, see the *Alerting with ESA Correlation Rules User Guide*.

### <span id="page-25-0"></span>**Enable ESA Correlation Service Debugging for All Rules**

You can turn on debugging for all ESA rules to see if rules are creating (firing) alerts and data is being processed properly by the ESA Correlation service. This can also be helpful when writing or fixing global notification templates, such as syslog or email. You can see the actual content of an alert before sending the notification.

When you disable ESA Correlation service debugging for all rules, you can still turn on debugging for an individual rule at any time.

1. In the Explore view node list for an ESA Correlation service, select **correlation > rule**.

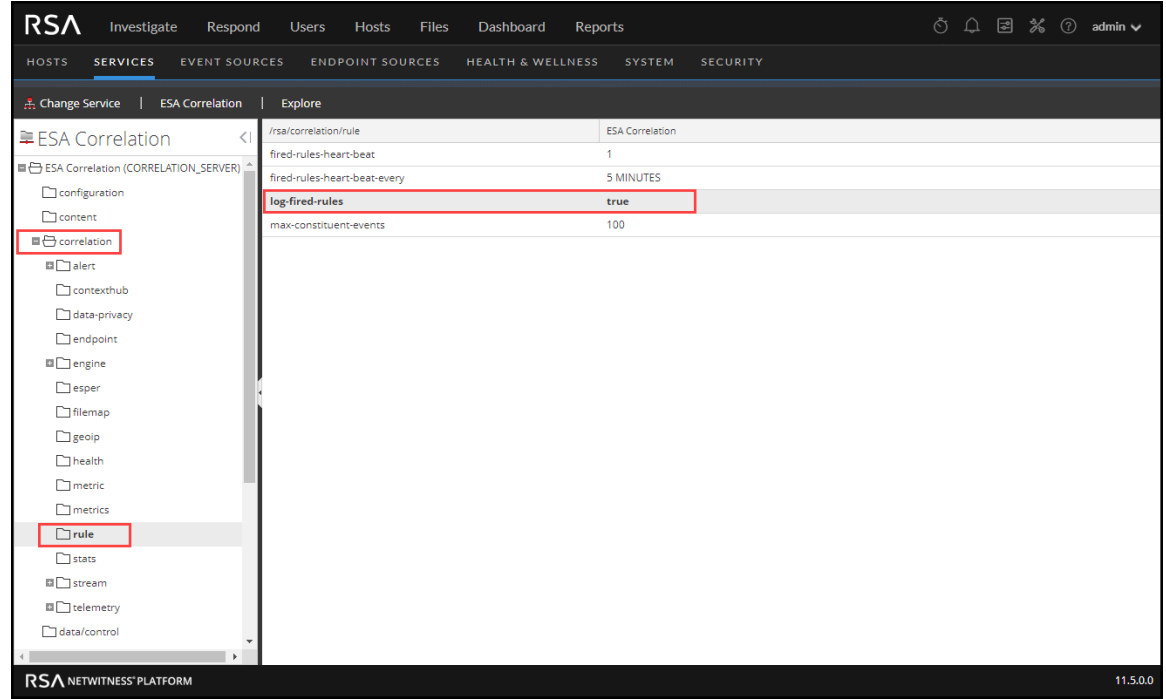

- 2. Set log-fired-rules to **true** to print alerts to the /var/log/netwitness/correlationserver/correlation-server.log for troubleshooting. This is the same as the Debug option in the rule builders for individual ESA rules except that this option enables debugging for all rules.
- 3. When you are ready to turn off debugging for all ESA rules, set log-fired-rules to **false**. The changes take effect immediately.

**Note:** The log-fired-rules parameter is equivalent to the **Debug Rules?** option in the Event Stream Analysis service in NetWitness Platform version 11.2 and earlier.

### <span id="page-26-0"></span>**Configure Maximum Events per Alert for All Rules**

1. In the Explore view node list for an ESA Correlation service, select **correlation > rule**.

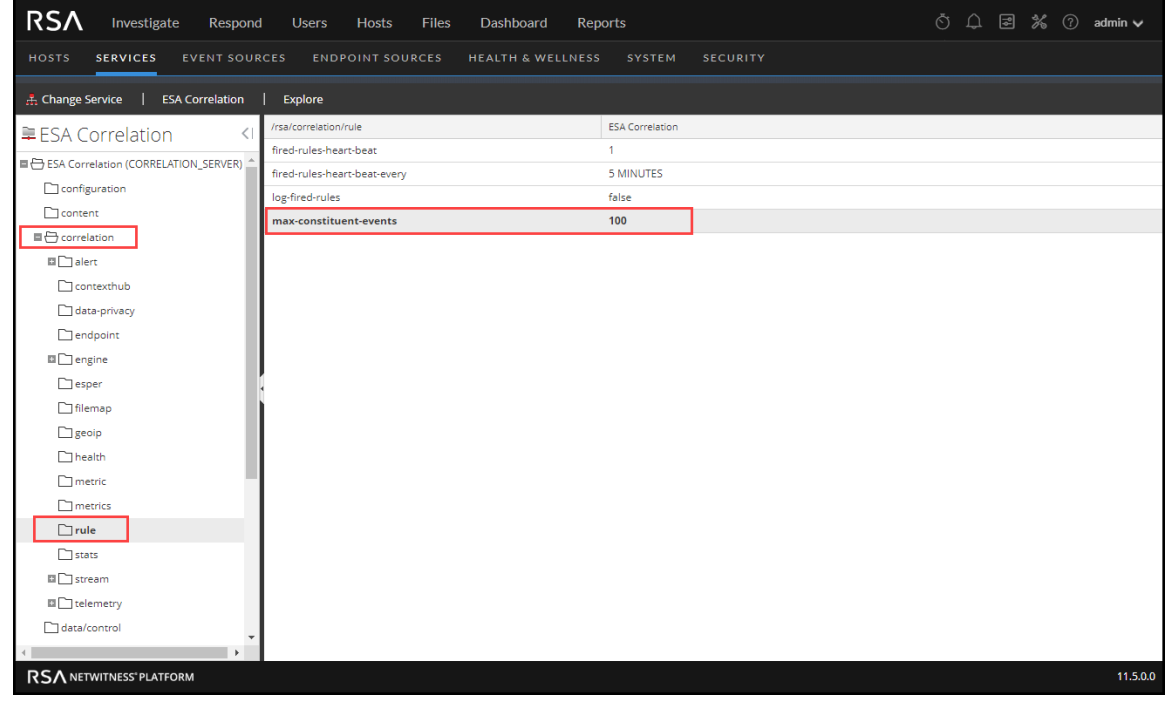

2. For rules that contain multiple events, in max-constituent-events, enter how many of the associated events to preserve. For example, if a rule fires an alert with 200 associated events and this parameter is set to 100, only the first 100 are preserved by ESA, the rest are dropped. The default value is **100**.

The changes take effect immediately.

<span id="page-26-1"></span>**Note:** The max-constituent-events parameter is equivalent to the **Max Constituent Events** option in the Event Stream Analysis service in NetWitness Platform version 11.2 and earlier.

### **Adjust Maximum Sessions for the ESA Data Source Filter**

**Note:** This procedure applies only to NetWitness Platform version 11.5 and later.

In NetWitness Platform 11.5 and later, you can add an optional data source filter to the data sources in your ESA rule deployments to improve performance. This allows your data sources to be filtered further so that only the data relevant to the deployment is forwarded to ESA. The filter is comprised of application rules, which are applied to the Decoders mapped to your selected data sources.

**Caution:** The data source filter is intended for advanced users familiar with Decoder application rules. Improper filtering can cause the required data to not be forwarded to and analyzed by ESA.

Using a data source filter can be performance intensive for data aggregation. A filter slows the event aggregation rate, but when you are filtering a large amount of traffic, it can have performance benefits on ESA Correlation server. However, if you use a complex filter and do not filter a large amount of traffic, the event aggregation rate may be lower than expected.

When filtering out a large portion of the traffic, you may see an "Invalid header size" error while communicating with Core services in the ESA Correlation log file. (You can use SSH to get in the system and go to: /var/log/netwitness/correlation-server/correlation-server.log). Lower the max-sessions parameter until you no longer see the error in the log. The more you filter out the traffic, the lower you should set the max-sessions parameter.

1. In the Explore view node list for an ESA Correlation service, select **correlation > stream**.

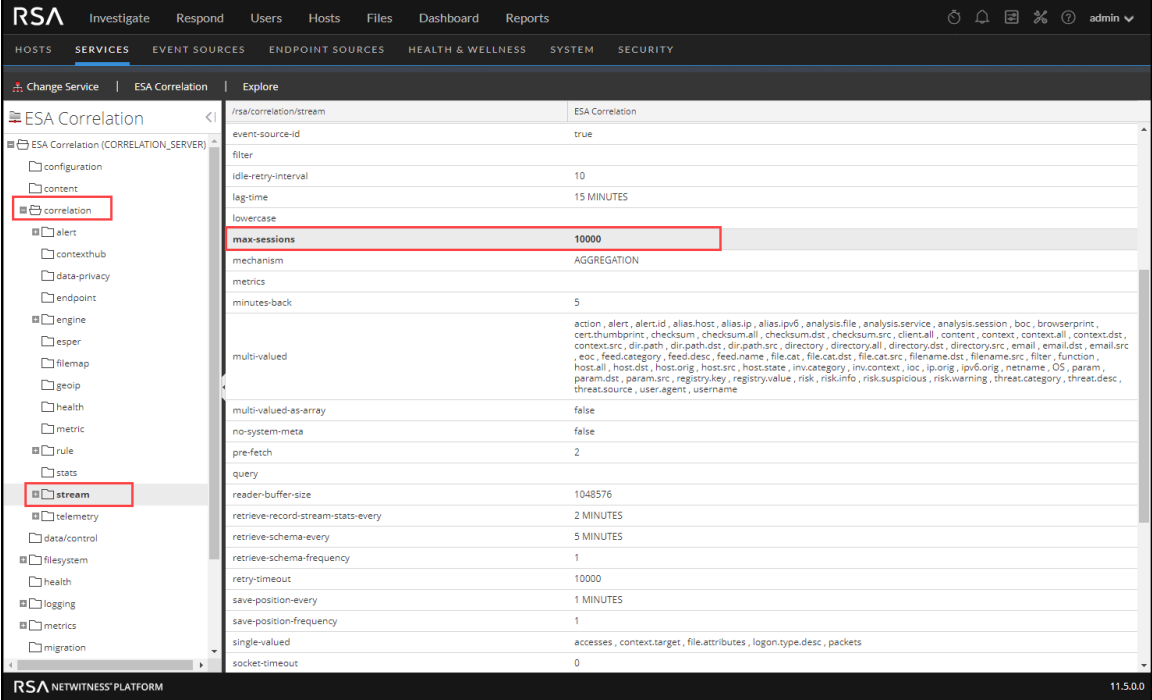

- 2. In max-sessions, lower the value until you no longer see the error in the ESA Correlation log file. The default value is **10000**.
- 3. Restart the ESA Correlation service. Go to **(Admin) > Services**, select the ESA Correlation

service, and then select  $\bullet$  > **Restart**.

**IMPORTANT:** If an application rule linked to a data source filter is modified on a Decoder, the filter must be removed, added again, and redeployed. The changes take effect on ESA after the deployment is redeployed.

For more information, see "(Optional) Add a Data Source Filter" in the *Alerting with ESA Correlation Rules User Guide*.

### <span id="page-28-0"></span>**Configure Meta Keys as Arrays in ESA Correlation Rule Values**

A common reason for an ESA rule to generate an error during deployment is because a meta key in the rule is a string array type, but it shows as a string type on ESA. To prevent or fix this issue, do the following:

- [Determine](#page-28-1) if a Meta Key is a String Array Type on ESA
- Add the [String](#page-29-0) Array Type Meta Key to ESA
- Verify that the String Array Type Meta Key is [Configured](#page-29-1) Correctly on ESA

**Caution:** Changing string to string array type is not necessary for all fields. To support Endpoint, UEBA, and RSA Live content, specific string array (multi-value) and string (single-value) meta keys are required. See Update Your ESA Rules for the Required Multi-Value and [Single-Value](#page-16-1) Meta Keys.

#### <span id="page-28-1"></span>**Determine if a Meta Key is a String Array Type on ESA**

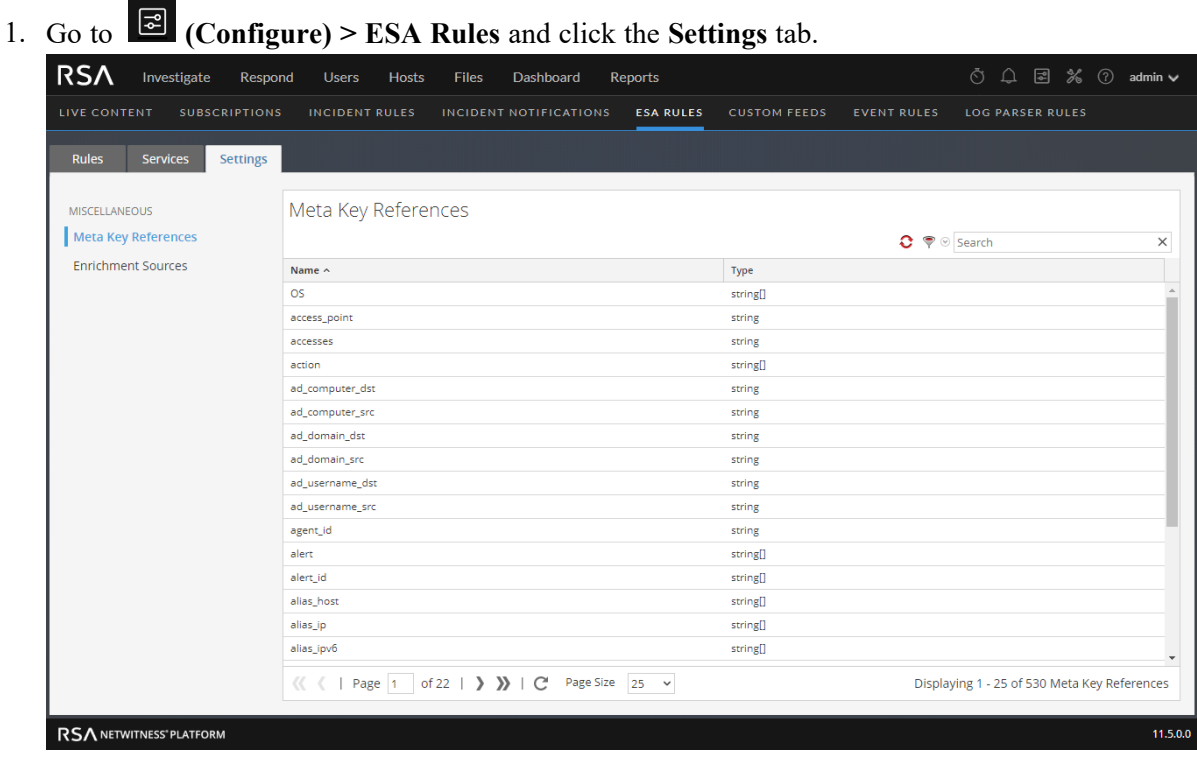

- 2. In the Meta Key References, for each meta key that is a string array type, locate the meta key in the Name field and then check the value.
	- If it shows string [], it is configured as a string array type on ESA. This is fine.
	- If it shows string without the brackets, it is configured as a string type and you need to fix it on ESA. Go to Add the [String](#page-29-0) Array Type Meta Key to ESA.

**Caution:** Changing string to string array type is not necessary for all fields. To support Endpoint, UEBA, and RSA Live content, specific string array (multi-value) and string (single-value) meta keys are required. See Update Your ESA Rules for the Required Multi-Value and [Single-Value](#page-16-1) Meta Keys.

#### <span id="page-29-0"></span>**Add the String Array Type Meta Key to ESA**

**Caution:** Any changes that you make to the multi-valued parameter may cause an error when you deploy your existing rules. If you add a meta key to the multi-valued parameter field that you use in other ESA rules, ensure that those rules are using the string array syntax.

- 1. In the Explore view node list for an ESA Correlation service, select **correlation > stream**.
- 2. Add string array meta keys to the **multi-valued** list to allow them to be used as an array in ESA rules.

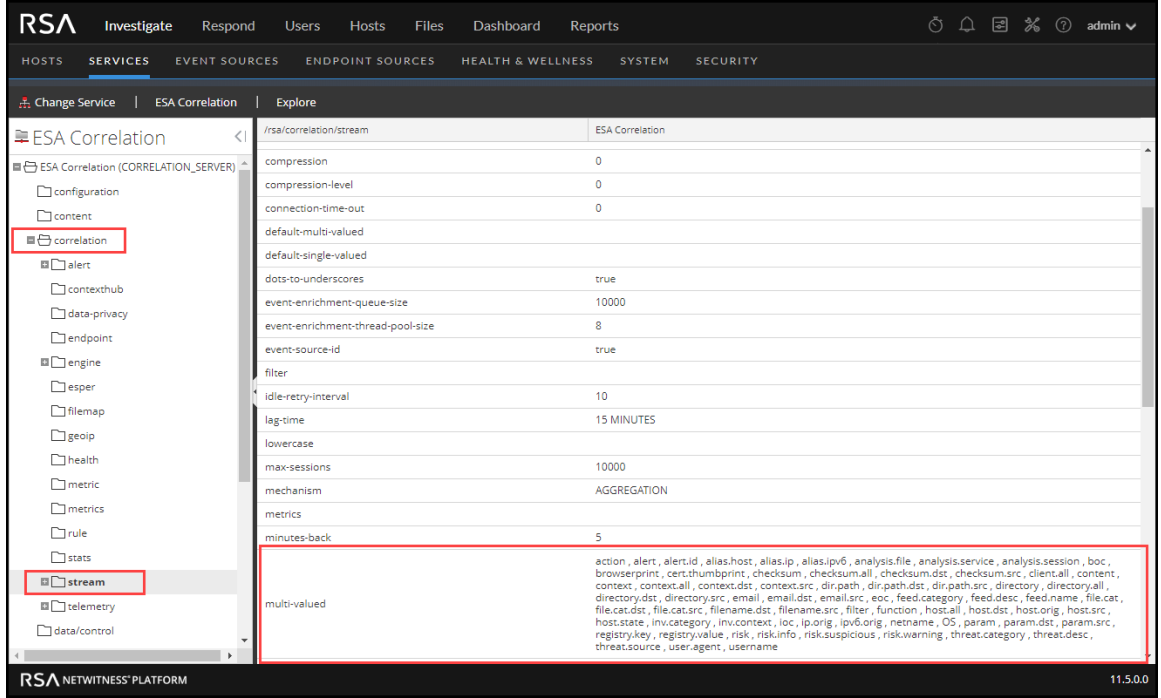

3. Verify the configuration on ESA. Go to Verify that the String Array Type Meta Key is [Configured](#page-29-1) [Correctly](#page-29-1) on ESA.

**Note:** The multi-valued parameter is equivalent to the arrayFieldNames parameter in the Event Stream Analysis service in NetWitness version 11.2 and earlier.

#### <span id="page-29-1"></span>**Verify that the String Array Type Meta Key is Configured Correctly on ESA**

- 1. Go back to  $\bullet$  (Configure) > **ESA** Rules and click the **Settings** tab.
- 2. In the Meta Key References, click the Meta Re-Sync (Refresh) icon  $( \bullet )$ .
- 3. Verify that the meta keys with a string array type show a value of string[].

#### <span id="page-30-0"></span>**Required String Array Meta Keys on the ESA Correlation Service**

To use the latest Endpoint, UEBA, and Live content rules, the following default **multi-valued** meta keys are required on the ESA Correlation service in NetWitness Platform version 11.3 and later:

action, alert, alert.id, alias.host, alias.ip, alias.ipv6, analysis.file , analysis.service , analysis.session , boc , browserprint , cert.thumbprint , checksum , checksum.all , checksum.dst , checksum.src , client.all , content , context , context.all , context.dst , context.src , dir.path , dir.path.dst , dir.path.src , directory , directory.all , directory.dst , directory.src , email , email.dst , email.src , eoc , feed.category , feed.desc , feed.name , file.cat , file.cat.dst , file.cat.src , filename.dst , filename.src , filter , function , host.all , host.dst , host.orig , host.src , host.state , inv.category , inv.context , ioc , ip.orig , ipv6.orig , netname , OS , param , param.dst , param.src , registry.key , registry.value , risk , risk.info , risk.suspicious , risk.warning , threat.category , threat.desc , threat.source , user.agent , username

The following default **single-valued** meta keys are also required on the ESA Correlation service in NetWitness Platform 11.3.0.2 and later:

accesses , context.target , file.attributes , logon.type.desc , packets

**Note:** Check the default-multi-valued and default-single-valued parameters on your ESA Correlation service for the latest required fields. For more information, see [Update](#page-16-1) Your ESA Rules for the Required Multi-Value and [Single-Value](#page-16-1) Meta Keys.

#### <span id="page-31-0"></span>**Remove Sensitive Meta Keys Globally from All Alerts for Data Privacy**

**Note:** This procedure applies only to ESA Correlation Rules in NetWitness Platform 11.4 and later versions.

For data privacy reasons, it may be necessary to remove some sensitive meta keys from the alert output globally, regardless of the data source. In the ESA Correlation service, you can set the **globalprivate-fields** parameter to remove the meta keys from all alert output.

- 1. Go to **(Admin) > Services**, and in the Services view, select an ESA Correlation service and then select  $\bullet$   $\bullet$   $\bullet$   $\bullet$  **View** > **Explore.**
- 2. In the Explore view node list for the ESA Correlation service, select **correlation > data-privacy**.
- 3. In the **global-private-fields** parameter, add the sensitive meta keys that you want removed from all alerts.

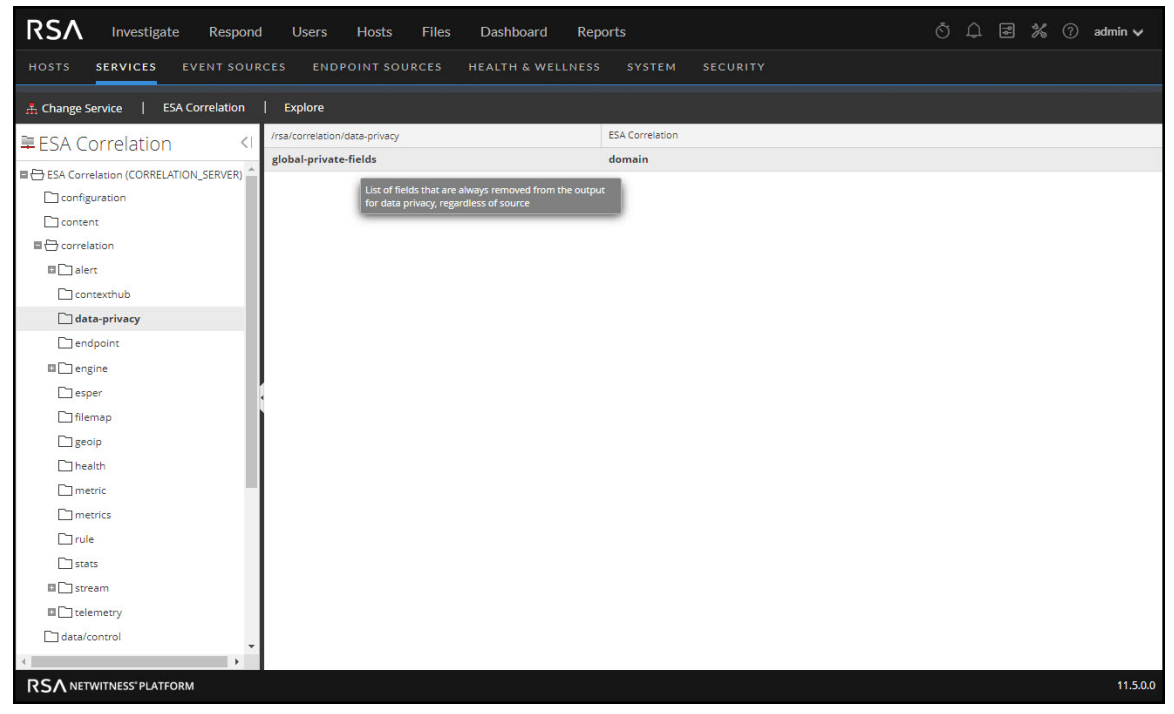

The changes are effective immediately.

For more information, see "How ESA Handles Sensitive Data" in the *Alerting with ESA Correlation Rules Configuration Guide*. For more information on the strategy and benefits of obfuscating data, see the *Data Privacy Management Guide*.

## <span id="page-32-0"></span>**Configure Character Case for Advanced ESA Rules**

**Note:** This procedure applies only to ESA Correlation Rules in NetWitness Platform 11.3.0.2 and later versions, however, it is not supported in version 11.3.1.0.

Advanced Event Processing Language (EPL) rules require correct character case, but in the Investigate Navigate view all characters are converted to lowercase. However, the meta keys may not be lowercase despite appearances in the Investigate Navigate view. To ensure you are using the correct case, you can use the toLowerCase() function. However, care should be taken to only add the case-insensitive toLowerCase() function on string and string array meta keys as needed. The toLowerCase() function can cause significant performance decreases. Consider checking the Investigate Events view or the Event Analysis view to see the real character case for meta fields and avoid unnecessary usage of the function. For more information, see "Event Process Language (EPL)" in the *Alerting with ESA Correlation Rules User Guide*.

You can optimize your rule performance by identifying the meta keys used most often in your environment. Instead of using the  $t_{\text{olowerCase}}$  () function with the original meta key, replace the meta key throughout the rule with <meta.key> lower. You can also use the special case-insensitive meta keys in your Rule Builder rules.

For example, you can configure ESA Correlation to use filename lower (which is case insensitive) instead of using the original filename meta key. In your rule, replace filename with filename\_ lower.

**To configure special case-insensitive meta keys to use in your ESA rules:**

- 1. Go to **(Configure) > ESA Rules > Rules** tab. In your ESA rule deployments, identify any ESA rules using the toLowerCase() function more than ten times for a particular string or string array meta key. Keep track of these ESA rules and meta keys.
- 2. Go to  $\frac{1}{2}$  (Admin) > Services, select an ESA Correlation service, and then select  $\frac{1}{2}$  > View > **Explore**.

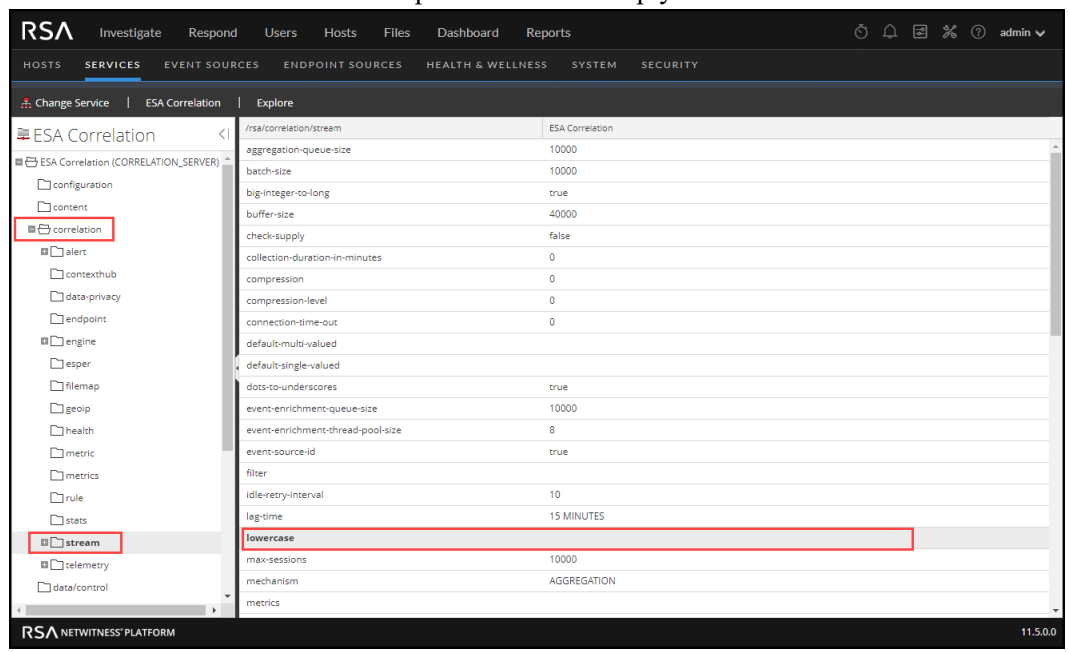

3. In the Explore view node list, select **correlation > stream**. Notice that there is a **lowercase** parameter with empty values.

4. Update the **lowercase** parameter with the string or string array meta keys identified in step 1 using a comma separated list, for example: protocol, alias.host, action, alert

**Note:** String and string array are the only data types supported for the ESA Correlation service **lowercase** parameter.

Use NWDB format (decimal), NOT Esper format (underscore). Do not press **Enter** to commit or it will put in a return. Instead, click another parameter.

- 5. After you add all of the meta keys, validate the meta keys on ESA.
	- a. Go to **(Configure) > ESA Rules > Settings tab > Meta Key References** and click the Meta Re-Sync (Refresh) icon  $($ .
	- b. Search for lower or <meta key> lower, for example: protocol lower.
		- The meta keys with a string array type should show a value of string [].
		- The meta keys with a string type should show a value of  $string$  (without the brackets).
- 6. Update all of your ESA rules that use .toLowerCase meta keys and replace them with <meta key> lower (Example: filename lower IN ('svchost.exe'))
- 7. Deploy the ESA rule deployment again.

**Note:** If you remove a meta key from the lowercase parameter list and re-sync the meta key references, you also need to update the rules that use the corresponding lowercase meta key (<meta.key>\_lower).

## <span id="page-34-0"></span>**Deploy Endpoint Risk Scoring Rules on ESA**

**Note:** The Information in this topic applies to NetWitness 11.3 and later.

Endpoint Risk Scoring Rules only apply to NetWitness Endpoint.

The ESA Correlation service processes and deploys endpoint risk scoring rules. These rules generate alerts that are used in risk scoring calculations to identify suspicious files and hosts. To turn on Risk Scoring for NetWitness Endpoint, you must deploy endpoint risk scoring rules on ESA. An *Endpoint Risk Scoring Rules Bundle* comes with NetWitness along with the sample ESA rules. The Endpoint Risk Scoring Bundle contains approximately 400 rules. You add this rule bundle to an ESA Rule Deployment in the same way that you would add any ESA rule. However, you must specify endpoint data sources (Concentrators) during ESA Rule Deployment.

For complete information on configuring NetWitness Endpoint, see the *NetWitness Endpoint Configuration Guide*. For more information about ESA rule deployments, see "Deploy Rules to Run on ESA" in the *Alerting with ESA Correlation Rules User Guide*.

<span id="page-34-1"></span>Go to the [NetWitness](https://community.netwitness.com/t5/netwitness-platform-online/netwitness-platform-all-documents/ta-p/676246) Documents - All Versions to find all RSA NetWitness Platform 11.x documents.

### **Important Considerations when Deploying the Endpoint Risk Scoring**

#### **Rules Bundle**

- If you add the Endpoint Risk Scoring Bundle to an ESA rule deployment, the deployment should have data sources with endpoint data.
- An ESA rule deployment can have only one ESA Correlation service. You can, however, use the same ESA Correlation service in multiple deployments.
- If you have two ESA Correlation services with the same endpoint data sources, deploy the Endpoint Risk Scoring Rules Bundle on only one of them.

#### <span id="page-35-0"></span>**Deploy the Endpoint Risk Scoring Rules Bundle on ESA**

**Caution:** Before you deploy the Endpoint risk scoring rules, update your meta keys. See [Update](#page-16-1) Your ESA Rules for the Required Multi-Value and [Single-Value](#page-16-1) Meta Keys.

When you deploy the Endpoint Risk Scoring Rules Bundle in an ESA rule deployment, the ESA Correlation service gathers endpoint data in your network and runs endpoint risk scoring rules against the data. The goal is to capture events that match rule criteria, then generate alerts for the captured events.

The following procedure shows how to create an ESA rule deployment with the Endpoint Risk Scoring Rules Bundle and deploy it. If you already have an ESA rule deployment with endpoint data sources, you can add the Endpoint Risk Scoring Rules Bundle to the existing deployment.

**To create and deploy an ESA rule deployment with the Endpoint Risk Scoring Bundle:**

- 1. Go to  $\Box$  (Configure) > **ESA** Rules > Rules tab.
- 2. In the options panel on the left, next to Deployments, select  $\equiv \otimes$  > **Add** to add a deployment, type a name for the deployment, such as Endpoint Risk Scoring Rules, and press **Enter**.

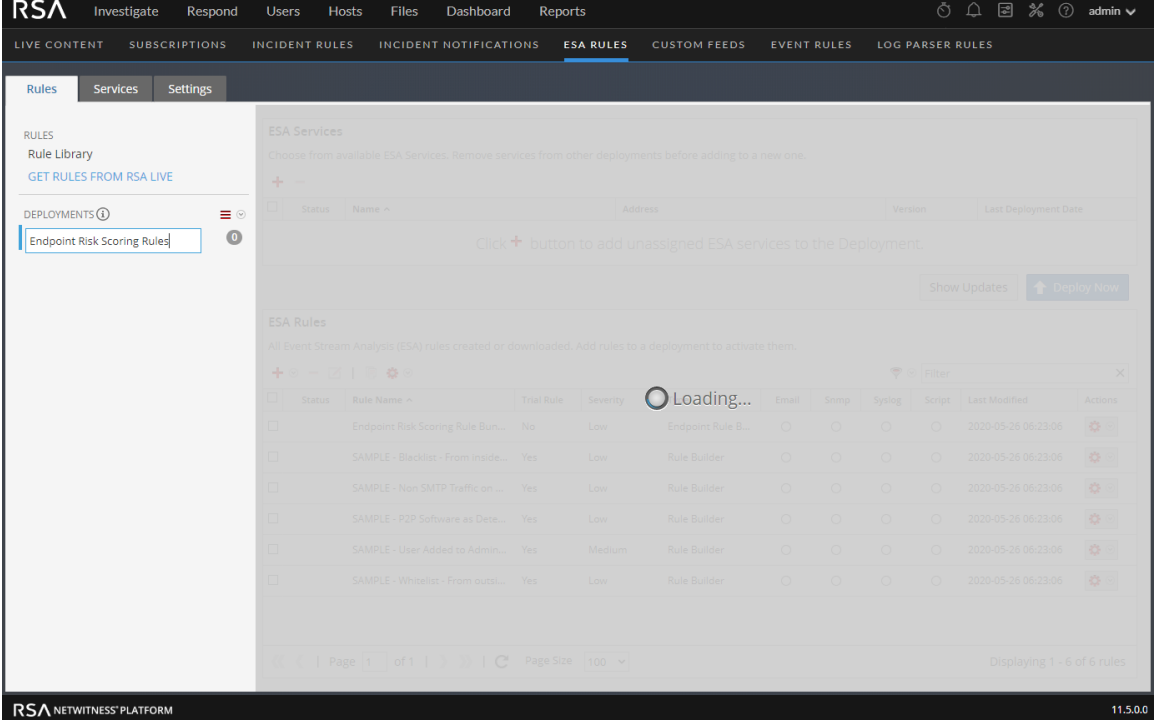

The deployment is added and the Deployment view is displayed on the right.
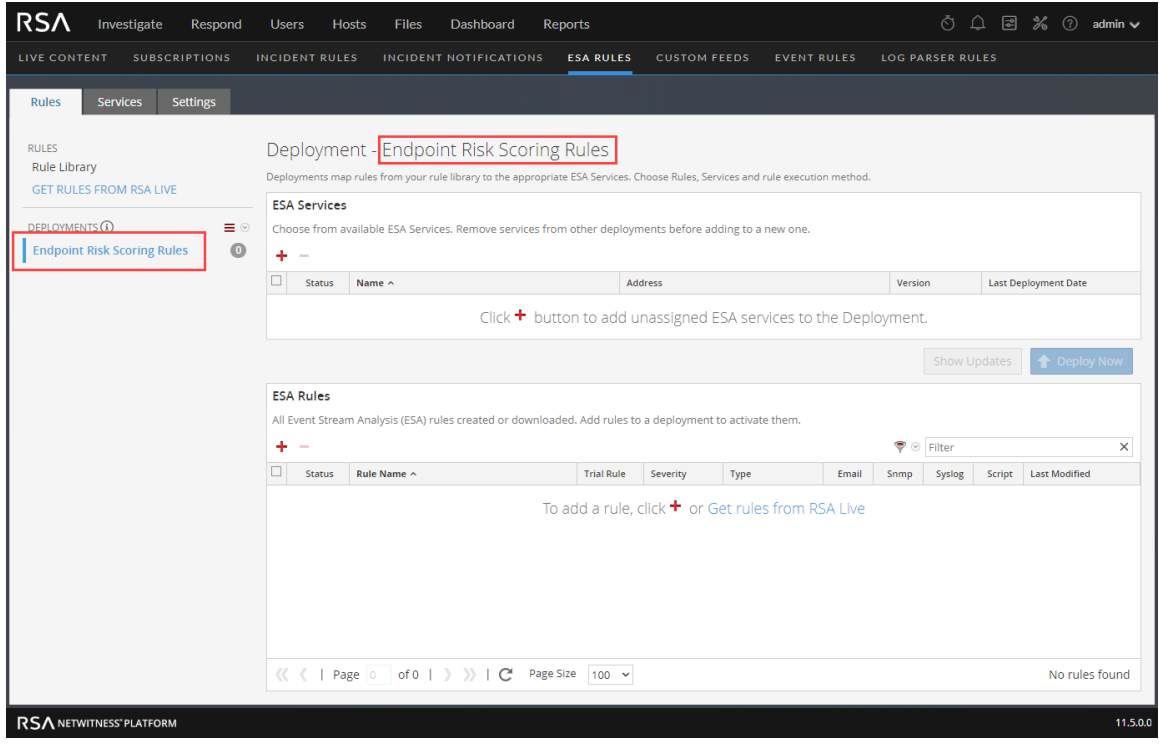

The deployment name that you choose also appears on a deployment tab in the **c** (Configure) > **ESA Rules > Services** tab, where you can view deployment details and statistics.

- 3. Add an ESA Correlation service:
	- a. In the **Deployment** view **ESA Services** section, click  $\mathbf{\dot{+}}$ .

The Deploy ESA Services dialog lists each configured ESA Correlation service.

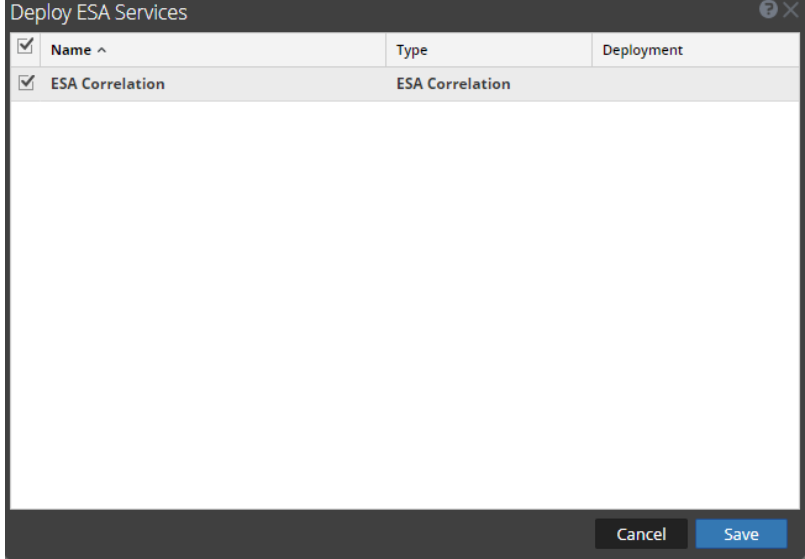

b. Select an ESA Correlation service and click **Save**. The Deployment view is displayed. The ESA Correlation service is listed in the **ESA Services** section with an **Added** status.

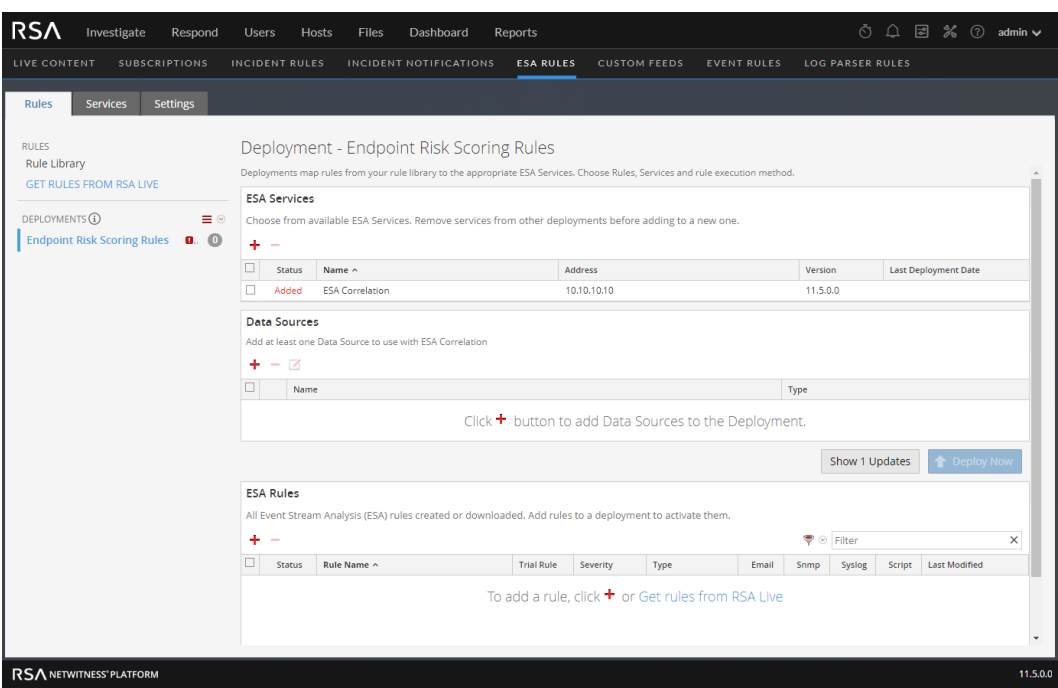

- 4. Add one or more data sources with endpoint data:
	- a. In the **Deployment** view **Data Sources** section, click .

The **Available Configured Data Sources** dialog lists the services that have been configured for use as a data source.

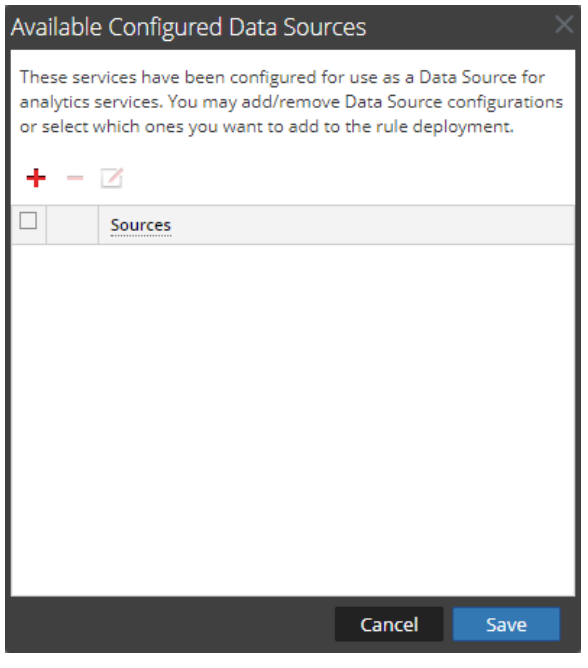

b. To add a data source configuration, click  $\mathbf +$ . The **Available Services** dialog lists the available data sources from the

# $\frac{2}{6}$  (Admin) > Services view.

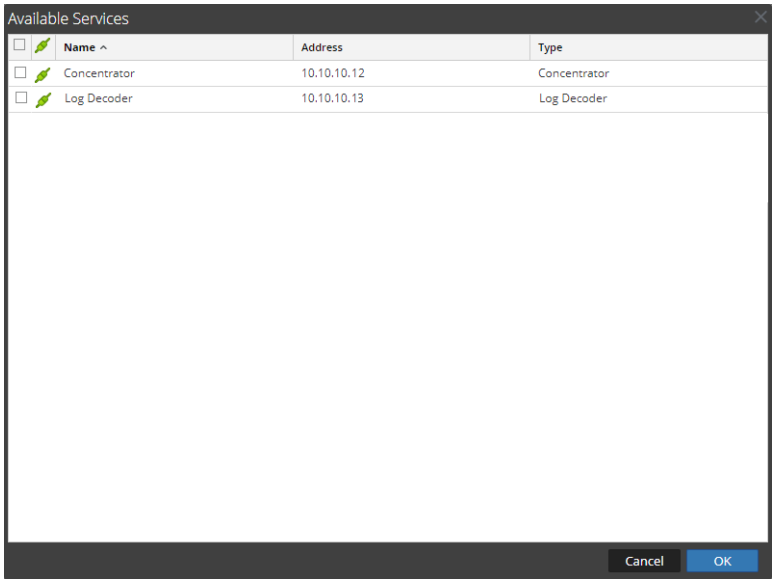

If an endpoint data source (service) that you are looking for is not in the list, see the *Hosts and Services Getting Started Guide* for instructions on how to install a service on a host.

**Note:** You can add a Log Decoder as a data source for ESA, but it is better to add a Concentrator to take advantage of undivided aggregation as the Decoder may have other processes aggregating from it.

c. In the **Available Services** dialog, select an endpoint data source, such as a Concentrator, and click **OK**.

d. In the **Add Service** dialog, type the Administrator username and password for the endpoint data source.

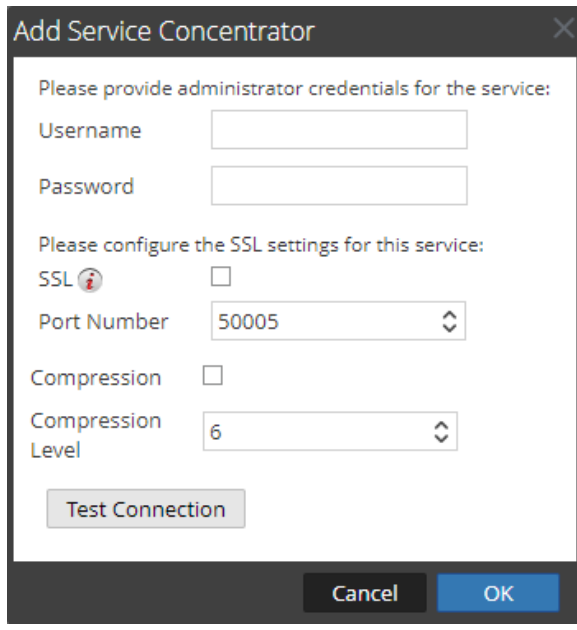

- e. To enable the SSL or Compression options, select the corresponding checkboxes.
- f. (Optional) You have the option to adjust the Compression Level for Concentrators on ESA in NetWitness 11.3 and later. To enable compression, select the **Compression** checkbox. You can set the **Compression Level** for a Concentrator from 0-9:
	- Compression Level  $= 0$  (If compression is enabled, it allows Core Services to control the amount of compression.)
	- Compression Level  $= 1$  (It uses the lowest amount of compression and has the highest performance.)
	- Compression Level  $= 9$  (It uses the highest amount of compression and has the worst performance.)

Somewhere in the middle between 1 and 9 is usually the best setting, which is what you get when you select a compression level of 0. For more detailed information, see the *Core Database Tuning Guide*.

**Note:** If you make any ESA service, data source, or ESA rule changes to an ESA rule deployment, you need to redeploy the deployment. For example, if you change the configuration of a data source in an ESA rule deployment, you must redeploy all the ESA rule deployments that contain that data source.

g. Click **Test Connection** to make sure that it can communicate with the ESA Correlation service.

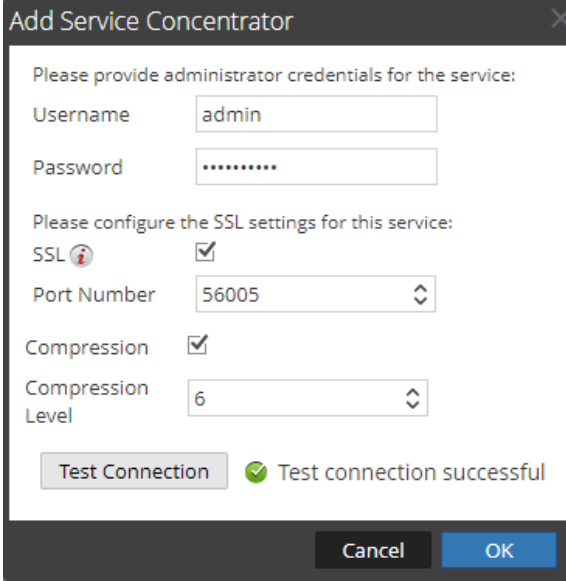

h. Click **OK**.

After you configure your endpoint data sources and they appear in the **Available Configured Data Sources** dialog, you can use them for your deployment.

i. In the **Available Configured Data Sources** dialog, select at least one endpoint data source to use for the deployment.

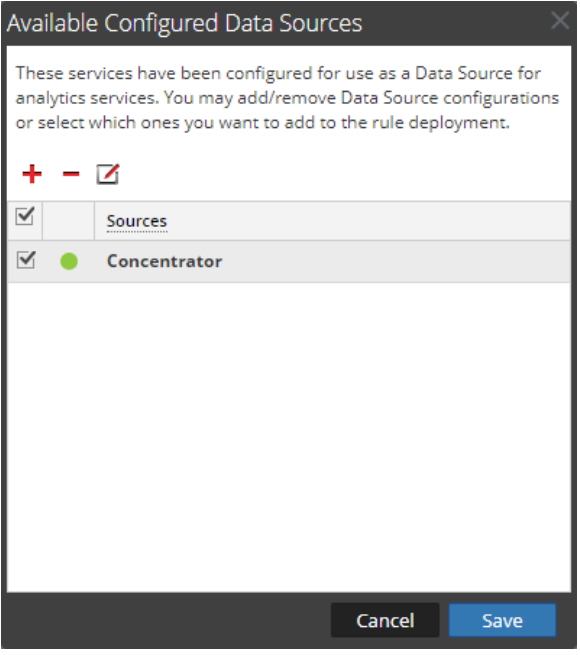

A solid colored green circle indicates a running service and a white circle indicates a stopped service.

j. Click **Save**.

In the Deployment view **Data Sources** section, the selected data sources are added to the

deployment. The **Deploy Now** button activates after a service, data source, and rules are added to an ESA rule deployment.

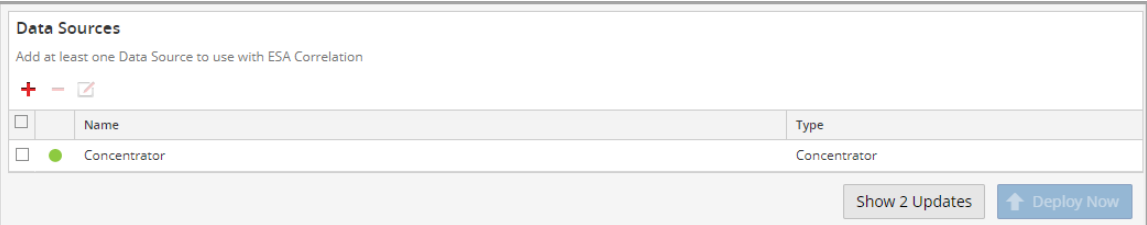

- 5. Add the Endpoint Risk Scoring Rules Bundle:
	- a. In the **Deployment** view ESA Rules section, click  $\mathbf{\dot{+}}$ . The Deploy ESA Rules dialog is displayed and shows each rule in your Rule Library.

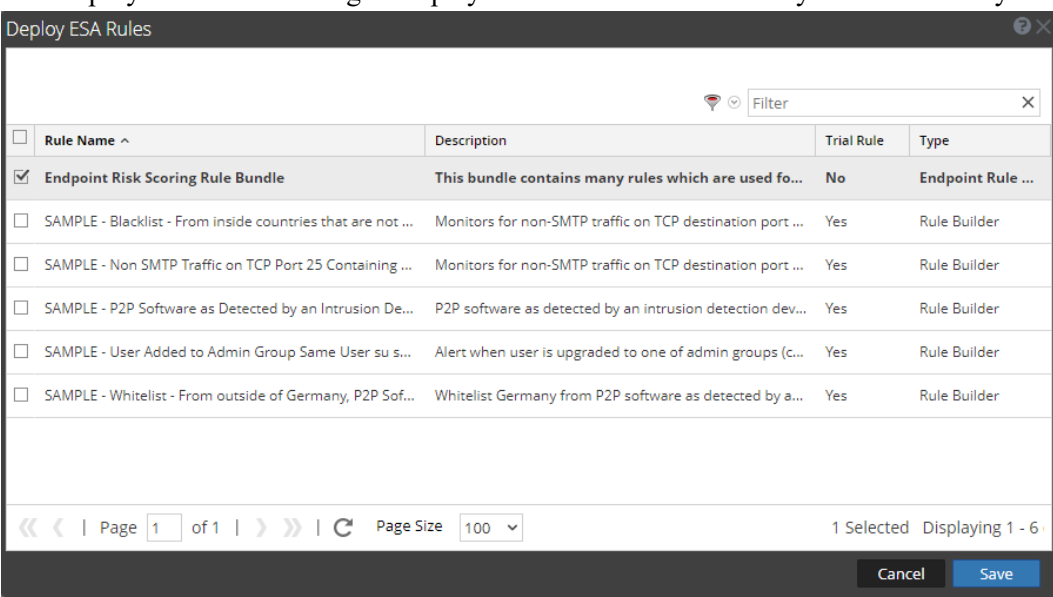

b. Select the Endpoint Risk Scoring Rule Bundle and click **Save**. The Deployment view is displayed and the **Deploy Now** button is enabled.

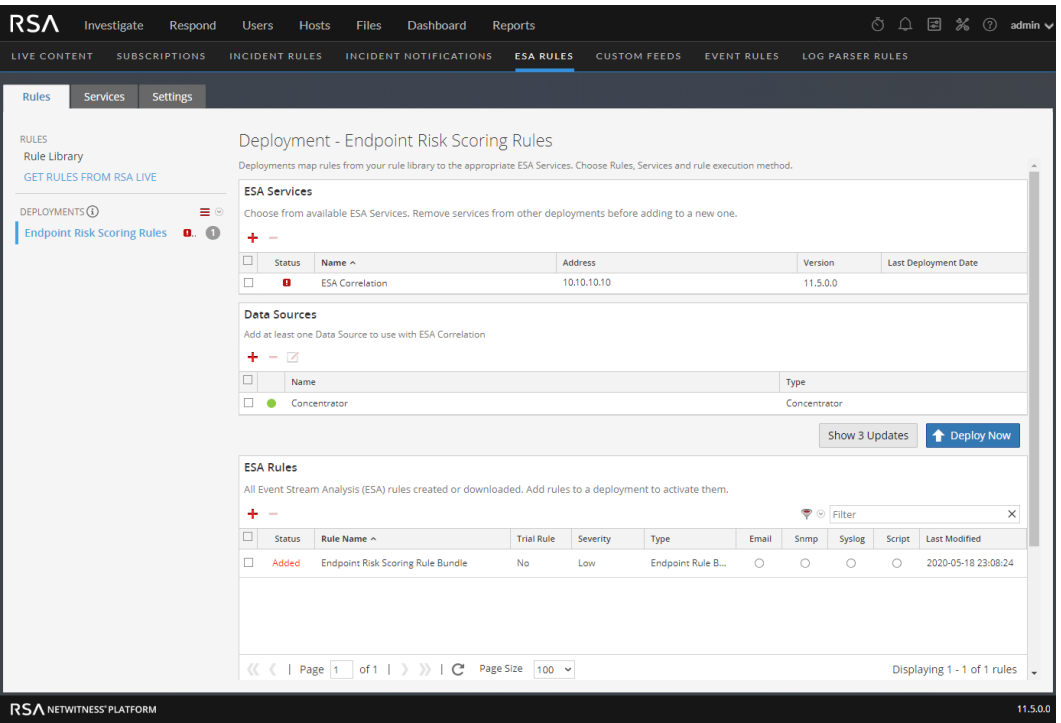

The Endpoint Risk Scoring Rules Bundle is listed in the **ESA Services** section with an **Added** status.

#### 6. Click **Deploy Now**.

The ESA Correlation service runs the rules in the Endpoint Risk Scoring Rules Bundle. The status of the bundle changes to **Deployed**.

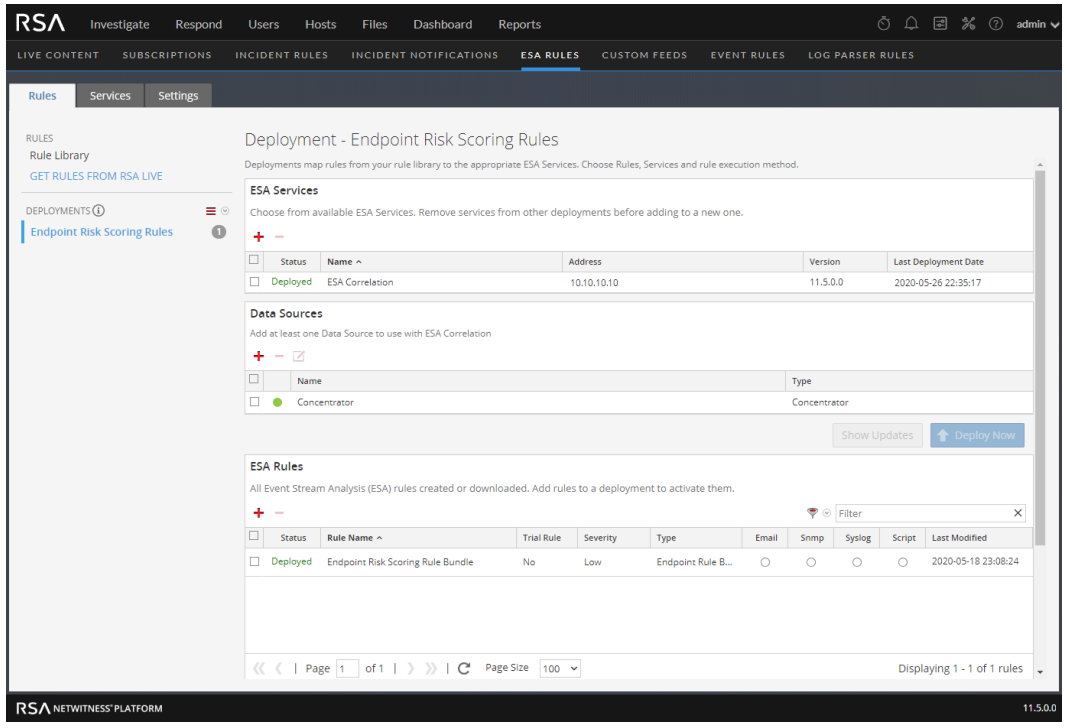

You can now view information and statistics on the **(Configure) > ESA Rules > Services** tab. See View the Status of the Endpoint Risk Scoring Rules [Deployment.](#page-44-0)

## **Change the Endpoint Risk Scoring Rule Bundle in a Deployment**

You cannot edit or duplicate the Endpoint Risk Scoring Rules Bundle. After the bundle is deployed, you can enable and disable individual rules within the bundle. See Disable or Enable [Individual](#page-45-0) Endpoint Risk [Scoring](#page-45-0) Rules.

When you make changes to the ESA Rule Deployment containing the Endpoint Risk Scoring Rules Bundle, such as changing the endpoint data sources or changing compression levels, you must redeploy it for the changes to take effect. To redeploy, click the **Deploy Now** button for that deployment.

**Caution:** Deleting an ESA Rule Deployment with an Endpoint Risk Scoring Rule Bundle stops the Risk Scoring alerts that are used in risk scoring calculations to identify suspicious files and hosts.

For more information about changing ESA rule deployments, see "Additional ESA Rule Deployment Procedures" in the *Alerting with ESA Correlation Rules User Guide*.

# <span id="page-44-0"></span>**View the Status of the Endpoint Risk Scoring Rules Deployment**

- 1. Go to the ESA Rules Services tab ( $\boxed{\Xi}$  (Configure) > **ESA Rules** > Services).
- 2. In the options panel on the left, select your ESA Correlation service.

Your deployment name shows on a tab to the right, for example, Endpoint Risk Scoring Rules. If you see multiple tabs on the right, select the tab for your endpoint risk scoring rules deployment.

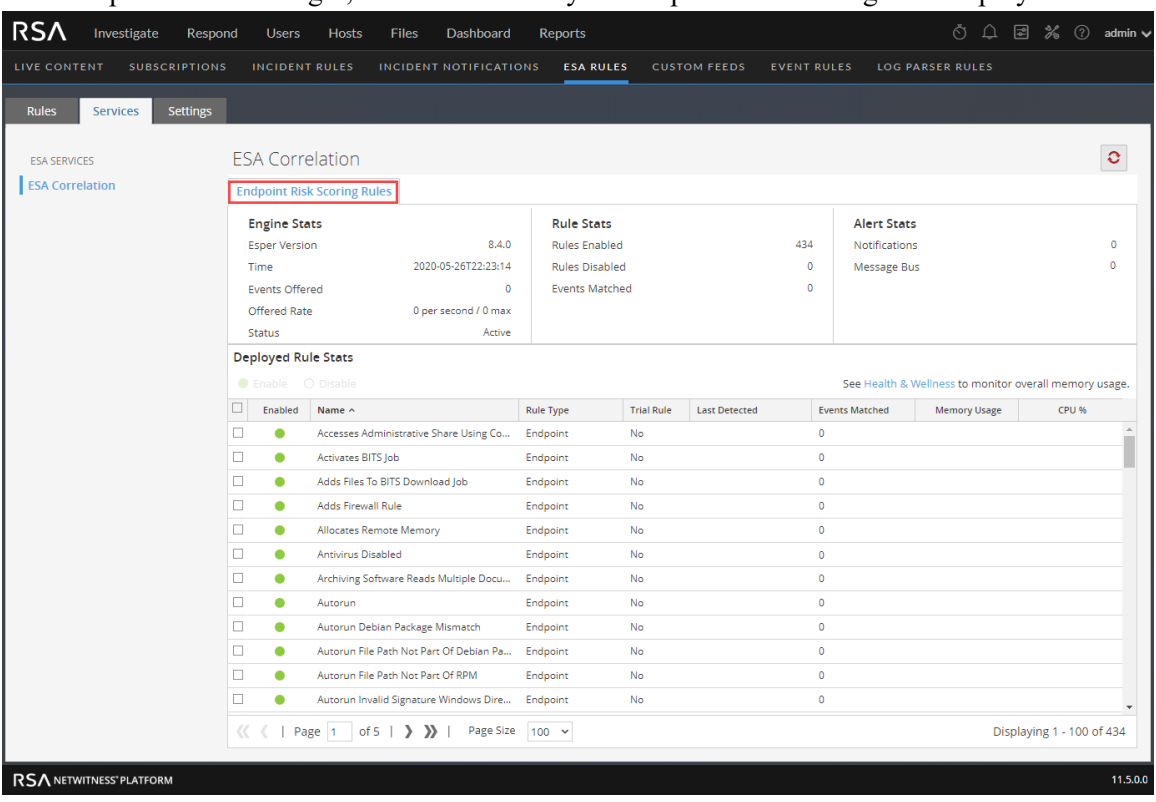

- 3. In the **Engine Stats**, **Rules Stats** and **Alert Status** sections, look at the statistics related to the deployment, such as Rules Enabled, Rules Disabled, and Events Matched, which show the total numbers for the deployment.
- 4. In the **Deployed Rules Stats** section, look at the following details for each Endpoint Risk Scoring Rule:
	- Enable: Indicates the enabled status. A green circle icon indicates that the rule is enabled. A white circle icon  $\circ$  indicates that the rule is disabled.
	- **Name**: Shows the name of the rule.
	- <sup>l</sup> **Rule Type**: Endpoint indicates a rule from the Endpoint Risk Scoring Bundle and Esper indicates Esper-specific rules, such as Rule Builder and Advanced EPL rules.
	- **Last Detected**: Shows the last time an alert was triggered for the rule.
	- **Events Matched**: Shows the total number of events that matched the rule.

# <span id="page-45-0"></span>**Disable or Enable Individual Endpoint Risk Scoring Rules**

- 1. Go to the ESA Rules Services tab ( $\boxed{\Xi}$  (Configure) > **ESA Rules** > Services).
- 2. In the options panel on the left, select your ESA Correlation service. Your deployment name shows on a tab to the right, for example, Endpoint Risk Scoring Rules. If you see multiple tabs on the right, select the tab for your endpoint risk scoring rules deployment.
- 3. In the **Deployed Rules Stats** section, do one of the following:
	- <sup>l</sup> To enable rules, select the rules that you want to enable in the rules list and click the **Enable** button above the list.

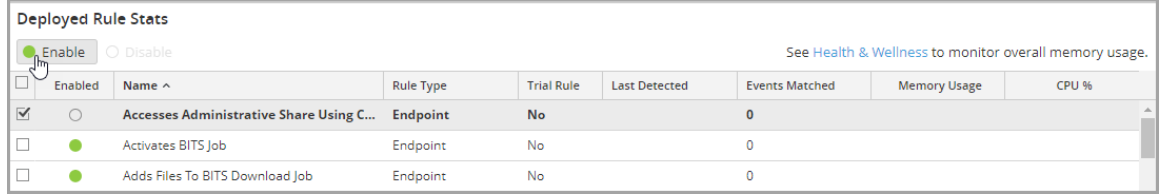

The selected rules are enabled and a message shows that the rules enabled successfully.

• To disable rules, select the rules that you want to disable in the rules list and click the **Disable** button above the list.

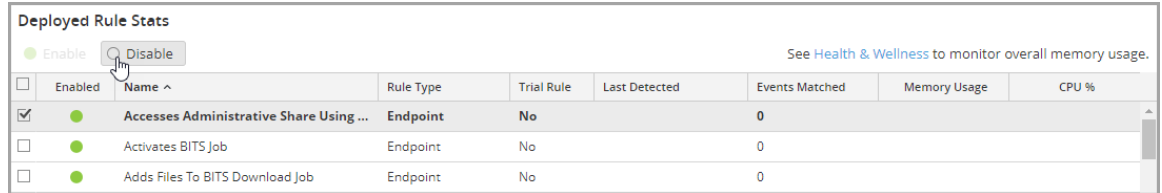

The selected rules are disabled and a message shows that the rules disabled successfully.

# **Change Memory Threshold for ESA Rules**

The following procedures pertain to setting memory thresholds for ESA rules to prevent them from using excessive memory.

## **Change Memory Threshold for All Trial Rules**

This procedure is optional and applies only to ESA Correlation Rules.

Administrators can increase or decrease the memory threshold for trial rules. Threshold refers to the ESA memory usage, which includes ESA base memory, trial rules, and non-trial rules. When the threshold is exceeded, all deployed trial rules on an ESA service are disabled.

You use trial rules to see if a rule runs efficiently and does not use excessive memory, which can impact performance or force the service to shut down.

By default, the memory threshold is 90, which is the percentage of Java Virtual Memory (JVM).

- The memory threshold is per ESA, not per rule.
- When the memory threshold is exceeded, all trial rules running on the ESA are automatically disabled.
- The ESA configuration has the following parameters for trial rules:
	- <sup>l</sup> fatal-percentage: If memory rises above this percentage, ESA disables trial rules. For example, if fatal-percentage is set to 90, when memory rises above 90 percent, ESA disables trial rules.
	- check-every: This parameter determines how often ESA checks the fatal-percentage to disable trial rules.

For more information, see "Work with Trial Rules" in the *Alerting with ESA Correlation Rules User Guide*.

#### **Prerequisites**

A role with administrative privileges must be assigned to you.

#### **To change memory threshold for trial rules:**

- 1. Log on to NetWitness as admin.
- 2. Go to  $\frac{1}{2}$  (Admin) > Services.
- 3. Select the ESA Correlation service and then select  $\bullet$  > **View** > **Explore**.

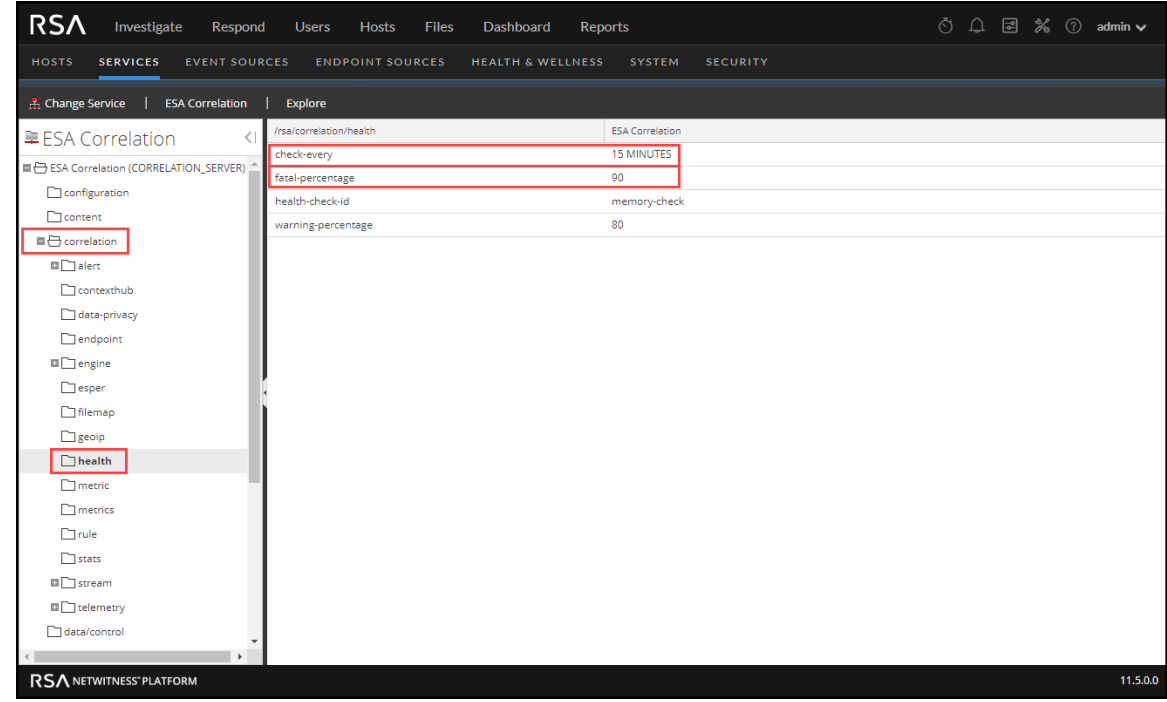

4. In the Explore view node list, select **correlation > health**.

5. In the right panel, in fatal-percentage, type a percentage of JVM that trial rules on the ESA cannot exceed.

The new memory threshold takes effect immediately.

6. If necessary, you can also adjust the check-every parameter, which determines how often ESA checks the fatal-percentage to disable trial rules. By default, ESA checks the fatal-percentage every 15 minutes.

# **Change Memory Threshold for Individual Trial Rules and Non-Trial**

#### **Rules**

**Note:** This option is available in NetWitness Platform version 11.5 and later.

In addition to setting a memory threshold for all trial rules, you can set a memory threshold individually for both trial rules and non-trial rules. New rules default to a 100 MB memory threshold. Rules that existed before version 11.5 do not have a default value and a memory threshold is not set. You should configure a memory threshold for rules that use memory, such as a rule that contains windows or pattern matching. If the configured memory threshold is exceeded, the rule gets disabled individually and an

error is displayed for that rule on the  $\Box$  (Configure) > ESA Rules > Services tab.

- 1. Go to  $\boxed{\mathbb{R}}$  (Configure) > **ESA** Rules > Rules tab.
- 2. In the **Rule Library**, select the rule you want to configure and click  $\Box$ . The rule details are displayed.

3. In the **Memory Threshold** field, add the maximum memory usage allowed for this rule in MB. **100 MB** is the default for new rules.

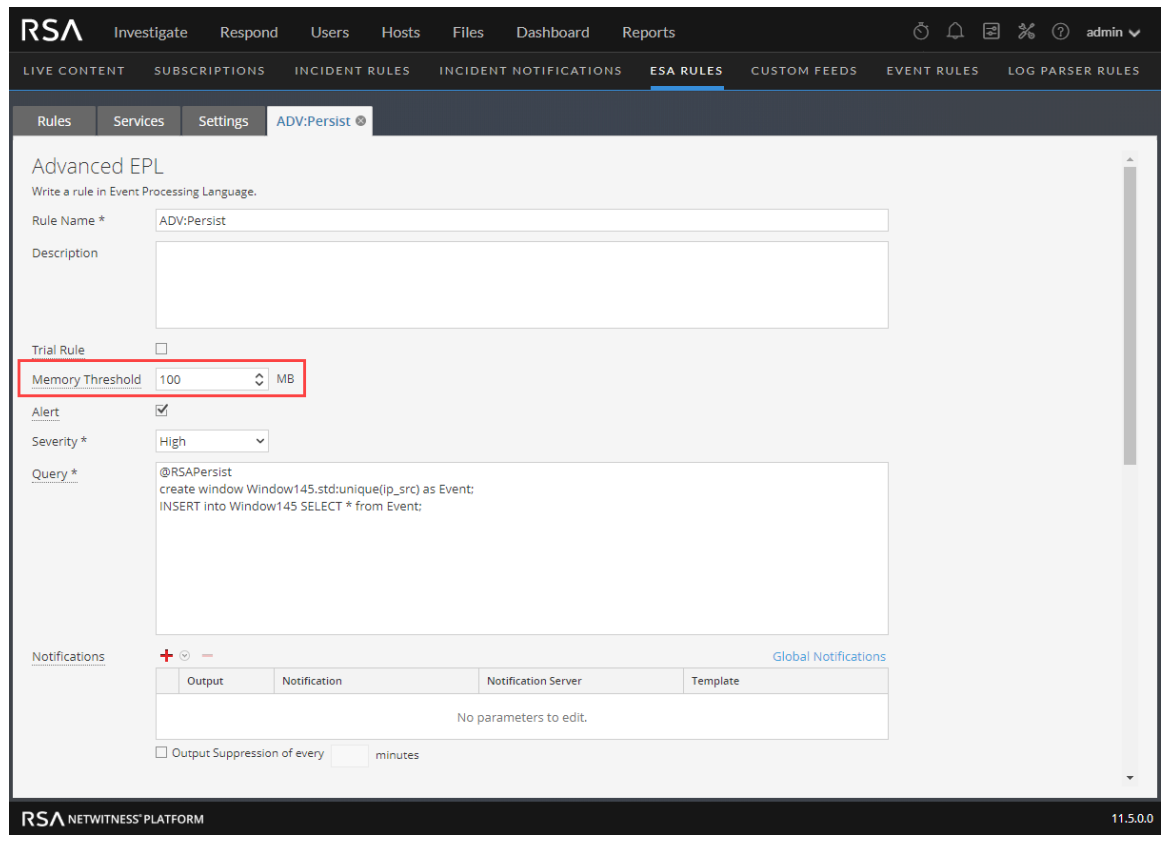

- 4. Click **Save**.
- 5. When you are finished changing the memory thresholds for individual rules in an ESA rule deployment, redeploy the deployment.

For more information, see the *Alerting with ESA Correlation Rules User Guide*.

# **Start, Stop, or Restart ESA Service**

This topic provides instructions to start, stop, or restart the ESA Correlation service from the NetWitness user interface and from the command line. These procedures apply to ESA Correlation Rules.

## **Start the ESA Service**

- 1. Log on to NetWitness as admin.
- 2. Go to  $\frac{1}{26}$  (Admin) > Services.
- 3. Select the ESA Correlation service and then select  $\sum_{n=1}^{\infty} \infty$  > Start.

## **Stop the ESA Service**

- 1. Log on to NetWitness as admin.
- 2. Go to  $\frac{1}{2}$  (Admin) > Services.
- 3. Select the ESA Correlation service and then select  $\bullet$  > Stop.

## **Restart the ESA Service**

- 1. Log on to NetWitness as admin.
- 2. Go to  $\frac{2}{\infty}$  (Admin) > Services.
- 3. Select the ESA Correlation service and then select  $\bullet$  > Restart.

## **Start the ESA Service from the Command Line**

- 1. Use ssh to connect to the ESA Correlation service and log in as the root user.
- 2. Type the following command and press **ENTER**: systemctl start rsa-nw-correlation-server

## **Stop the ESA Service from the Command Line**

- 1. Use ssh to connect to the ESA service and log in as the root user.
- 2. Type the following command and press **ENTER**: systemctl stop rsa-nw-correlation-server

## **Restart the ESA Service from the Command Line**

- 1. Use ssh to connect to the ESA service and log in as the root user.
- 2. Type the following command and press **ENTER**: systemctl restart rsa-nw-correlation-server

# **View Audit Logs and Verify ESA Component Versions**

This topic provides details about audit logging and instructions to verify the versions of the ESA components installed. These procedures apply to ESA Correlation Rules.

## **View Audit Logs for Rules**

Audit logging allows you to view details about rules that are created and changed in NetWitness. There are local audit logs in each of the services in NetWitness. When Global Audit Logging is configured, NetWitness audit logs collect in a centralized system that converts them into the required format and forwards them to an external syslog system.

For details on how to access your local audit logs, see "Local Audit Log Locations" in the *System Configuration Guide*. To set up Global Audit Logging, see "Configure Global Audit Logging" in the *System Configuration Guide*.

The following Syslog global audit log examples show create, update, remove rule, and delete deployment actions for the ESA Correlation service (correlation-server).

#### **Create Action**

09-17-2018 08:59:50 System3.Info 10.0.0.0 Sep 17 15:59:54 esaprimary {deviceVendor=RSA, deviceVersion=11.3.0.0, deviceService=correlation-server, deviceServiceId=1abc9465-d0d4-48a9-9205-414066fabc2f, deviceProduct=NetWitness} DataAccess{action=**create**, success=true, identity=admin, parameters={EngineSettings=}}09-17-2018 08:59:50 System3.Info 10.0.0.0 Sep 17 15:59:54 esaprimary {deviceVendor=RSA, deviceVersion=11.3.0.0, deviceService=correlation-server, deviceServiceId=1abc9465-d0d4-48a9-9205- 414066fabc2f, deviceProduct=NetWitness} DataAccess{action=create, success=true, identity=admin, parameters={EngineSettings=}}09-17-2018 08:59:50 System3.Info 10.0.0.0 Sep 17 15:59:54 esaprimary {deviceVendor=RSA, deviceVersion=11.3.0.0, deviceService=correlation-server, deviceServiceId=1abc9465-d0d4-48a9-9205-414066fabc2f, deviceProduct=NetWitness} API{action=/rsa/correlation/module/settings/set, success=true, identity=admin, parameters={Arguments=[ModuleSettings(id=null, name=a-d-v:multiple\_failed-login\_successful-login-rule-module, displayName=ADV: Multiple FailedLogin SuccessfulLogin, enabled=true, eplStatements=[module GHmoduleId15;@Name('GHmoduleName15') @Description ('GHmoduleDesc15') @RSAAlert(oneInSeconds=0, identifiers=

{"user\_dst"}

) SELECT \* FROM Event (ec outcome in ('Success', 'Failure') AND ec activity='Logon').win:time(5 min) match recognize (measures F as  $\overline{f}$  array, S as s pattern (F F F F F+ S+) define F as F.ec\_outcome= 'Failure', S as S.ec\_ outcome= 'Success');], queries=[], maxConstituentEvents=null, logFiredRules=null, trial=false, alert=ModuleSettings.Alert (respondEnabled=true, severity=9, notificationReasons=[], uniqueIdentifiers= [], rateLimit=RateL...09-17-2018 08:59:50 System3.Info 10.0.0.0 Sep 17 15:59:54 esaprimary {deviceVendor=RSA, deviceVersion=11.3.0.0, deviceService=correlation-server, deviceServiceId=1abc9465-d0d4-48a9-9205- 414066fabc2f, deviceProduct=NetWitness} DataAccess{action=**create**, success=true, identity=admin, parameters={ModuleSettings=}}

#### **Update Action**

09-17-2018 08:54:21 System3.Info 10.0.0.0 Sep 17 15:54:25 esaprimary {deviceVendor=RSA, deviceVersion=11.3.0.0, deviceService=correlation-server, deviceServiceId=1abc9465-d0d4-48a9-9205-414066fabc2f, deviceProduct=NetWitness} DataAccess{action=**update**, success=true, identity=admin, parameters={EngineSettings=5b9fce315068213b17760553}}09-17- 2018 08:54:21 System3.Info 10.0.0.0 Sep 17 15:54:25 esaprimary {deviceVendor=RSA, deviceVersion=11.3.0.0, deviceService=correlation-server, deviceServiceId=1abc9465-d0d4-48a9-9205-414066fabc2f, deviceProduct=NetWitness} DataAccess{action=update, success=true, identity=admin, parameters={EngineSettings=5b9fce315068213b17760553}}09-17- 2018 08:54:21 System3.Info 10.0.0.0 Sep 17 15:54:25 esaprimary {deviceVendor=RSA, deviceVersion=11.3.0.0, deviceService=correlation-server, deviceServiceId=1abc9465-d0d4-48a9-9205-414066fabc2f, deviceProduct=NetWitness} API{action=/rsa/correlation/engine/settings/set, success=true, identity=admin, parameters={Arguments=[EngineSettings(id=null, name=endpoint-sa-managed, displayName=endpoint, description=endpoint, enabled=true, eventType=Event, instanceId=1abc9465-d0d4-48a9-9205- 414066fabc2f, streamId=5b9fce314a5b1f5951babc29, moduleIds= [5b9fce314a5b1f5951babc2a, 5b9fce314a5b1f5951babc2b], enableStatementMetric=null)]}}

#### **Remove Rule Action**

09-17-2018 09:01:11 System3.Info 10.0.0.0 Sep 17 16:01:15 esaprimary {deviceVendor=RSA, deviceVersion=11.3.0.0, deviceService=correlation-server, deviceServiceId=1abc9465-d0d4-48a9-9205-414066fabc2f, deviceProduct=NetWitness} API{action=/rsa/correlation/stream/settings/**remove**, success=true, identity=admin, parameters={Arguments= [5b9fcf7a4a5b1f5951babc2c]}}09-17-2018 09:01:11 System3.Info 10.0.0.0 Sep 17 16:01:15 esaprimary {deviceVendor=RSA, deviceVersion=11.3.0.0, deviceService=correlation-server, deviceServiceId=1abc9465-d0d4-48a9-9205- 414066fabc2f, deviceProduct=NetWitness} API {action=/rsa/correlation/stream/settings/remove, success=true, identity=admin, parameters={Arguments=[5b9fcf7a4a5b1f5951babc2c]}}09-17-2018 09:01:11 System3.Info 10.0.0.0 Sep 17 16:01:15 esaprimary {deviceVendor=RSA, deviceVersion=11.3.0.0, deviceService=correlation-server, deviceServiceId=1abc9465-d0d4-48a9-9205-414066fabc2f, deviceProduct=NetWitness} DataAccess{action=remove, success=true, identity=admin, parameters={StreamSettings=5b9fcf7a4a5b1f5951babc2c}}

#### **Delete Deployment Action**

```
09-17-2018 09:02:45 System3.Info 10.0.0.0 Sep 17 16:02:50 esaprimary
{deviceVendor=RSA, deviceVersion=11.3.0.0, deviceService=correlation-server,
deviceServiceId=1abc9465-d0d4-48a9-9205-414066fabc2f,
deviceProduct=NetWitness} API{action=/rsa/correlation/engine/settings/remove,
success=true, identity=admin, parameters={Arguments=
[5b9fcfcb4a5b1f5951babc2f]}}09-17-2018 09:02:45 System3.Info 10.0.0.0 Sep 17
16:02:50 esaprimary {deviceVendor=RSA, deviceVersion=11.3.0.0,
deviceService=correlation-server, deviceServiceId=1abc9465-d0d4-48a9-9205-
414066fabc2f, deviceProduct=NetWitness} API
{action=/rsa/correlation/engine/settings/remove, success=true, identity=admin,
parameters={Arguments=[5b9fcfcb4a5b1f5951babc2f]}}09-17-2018 09:02:45
```
System3.Info 10.0.0.0 Sep 17 16:02:50 esaprimary {deviceVendor=RSA, deviceVersion=11.3.0.0, deviceService=correlation-server, deviceServiceId=1abc9465-d0d4-48a9-9205-414066fabc2f, deviceProduct=NetWitness} DataAccess{action=remove, success=true, identity=admin, parameters={EngineSettings=5b9fcfcb4a5b1f5951babc2f}}09-17- 2018 09:02:45 System3.Info 10.0.0.0 Sep 17 16:02:50 esaprimary {deviceVendor=RSA, deviceVersion=11.3.0.0, deviceService=correlation-server, deviceServiceId=1abc9465-d0d4-48a9-9205-414066fabc2f, deviceProduct=NetWitness} API{action=/rsa/correlation/engine/stop, success=true, identity=admin, parameters={Arguments=[madhavi-sa-managed]}}

Each log contains the following parameters:

- **Ilme stamp**: Time the rule was modified. Example: 09-17-2018 08:54:21
- <sup>l</sup> **System Info**: Information about the system where the action was performed, such as IP address. **Example: 10.0.0.0**
- **deviceVersion**: Version of your ESA service. Example: 11.3.0.0
- **· deviceService:** Example: correlation-server
- **action**: Examples: create, update, remove
- Parameters: Placeholder for the following keys:
	- <sup>l</sup> **Epl Module Identifier (moduleIds)**: unique identifier for the rules. Example: 5b9fce314a5b1f5951babc2a, 5b9fce314a5b1f5951babc2b
	- **enabled**: Shows if the rule is enabled or not. Example: enabled=true
	- **respondEnabled**: Shows if alerts from this rule can go to the Respond view. Example: respondEnabled=true
	- trial: Displays if the rule is configured as a trial rule or not. Example: trial=false
	- EplStatements: Displays the rule syntax. Example:

```
eplStatements=[module GHmoduleId15;@Name('GHmoduleName15') @Description
('GHmoduleDesc15') @RSAAlert(oneInSeconds=0, identifiers=
{"user_dst"}
) SELECT * FROM Event(ec outcome in ('Success', 'Failure') AND ec
activity='Logon').win:time(5 min) match recognize (measures F as \overline{f} array,
S as s pattern (F F F F F + S+) define F as F.ec outcome= 'Failure', S as
S.ec_outcome= 'Success');]
```
• **identity**: Example: admin

## **ESA Audit Logs on NW Server (11.5 and Later)**

In NetWitness Platform 11.5 and later, in addition to the audit logs available on ESA Correlation-server, new audit logs on the NW Server (SA\_SERVER) show when users add, modify, filter, delete, export, and import ESA rules in the Rule Library. The NW Server audit logs also show when users add, modify, and deploy ESA rule deployments. Modifications to an ESA rule deployment include adding, deleting, or updating a rule in a deployment as well as adding a data source or an ESA Correlation service to a deployment.

# **Verify ESA Correlation Version**

- 1. Use ssh to connect to the ESA Correlation service and log in as the root user.
- 2. Type the following command and press ENTER: rpm -qa | grep rsa-nw-correlation-server The ESA Correlation server version is displayed.

# **References - Previous ESA Versions**

This section is a collection of references, which describe the user interface for ESA Configuration in previous versions of NetWitness.

**Note:** ESA Analytics is not supported in NetWitness 11.5 and later versions.

See the following topics for details:

- [Services](#page-56-0) Config View Data Sources Tab (11.2 and Earlier)
- Services Config View [Advanced](#page-60-0) Tab (11.2 and Earlier)
- ESA Analytics [Mappings](#page-68-0) (11.1.x to 11.4.x)
- Module [Settings](#page-74-0)  $(11.1.x to 11.4.x)$
- Whois Lookup Service [Configuration](#page-64-0) (11.1.x to 11.4.x)

# <span id="page-56-0"></span>**Services Config View Data Sources Tab (11.2 and Earlier)**

**Note:** The information in this topic applies ONLY to NetWitness version 11.2 and earlier. For version 11.3 and later, see Data Source [Configuration](#page-6-0) Changes. ESA Analytics is not supported in NetWitness Platform 11.5 and later versions.

The **Services Config view > Data Sources** tab of an ESA service enables you to configure the sources that ESA uses to analyze data. An ESA service ingests data from Concentrators to detect incidents and alert analysts to potential threats.

#### **Workflow**

This workflow shows the overall process for configuring ESA. It also shows where configuring data sources is located in the process.

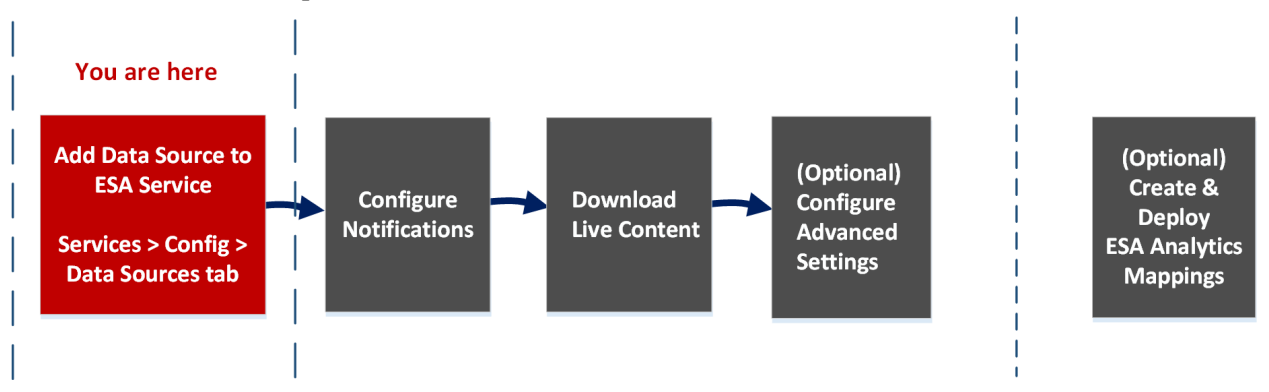

In NetWitness 11.2 and earlier, ESA has two services, the Event Stream Analysis service (ESA Correlation Rules) and the Event Stream Analytics Server service (ESA Analytics). The first four procedures shown pertain to configuring the Event Stream Analysis service:

- Add Data Source to ESA Service\*
- Configure Notifications
- Download Live Content
- (Optional) Configure Advanced Settings

The last procedure is separate from the others and pertains to creating mappings for the ESA Analytics services to start automatically detecting advanced threats:

• (Optional) Create and Deploy ESA Analytics Mappings

# What do you want to do?

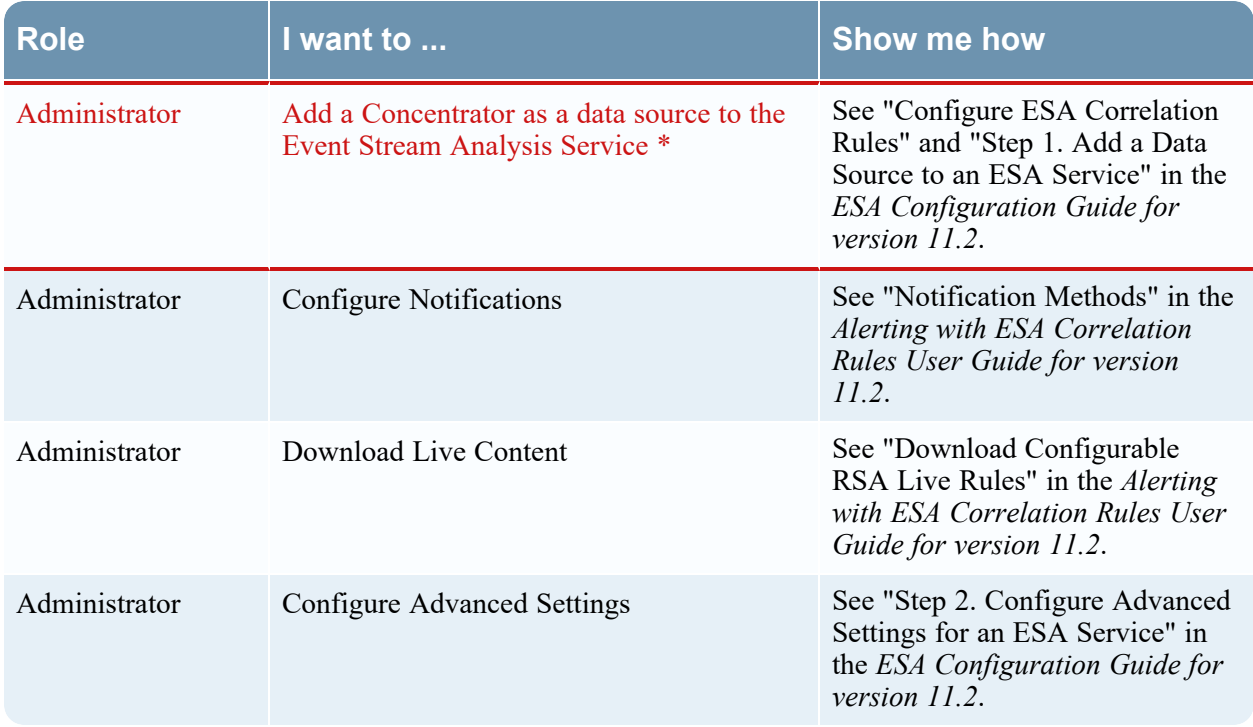

\*You can complete these tasks here (that is in the Services Config view Data Sources tab).

Go to the [NetWitness](https://community.netwitness.com/t5/netwitness-platform-online/netwitness-platform-all-documents/ta-p/676246) Documents - All Versions to find all RSA NetWitness Platform 11.x documents.

## Related Topics

<sup>l</sup> See "Add or Update a Host" in the *Host and Services Getting Started Guide*.

## Quick Look

To access the Data Sources tab, go to **Admin** > **Services** > (Select an ESA service) >  $\bullet$   $\bullet$  > View > **Config**.

The following figure shows the Services Config view Data Sources tab for an ESA service.

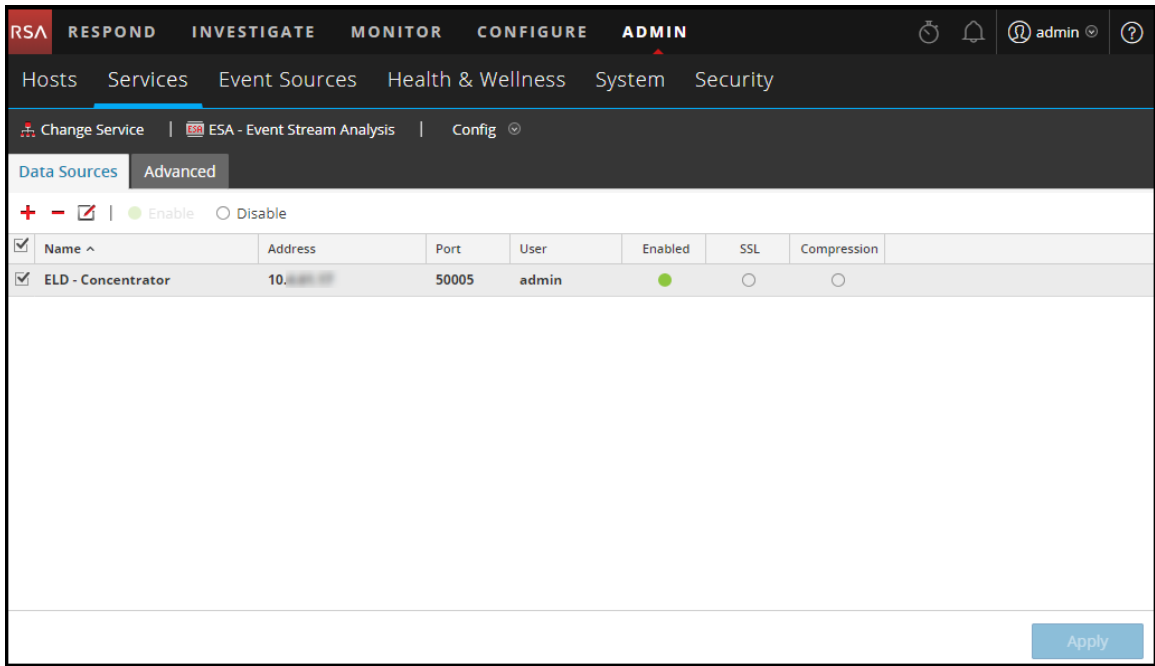

#### **Toolbar**

The following table describes the options in the toolbar.

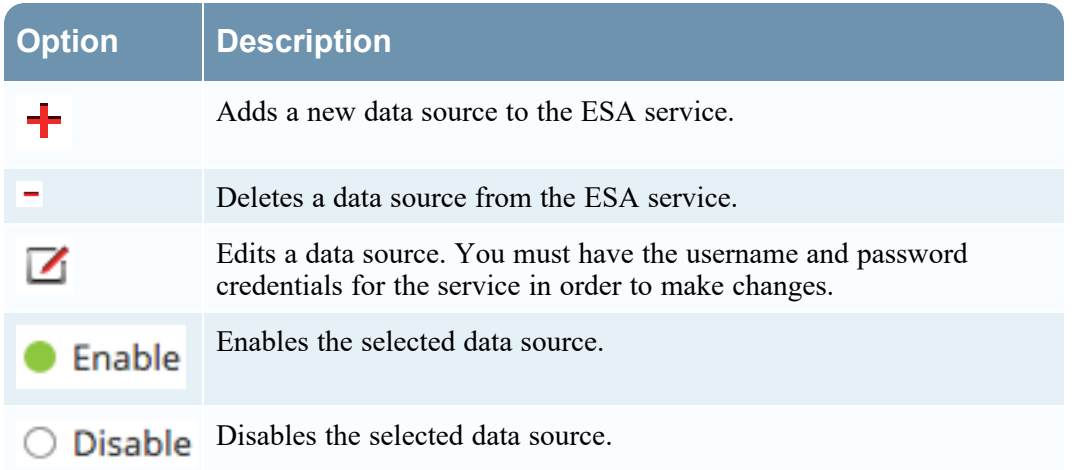

#### Data Sources

The Data Sources list shows all of the data sources added to the ESA service. The following table describes the columns the Data Sources list.

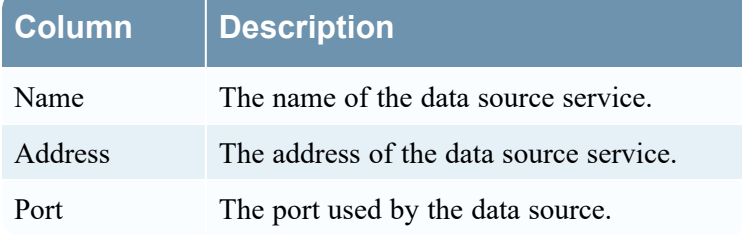

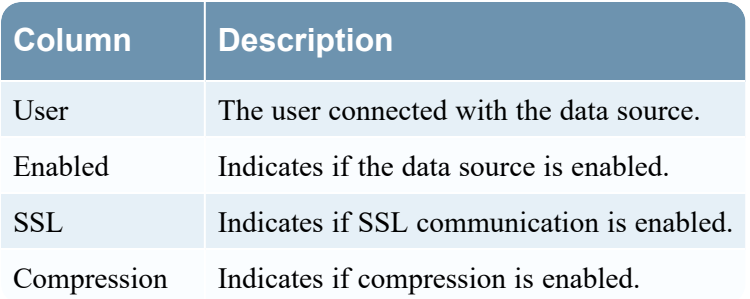

# <span id="page-60-0"></span>**Services Config View Advanced Tab (11.2 and Earlier)**

**Note:** The information in this topic applies ONLY to NetWitness version 11.2 and earlier. For version 11.3 and later, see Configure Advanced Settings for an ESA [Correlation](#page-22-0) Service. ESA Analytics is not supported in NetWitness Platform 11.5 and later versions.

The **Services Config view > Advanced** tab of an ESA service enables you to configure advanced settings. In the Advanced view, you can configure advanced settings to improve performance, to preserve events for rules with multiple events, to buffer events in memory, and to set the number of events to be stored on the ESA.

### **Workflow**

This workflow shows the overall process for configuring ESA. It also shows where configuring advanced settings is located in the process.

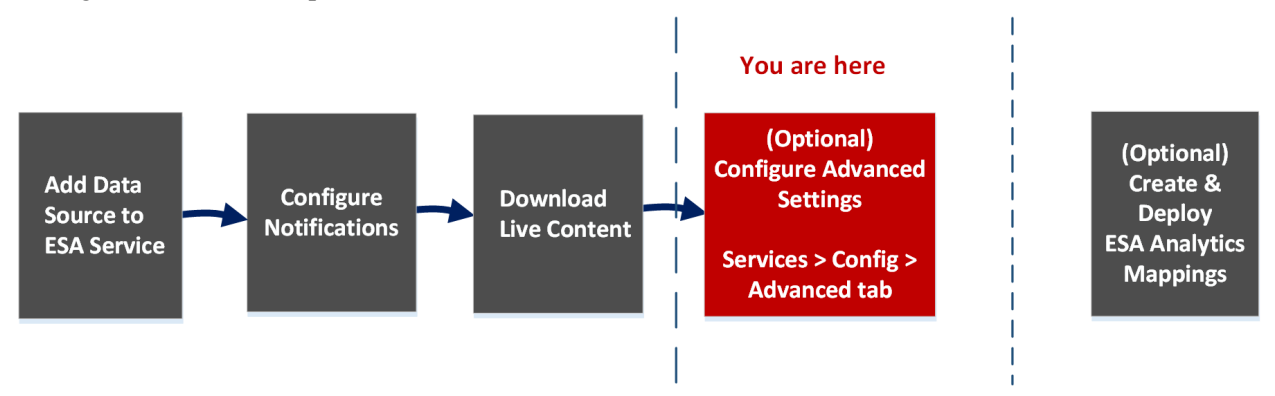

In NetWitness 11.2 and earlier, ESA has two services, the Event Stream Analysis service (ESA Correlation Rules) and the Event Stream Analytics Server service (ESA Analytics). The first four procedures shown pertain to configuring the Event Stream Analysis service:

- Add Data Source to ESA Service
- Configure Notifications
- Download Live Content
- (Optional) Configure Advanced Settings\*

The last procedure is separate from the others and pertains to creating mappings for the ESA Analytics services to start automatically detecting advanced threats:

• (Optional) Create and Deploy ESA Analytics Mappings

## What do you want to do?

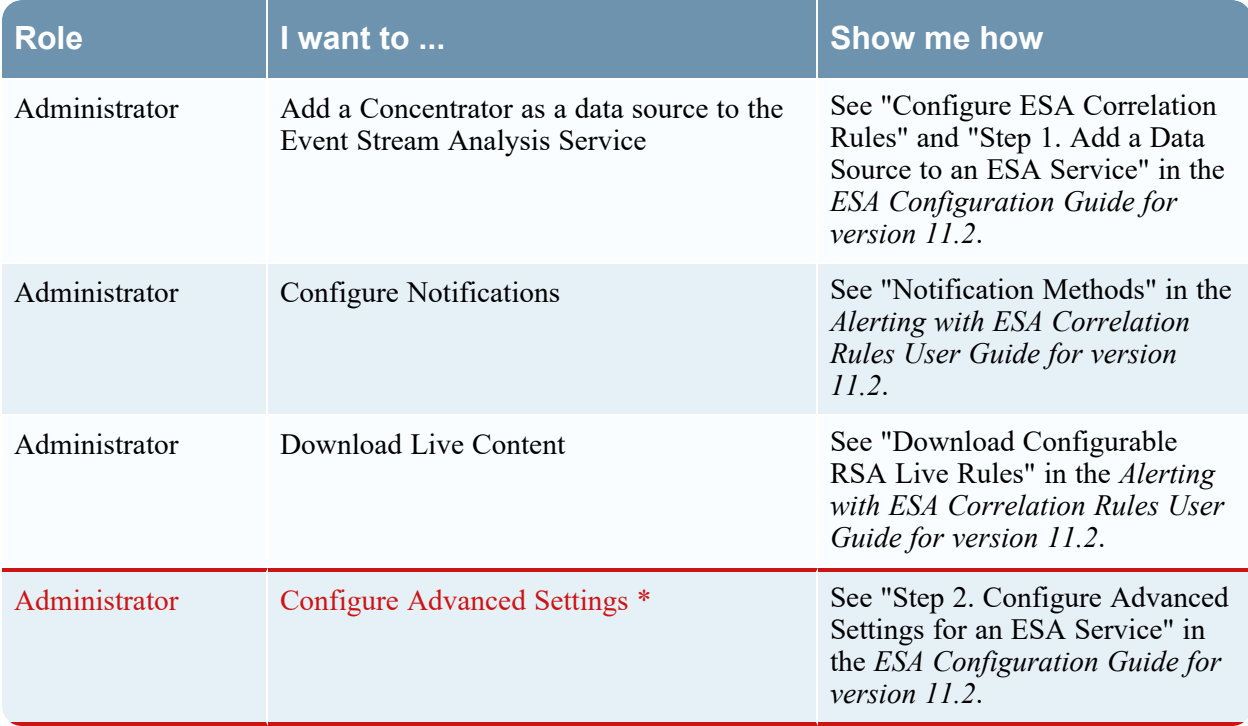

\*You can complete these tasks here (that is in the Services Config view Advanced tab).

Go to the [NetWitness](https://community.netwitness.com/t5/netwitness-platform-online/netwitness-platform-all-documents/ta-p/676246) Documents - All Versions to find all RSA NetWitness Platform 11.x documents.

## Related Topics

<sup>l</sup> See "Add or Update a Host" in the *Host and Services Getting Started Guide*

## Quick Look

To access the Advanced tab, go to **Admin** > **Services** > (Select an ESA service) >  $\bullet \bullet \bullet$  **View** > **Config**.

The following figure shows the Services Config view Advanced tab for an ESA service.

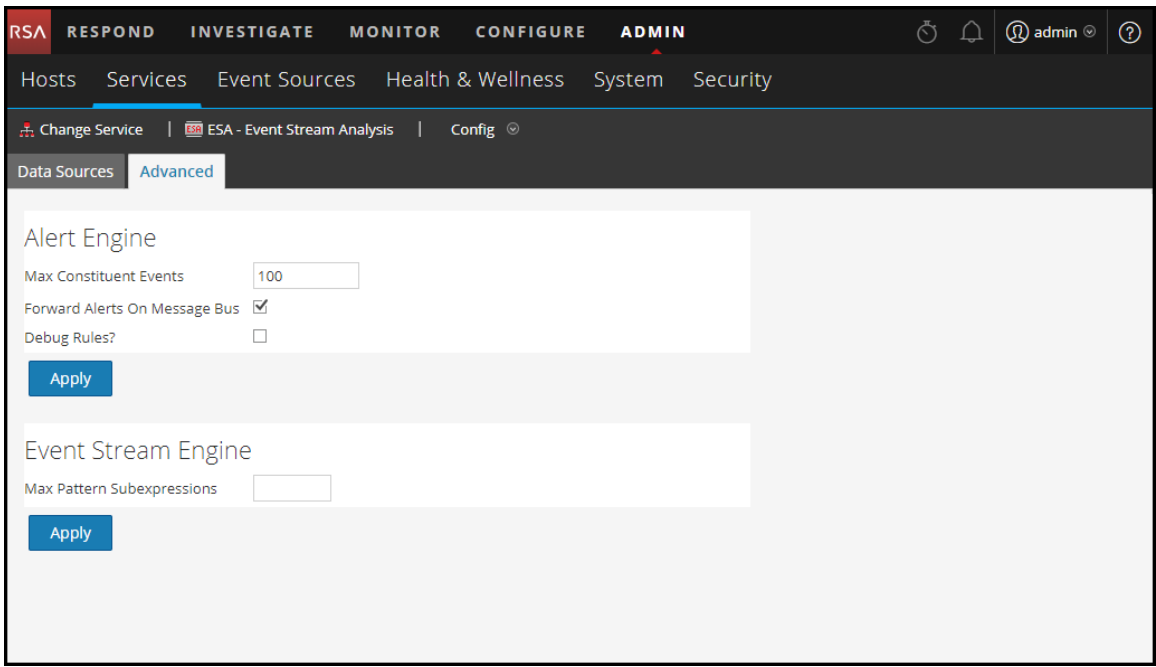

#### **Alert Engine Settings**

In the Alert Engine section, you specify values to preserve events for rules that choose multiple events. The following figure shows the Alert Engine section.

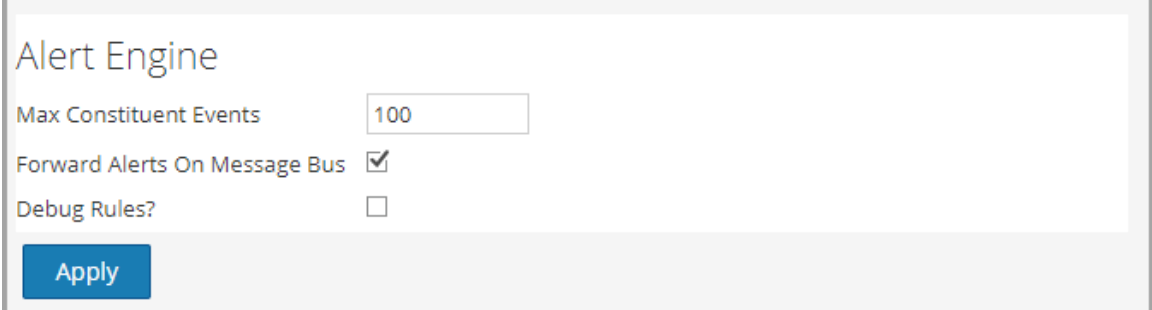

The following table lists the parameters in the Alert Engine section and their descriptions.

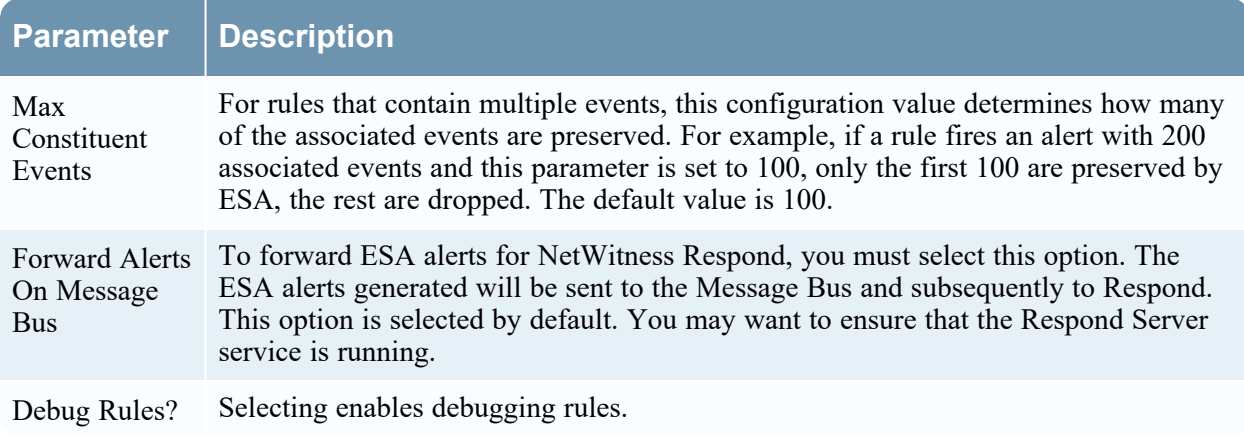

### **Event Stream Engine Settings**

In the Event Stream Engine section, you specify details to improve performance. The following figure shows the Event Stream Engine section.

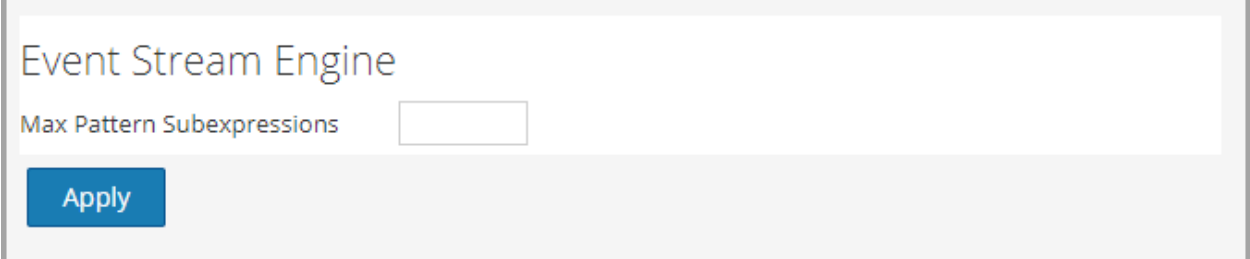

The following table lists the parameter in the Event Stream Engine section and its description.

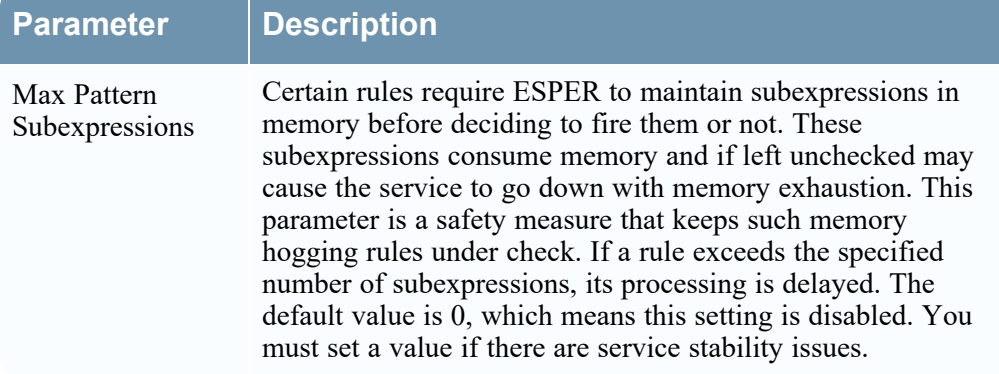

# <span id="page-64-0"></span>**Whois Lookup Service Configuration (11.1.x to 11.4.x)**

**Note:** The information in this topic applies ONLY to RSA NetWitness® Platform versions 11.1.x to 11.4.x.

The Whois Lookup Service and ESA Analytics are not supported in NetWitness Platform 11.5 and later versions.

In the Whois Lookup Configuration panel (Admin > System > Whois), you configure a connection to the Whois Lookup service for your preconfigured ESA Analytics modules used in RSA Automated Threat Detection. The Whois Service enables you to get accurate data about domains that you connect to. In order to ensure effective scoring, it is important that you configure the Whois service settings.

You must have an RSA Live account to use this service.

If you configured a Live account in the Live Services panel (Admin > System > Live Services), the Whois Lookup Service is automatically configured for you. You just need to check the connection of the Whois Lookup service.

**Note:** If you do not have an RSA Live account, you can create one at the RSA Live Registration Portal: <https://cms.netwitness.com/registration/> The *Live Services Management Guide* provides additional information.

## What do you want to do?

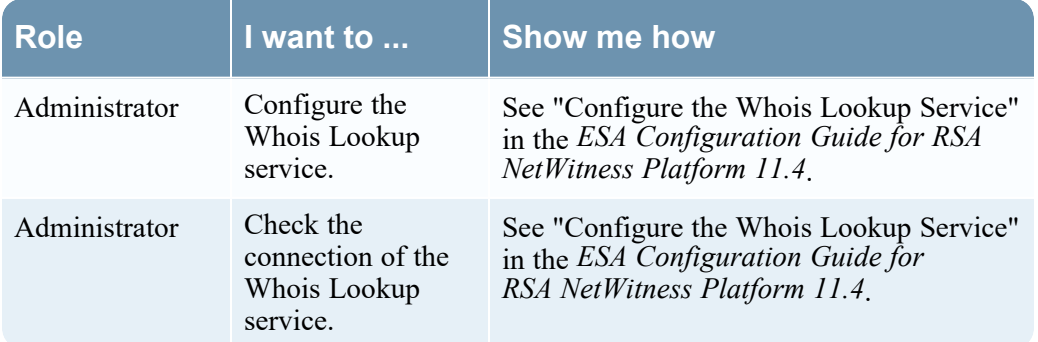

Go to the [NetWitness](https://community.netwitness.com/t5/netwitness-platform-online/netwitness-platform-all-documents/ta-p/676246) Documents - All Versions to find all RSA NetWitness Platform 11.x documents.

#### Related Topics

<sup>l</sup> See "ESA Analytics Mappings" in the *ESA Configuration Guide for RSA NetWitness Platform 11.4*.

## Quick Look

To access the Whois Lookup Service Configuration, go to Admin > System and in the options panel, select Whois.

The ESA Analytics Server service must be available (shows a green circle) in the Admin > Services view. If you do not have an ESA Analytics Server service available, you will see the following panel.

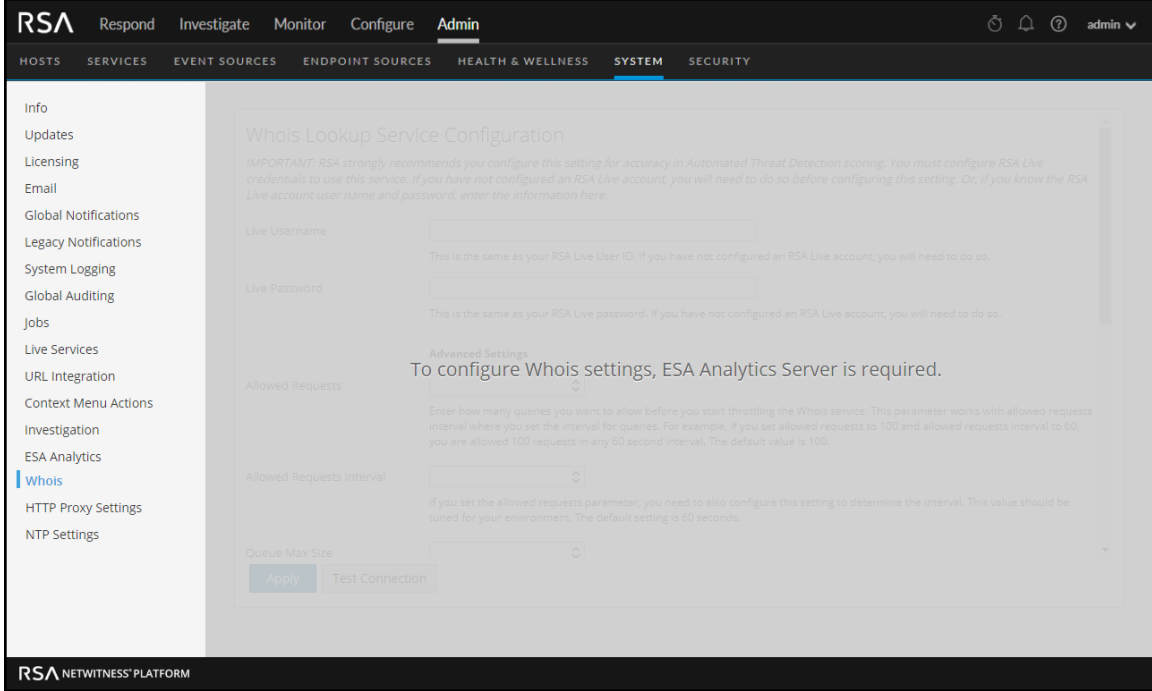

If you have an ESA Analytics Server service available, you will see the following panel.

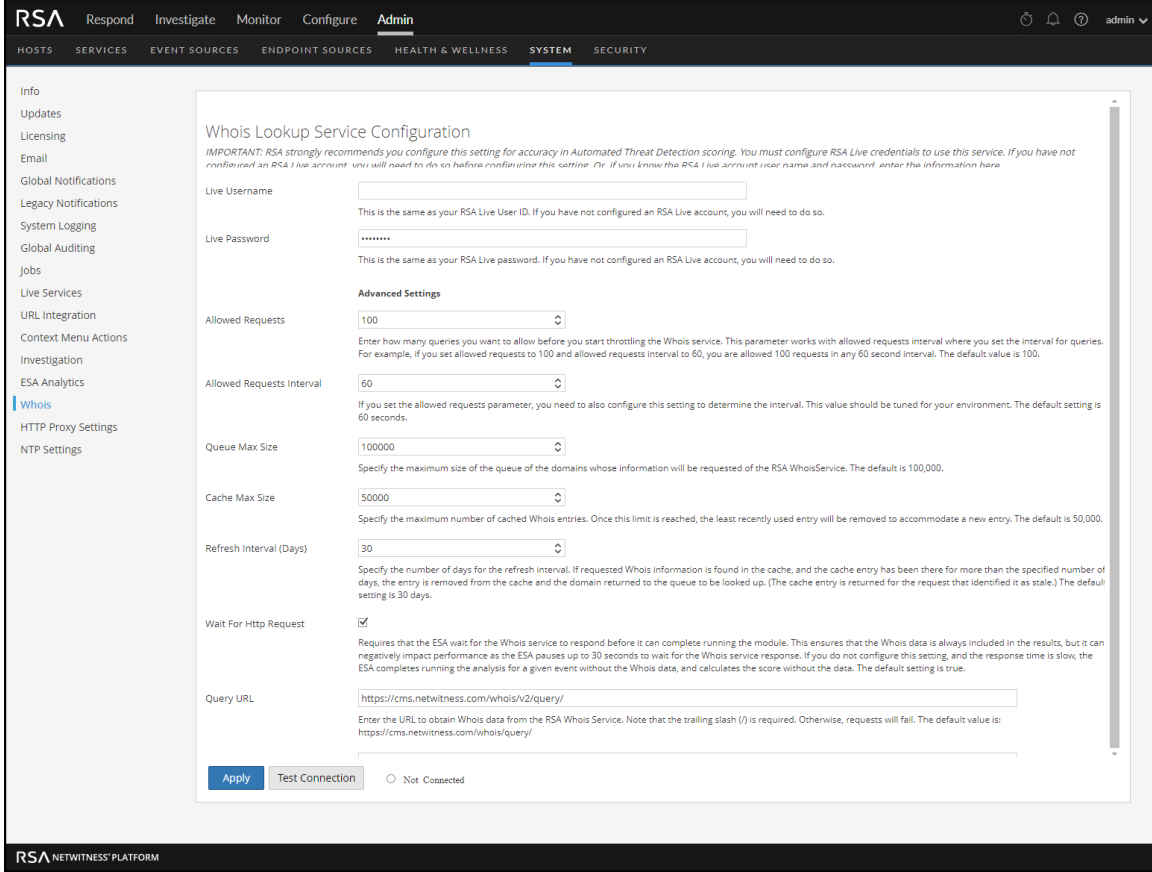

The following table describes the listed Whois Lookup Service configuration settings.

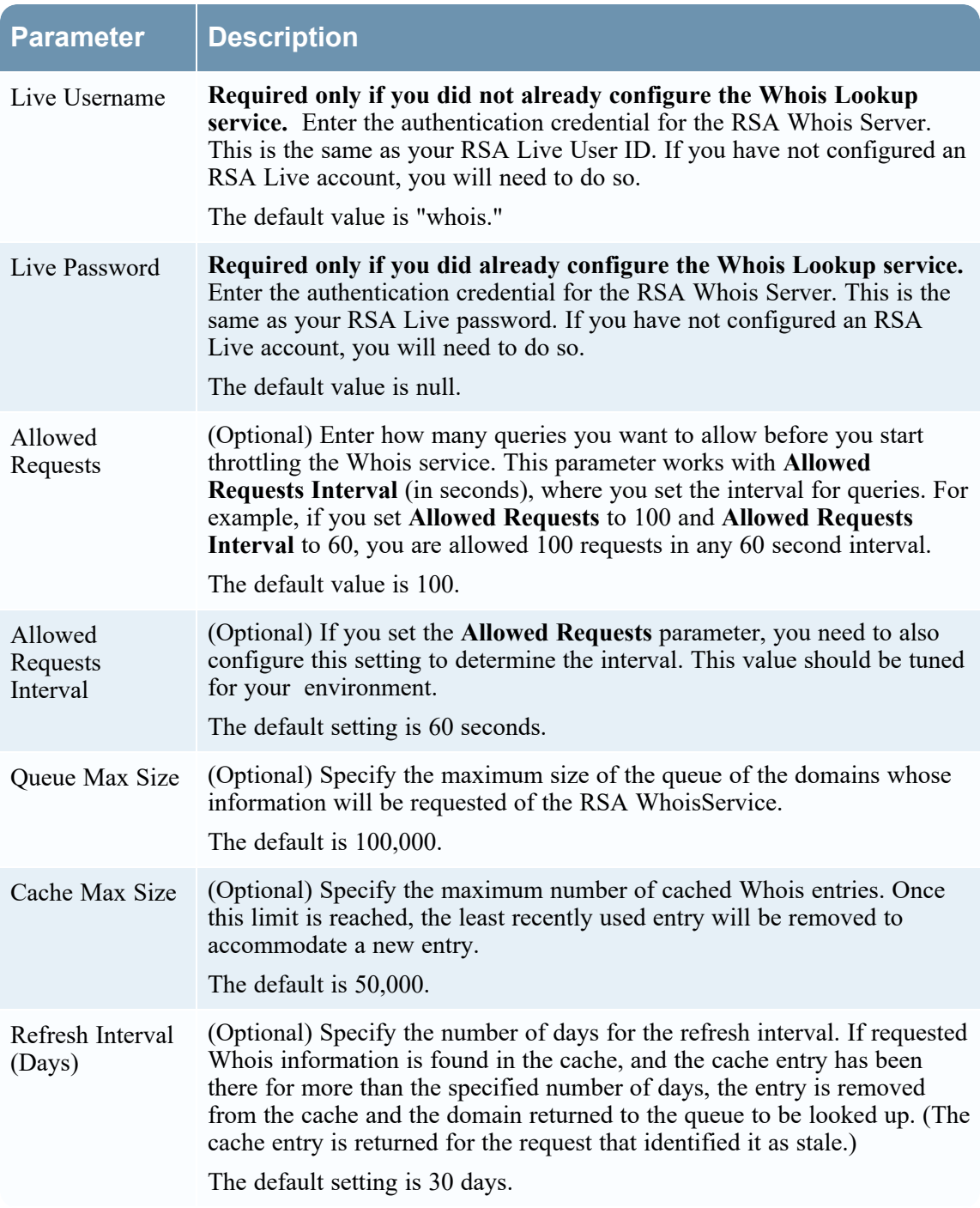

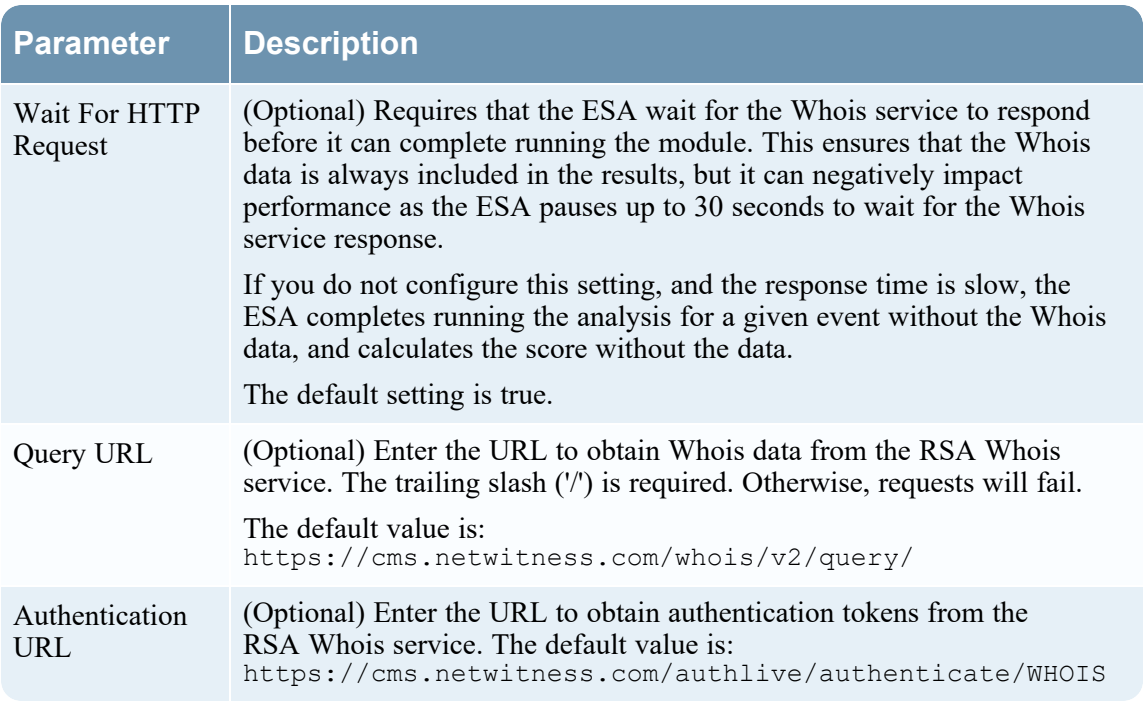

# <span id="page-68-0"></span>**ESA Analytics Mappings (11.1.x to 11.4.x)**

**Note:** The information in this topic applies ONLY to NetWitness versions 11.1.x to 11.4.x. ESA Analytics is not supported in NetWitness 11.5 and later versions.

In the ESA Analytics Mappings panel (Admin > System > ESA Analytics), you define how the RSA Automated Threat Detection functionality should automatically detect advanced threats. You can analyze the data that resides on one or more Concentrators by selecting a preconfigured ESA Analytics module.

To better utilize your network resources and reduce unnecessary data flow, you can map multiple data sources, such as Concentrators, to available ESA Analytics services in order to process data more efficiently and take advantage of additional capacity.

### **Workflow**

This workflow shows the process for creating and enabling an ESA Analytics mapping to start automatically detecting advanced threats.

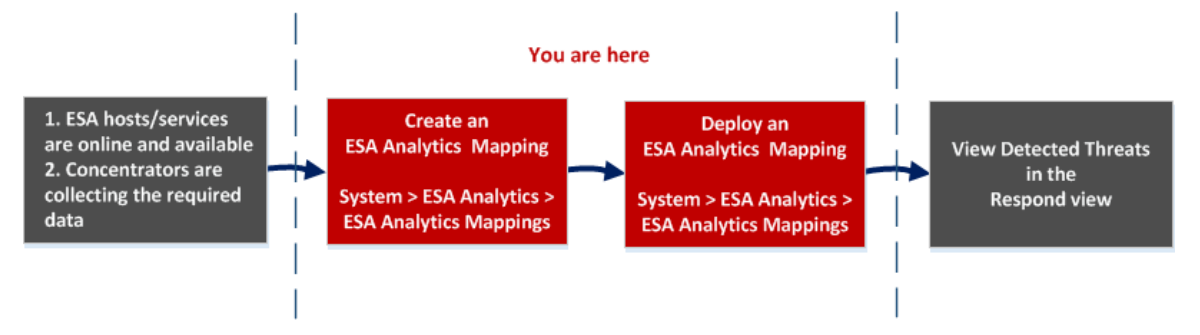

Before you create an ESA Analytics mapping, ensure that the ESA hosts and services that you want to use for your mappings are online and available. All of the services need to be in sync with a consistent time source. Also ensure that the Concentrators are collecting the required data. When you create an ESA Analytics mapping, you select an ESA Analytics module to map, such as Suspicious Domains. Then you select the data sources, such as Concentrators, to use for that module along with an ESA Analytics service to process the data. When you are ready to start aggregating data, you deploy the mapping. Analysts can view detected threats for that module in the Respond view.

## What do you want to do?

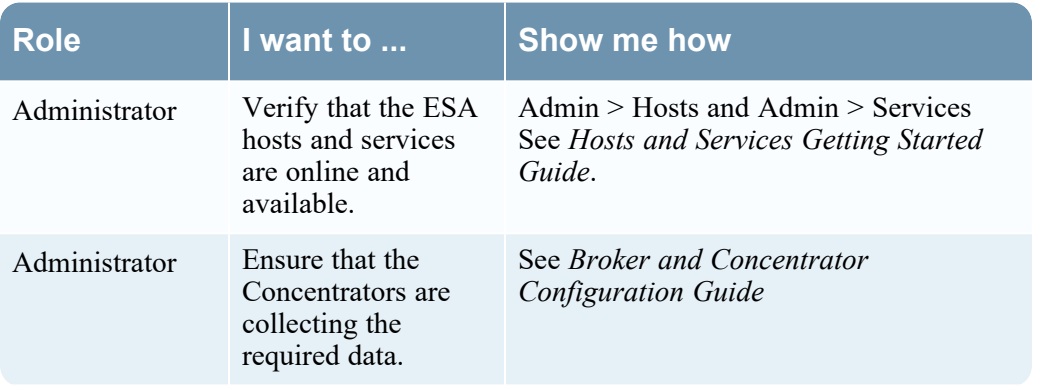

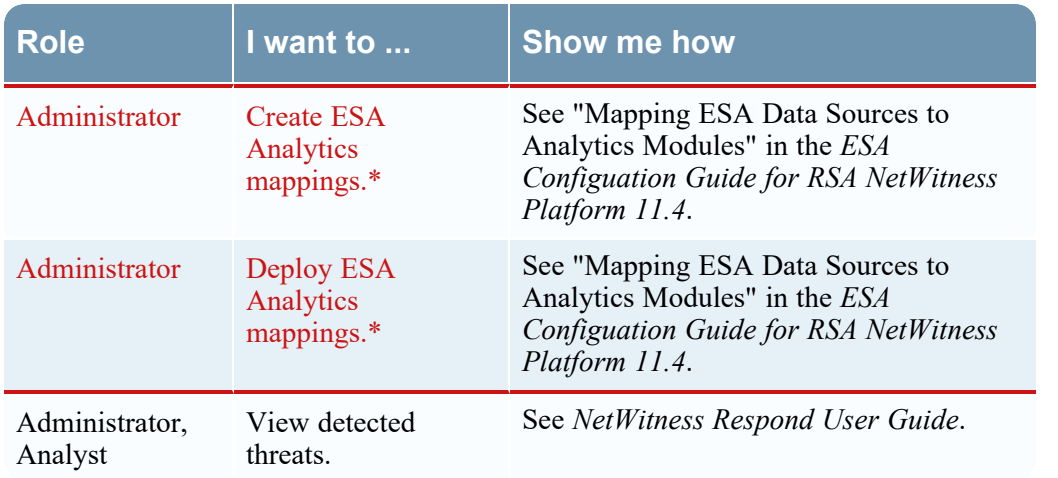

\*You can complete these tasks here (that is in the ESA Analytics Mappings panel).

Go to the [NetWitness](https://community.netwitness.com/t5/netwitness-platform-online/netwitness-platform-all-documents/ta-p/676246) Documents - All Versions to find all RSA NetWitness Platform 11.x documents.

## Related Topics

- <sup>l</sup> "Configure ESA Analytics" in the *ESA Configuation Guide for RSA NetWitness Platform 11.4*
- <sup>l</sup> "Update a Mapping" in the *ESA Configuation Guide for RSA NetWitness Platform 11.4*
- <sup>l</sup> "Undeploy a Mapping" in the *ESA Configuation Guide for RSA NetWitness Platform 11.4*
- <sup>l</sup> "Delete a Mapping" in the *ESA Configuation Guide for RSA NetWitness Platform 11.4*
- <sup>l</sup> "Change the Warm-up Period and Lag Time" in the *ESA Configuation Guide for RSA NetWitness Platform 11.4*
- Module [Settings](#page-74-0)  $(11.1.x to 11.4.x)$

## Quick Look

The following example illustrates an ESA Analytics mapping. The configuration defines the data sources for the selected module and the ESA Analytics service that will process the events from those data sources.

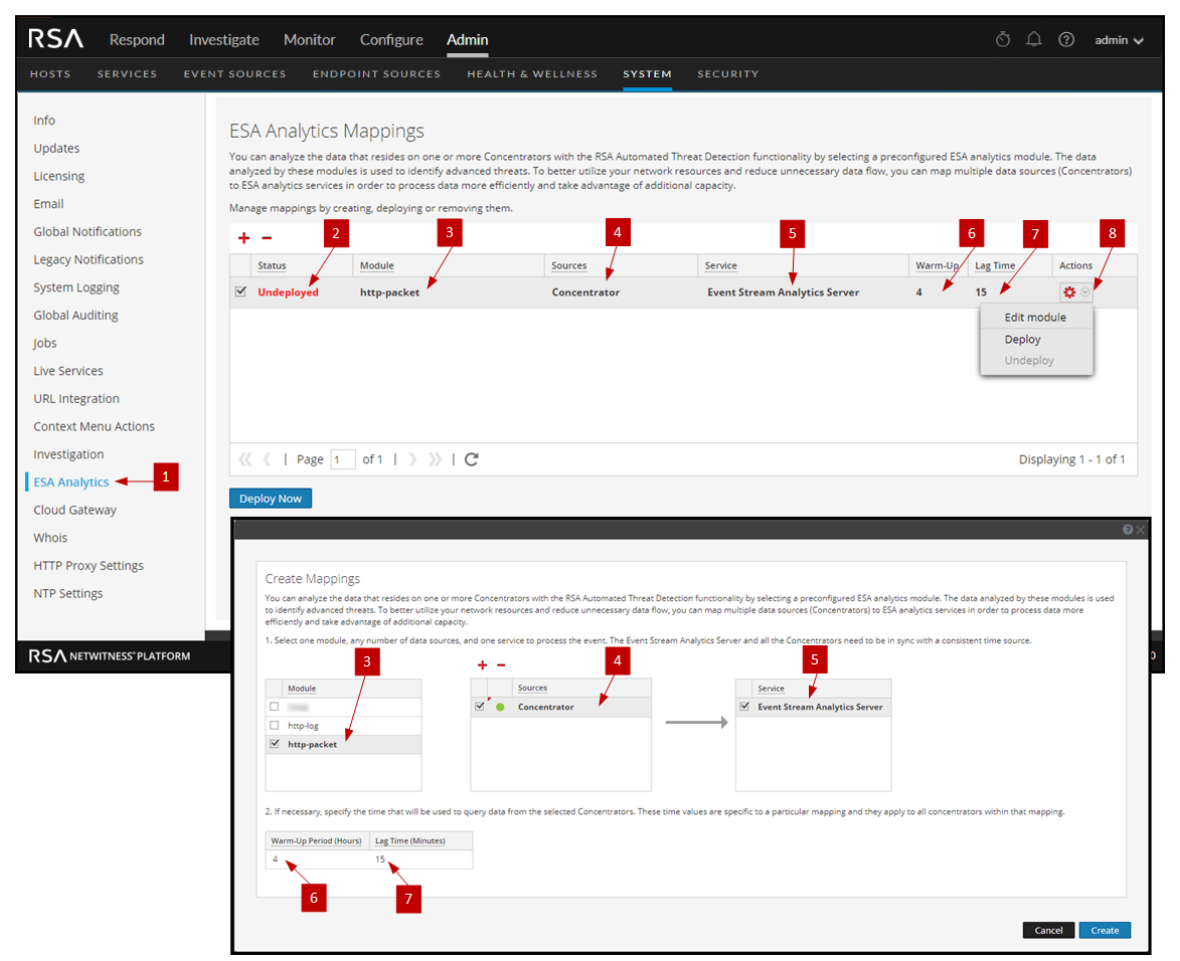

- 1 Displays the ESA Analytics Mappings panel.
- 2 Shows the status of the ESA Analytics mapping.
- 3 The name of the module that is mapped.
- 4 Data sources, such as Concentrators, assigned to the mapping.
- 5 ESA Analytics service that processes the data for the mapping.
- 6 Warm-up period configuration (in hours) on the data sources for the mapping.
- 7 Lag configuration (in minutes) on the data sources for the mapping.
- 8 Actions for changing module settings, deploying module mappings, and undeploying module mappings.

#### **Toolbar**

The following table describes the toolbar actions.

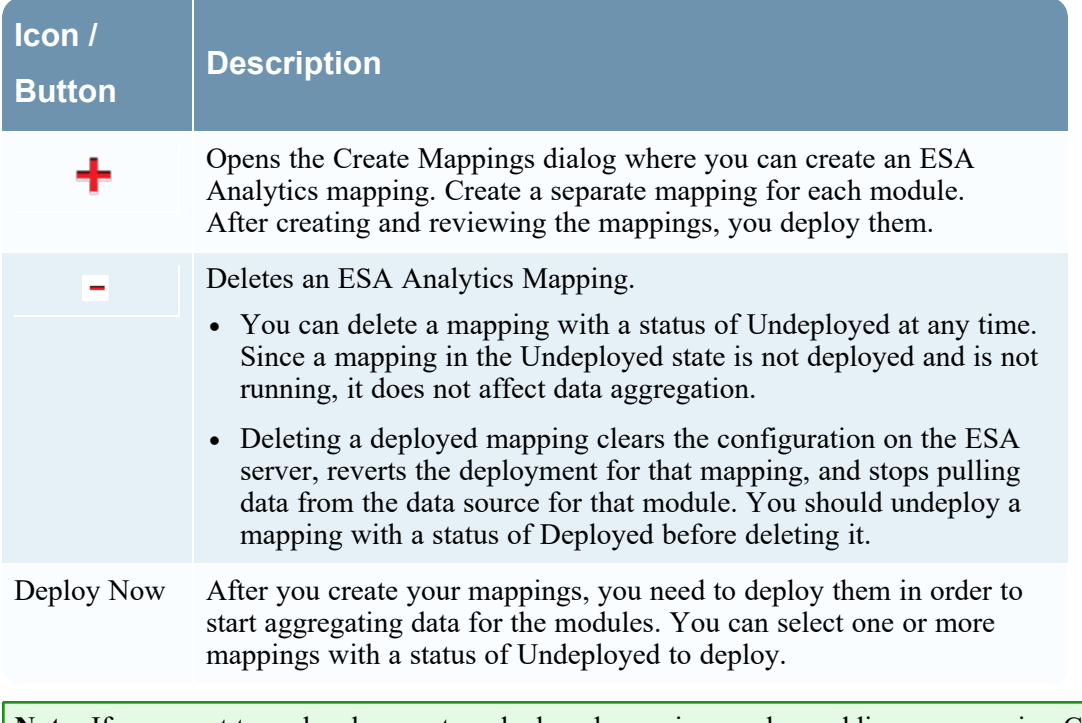

**Note:** If you want to make changes to a deployed mapping, such as adding or removing Concentrators or changing the service, you must undeploy and delete the existing mapping and then create and deploy a new mapping for that module.

### **ESA Analytics Mappings**

The following table describes the listed ESA Analytics mappings.

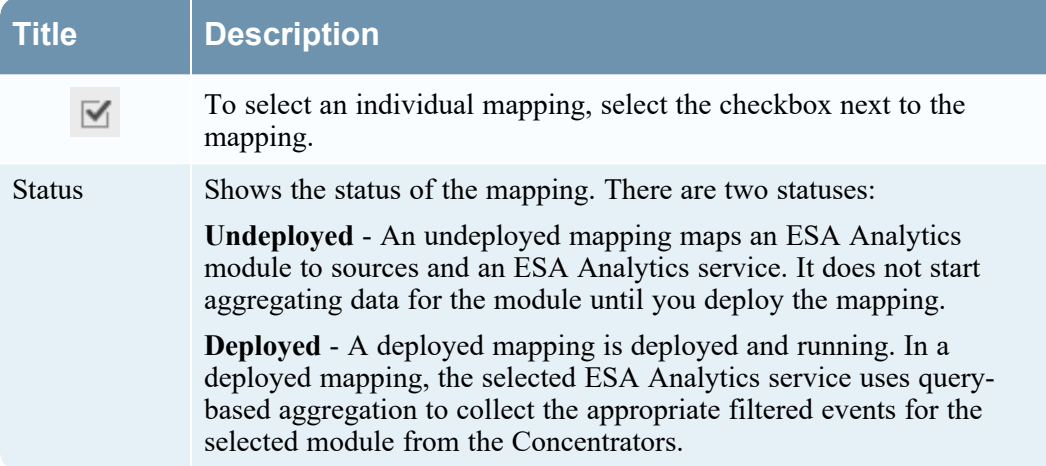
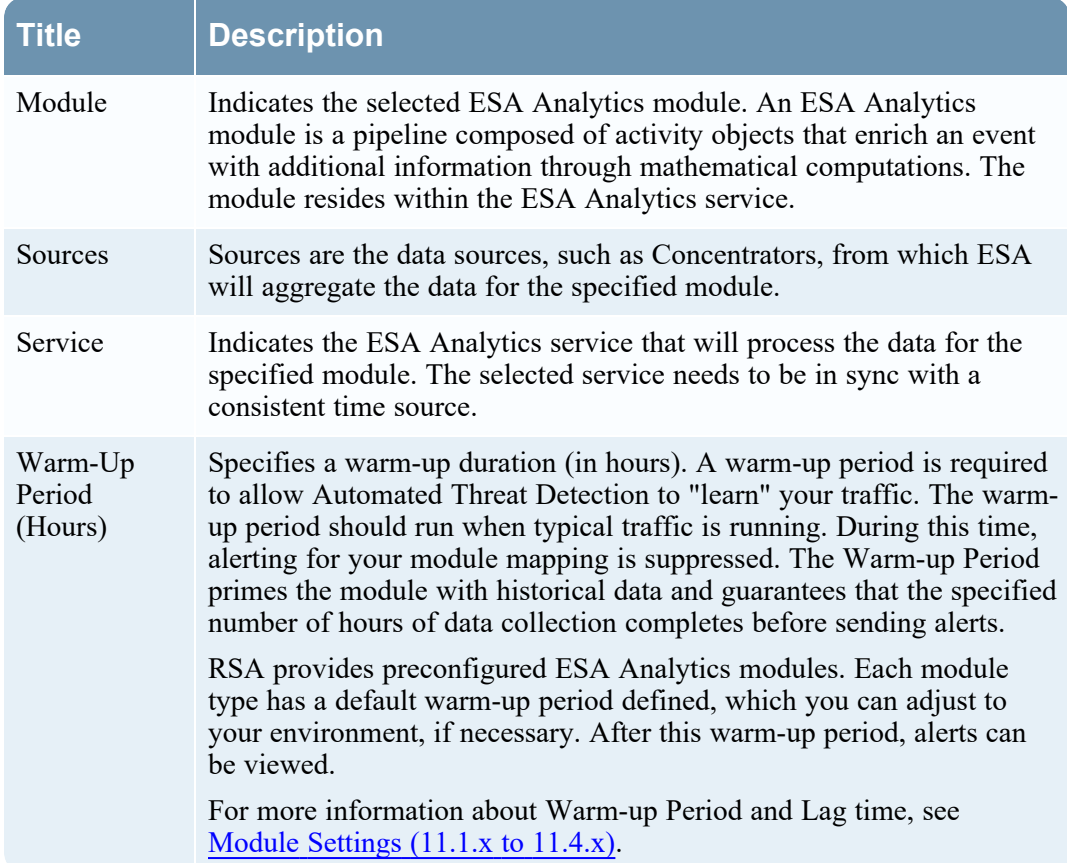

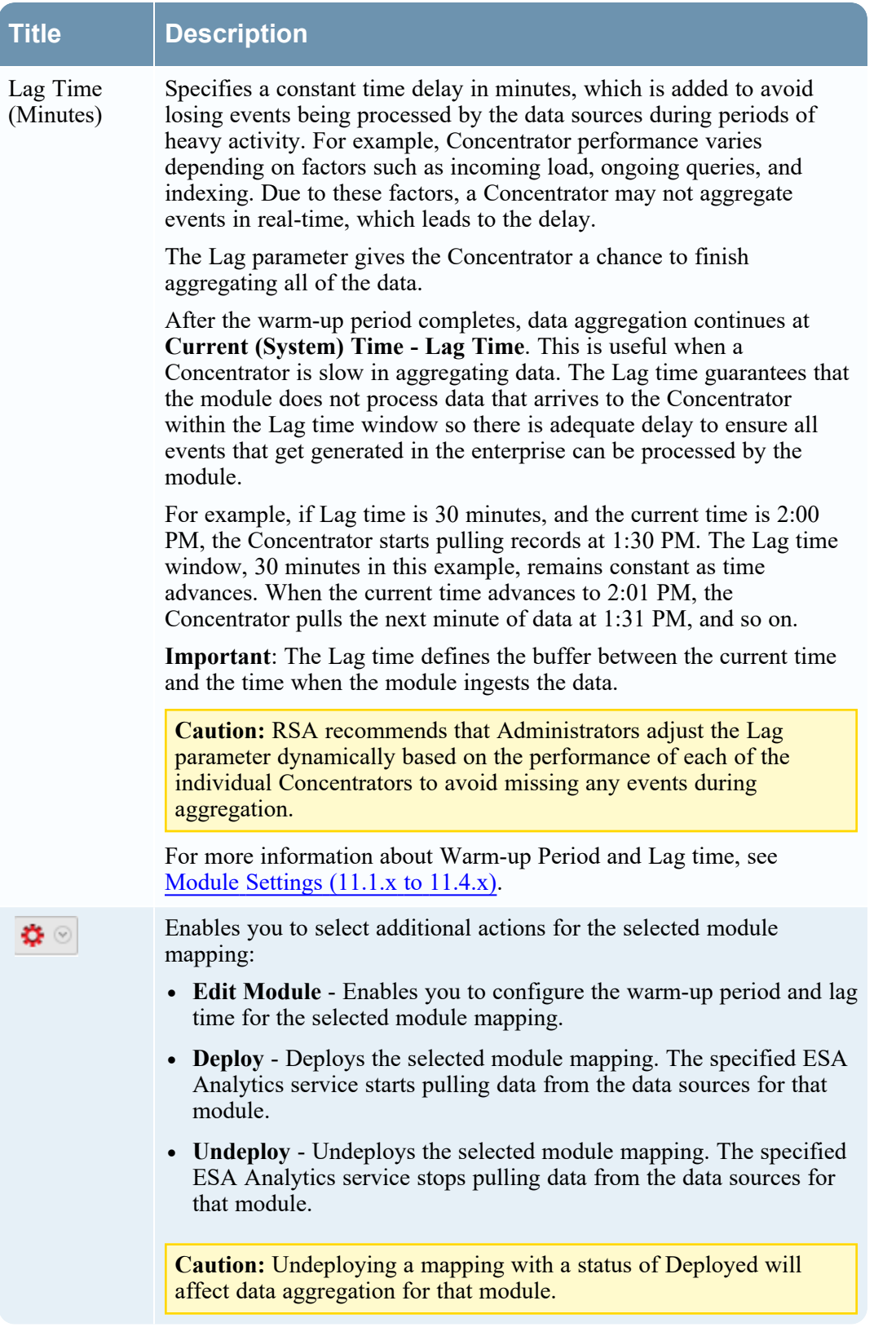

# <span id="page-74-0"></span>**Module Settings (11.1.x to 11.4.x)**

**Note:** The information in this topic applies ONLY to NetWitness versions 11.1.x to 11.4.x. ESA Analytics is not supported in NetWitness 11.5 and later versions.

After you create or deploy a module mapping in the ESA Analytics Mappings panel (Admin > System > ESA Analytics), you have the option to change some module configurations for that mapping.

#### What do you want to do?

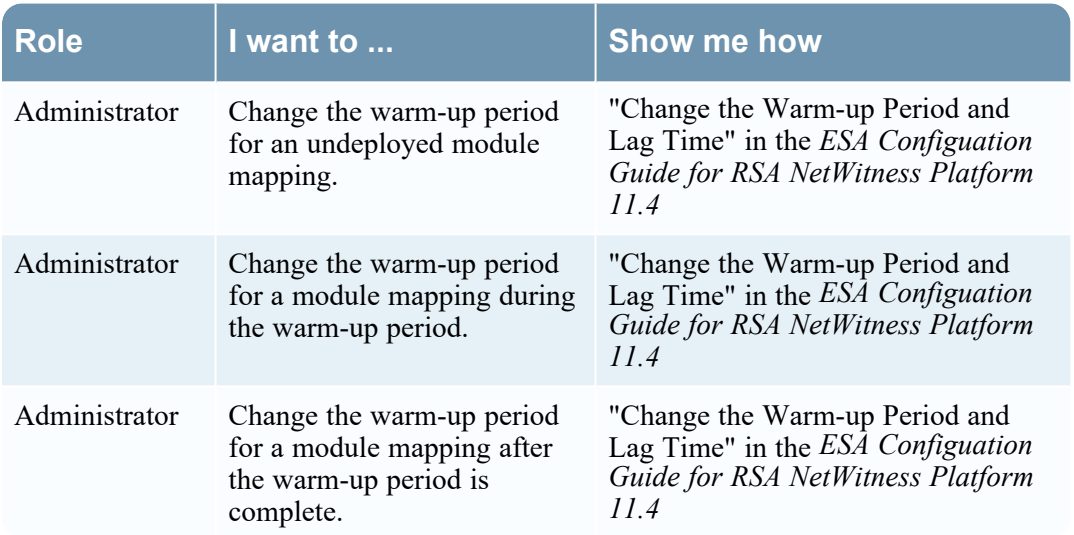

Go to the [NetWitness](https://community.netwitness.com/t5/netwitness-platform-online/netwitness-platform-all-documents/ta-p/676246) Documents - All Versions to find all RSA NetWitness Platform 11.x documents.

#### Related Topics

- <sup>l</sup> "Mapping ESA Data Sources to Analytics Modules" in the *ESA Configuation Guide for RSA NetWitness Platform 11.4*
- ESA Analytics [Mappings](#page-68-0) (11.1.x to 11.4.x)

#### Quick Look

To access the module settings, in the ESA Analytics Mappings panel, select the mapping that you want

to change and in the **Actions** column, select  $\bullet$  > **Edit Module**. The Module Settings dialog has a Configurations section and a Warm-Up State section.

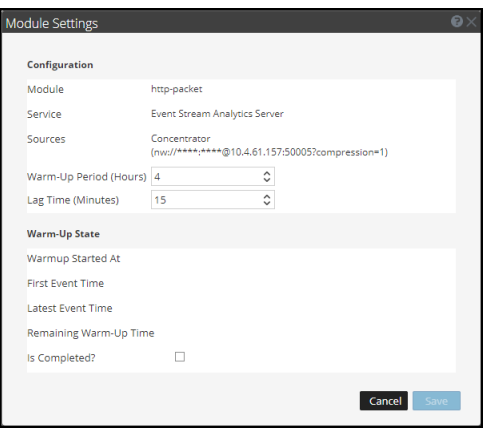

## **Configurations**

The Configurations section enables you to change the Warm-Up Period and Lag Time configurations. The following table describes the settings available for an ESA Analytics module mapping.

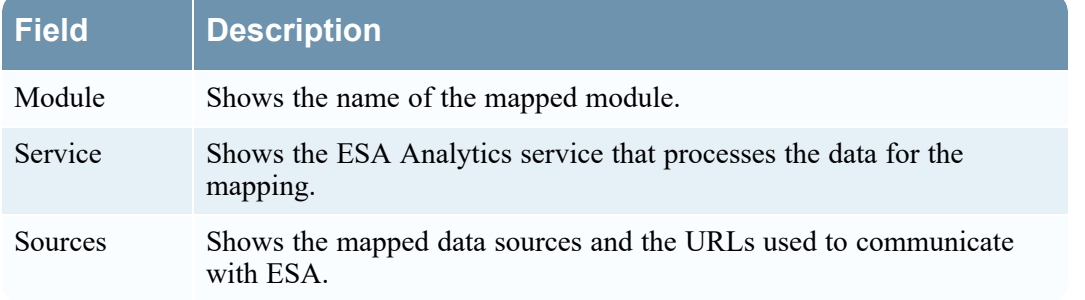

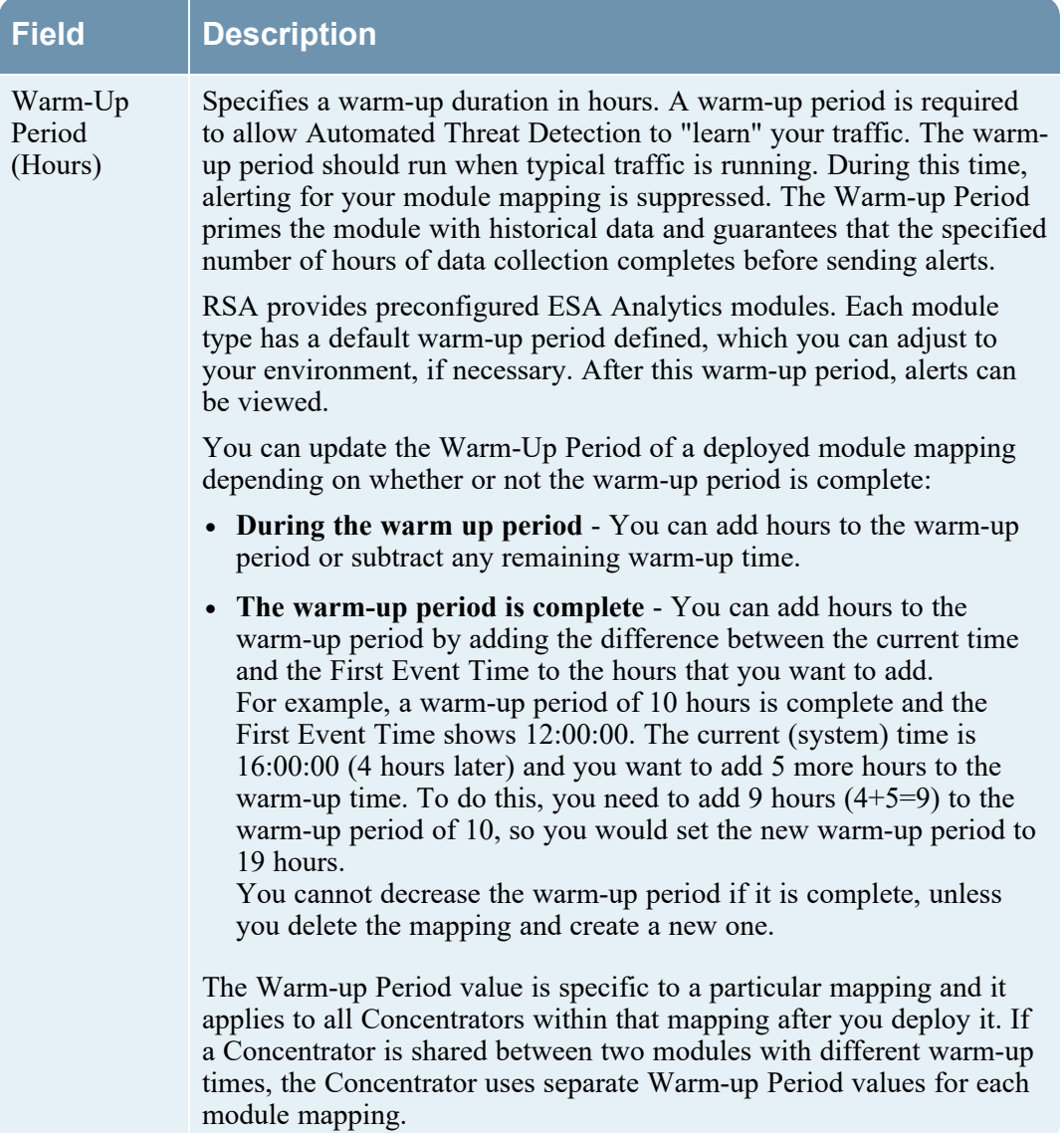

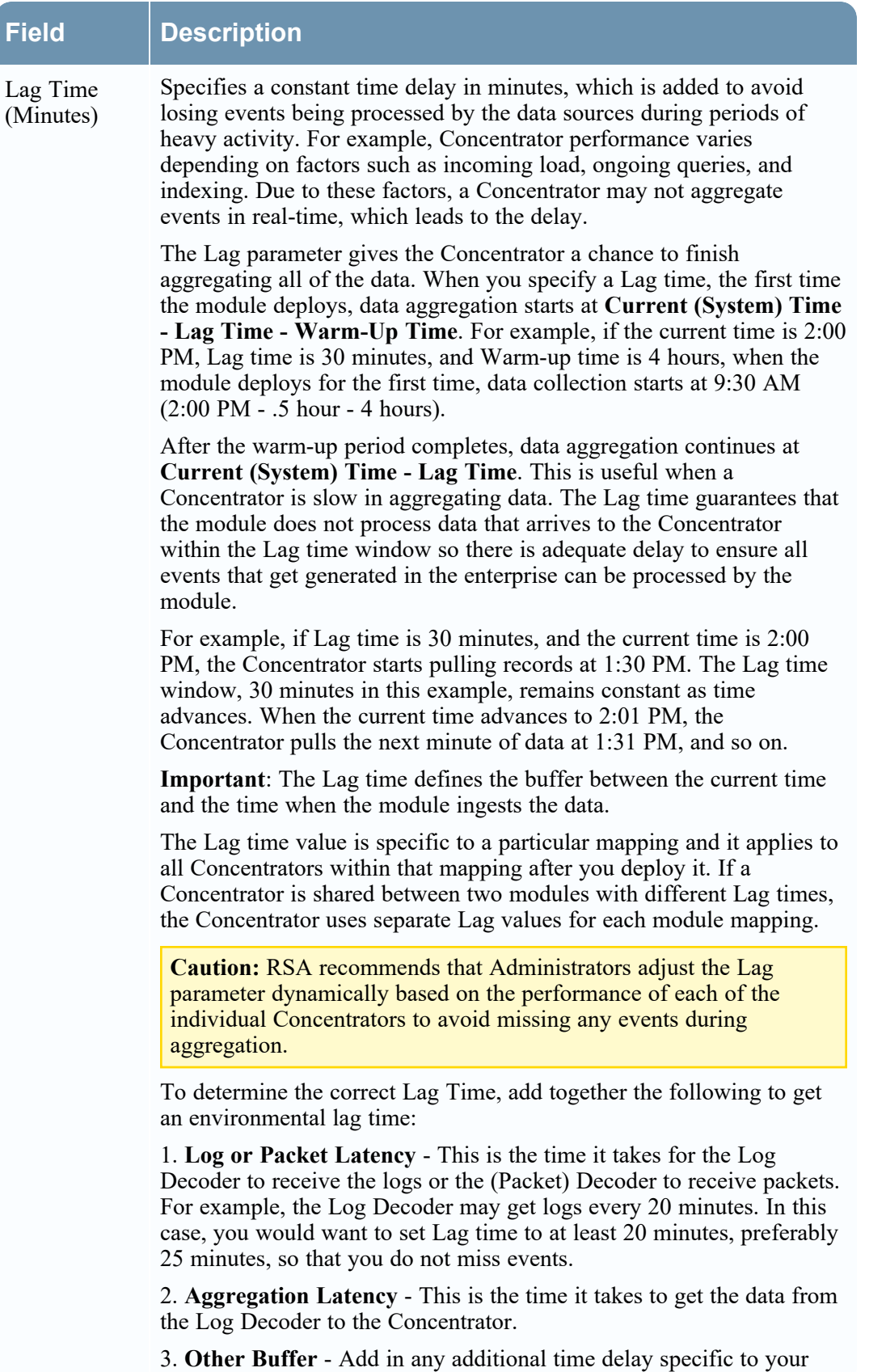

# **Field Description** environment.

## **Warm-Up State**

The Warm-Up State section provides information about the warm-up state, which you can use to determine the appropriate adjustments to the warm-up period.

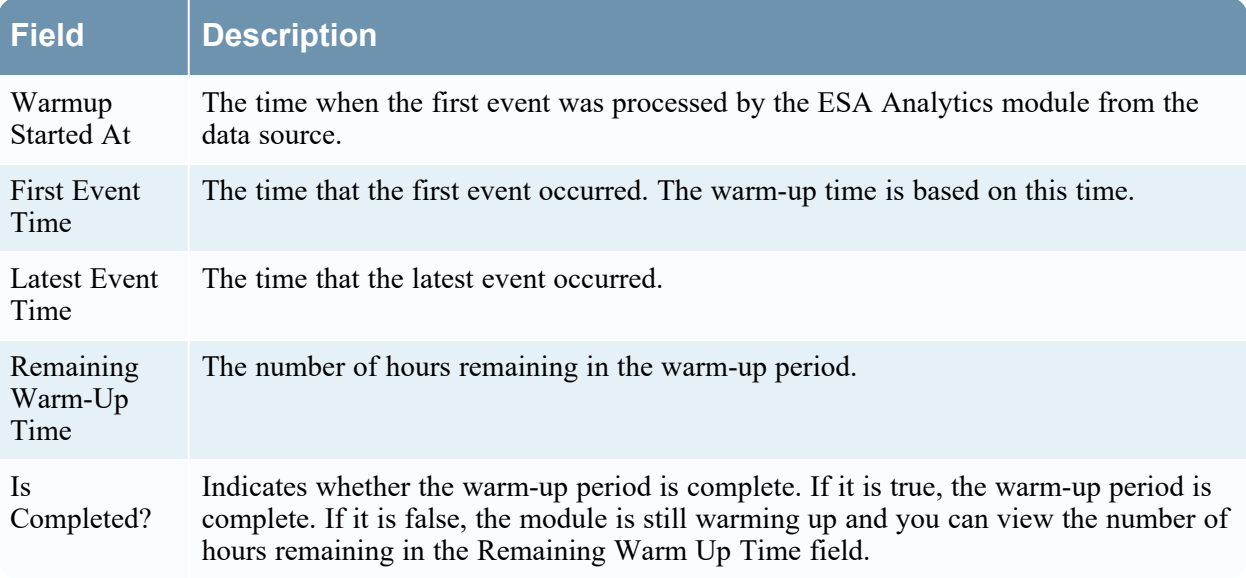